# **Software**<sup>46</sup>

# **Adabas Fastpath**

**Adabas Fastpath Online administration**

Version 8.2.1

May 2011

# Adabas Fastpath

This document applies to Adabas Fastpath Version 8.2.1.

Specifications contained herein are subject to change and these changes will be reported in subsequent release notes or new editions.

Copyright © 2011 Software AG, Darmstadt, Germany and/or Software AG USA, Inc., Reston, VA, United States of America, and/or their licensors.

Detailed information on trademarks and patents owned by Software AG and/or its subsidiaries is located at http://documentation.softwareag.com/legal/.

Use of this software is subject to adherence to Software AG's licensing conditions and terms. These terms are part of the product documentation, located at http://documentation.softwareag.com/legal/ and/or in the root installation directory of the licensed product(s).

This software may include portions of third-party products. Forthird-party copyright notices and license terms, please referto "License Texts, Copyright Notices and Disclaimers of Third-Party Products". This document is part of the product documentation, located at http://documentation.softwareag.com/legal/ and/or in the root installation directory of the licensed product(s).

# **Table of Contents**

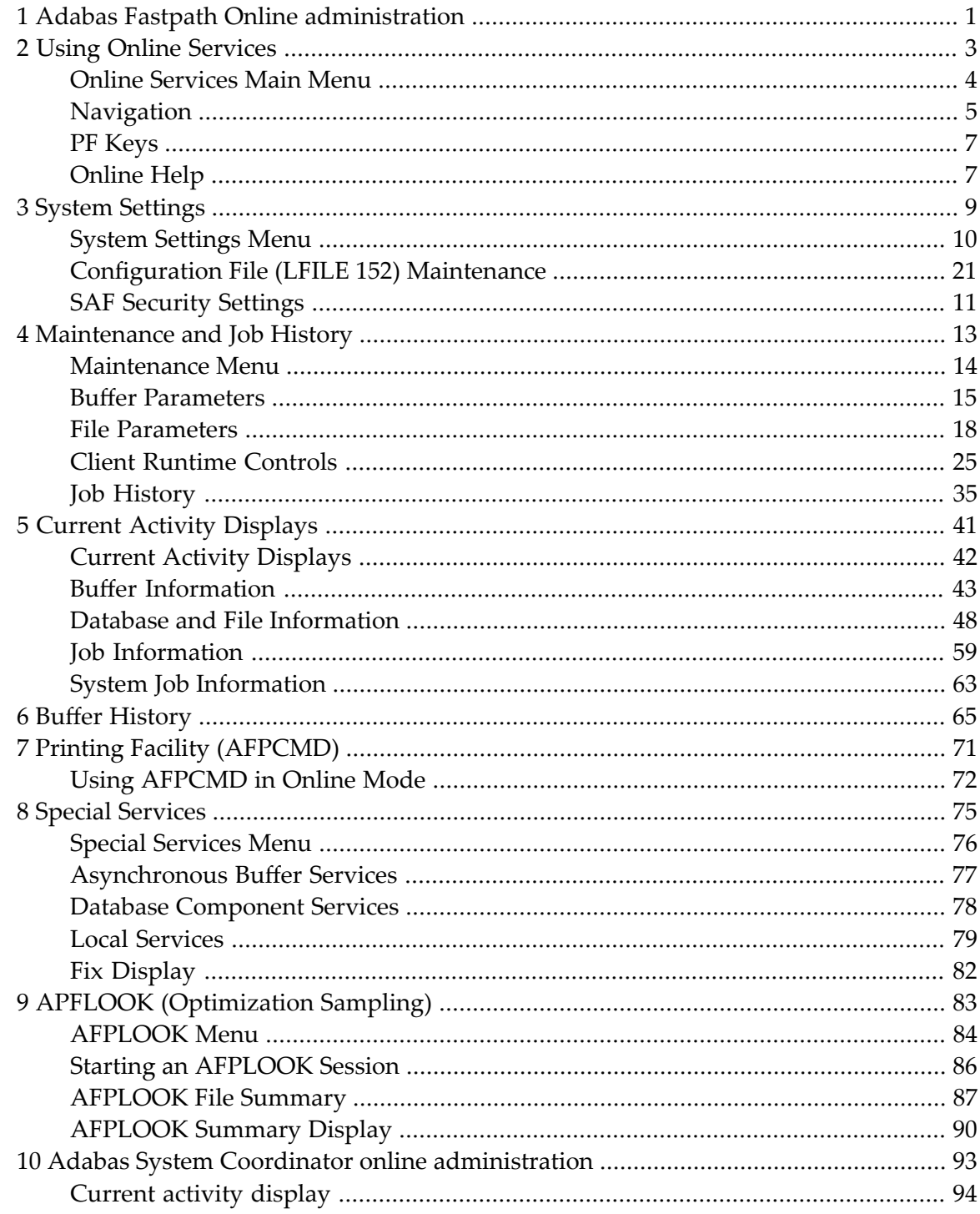

# <span id="page-4-0"></span>**1 Adabas Fastpath Online administration**

This document describes Adabas Fastpath administration tool (SYSAFP).

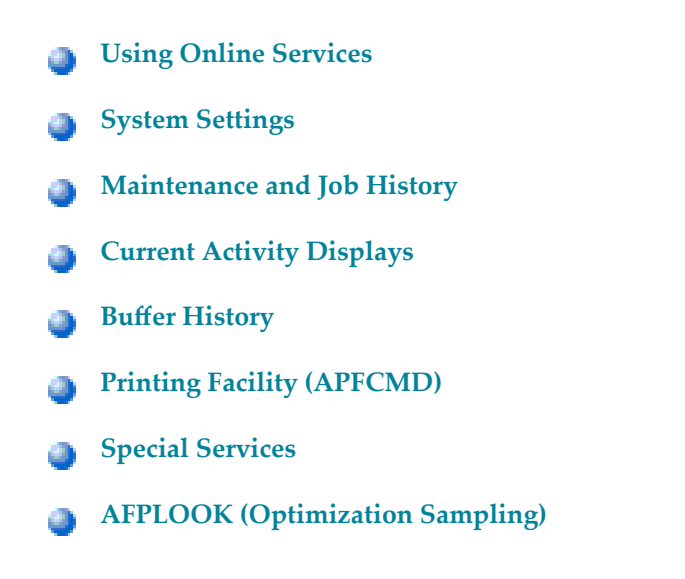

Referto **Adabas System Coordinator online [administration](#page-96-0)** for any other administrative functions relating to Adabas Fastpath.

# <span id="page-6-0"></span> $\overline{2}$ **Using Online Services**

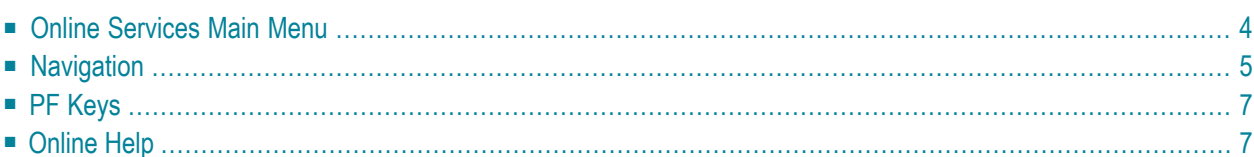

<span id="page-7-0"></span>This section describes the general usage of Adabas Fastpath Online Services.

### **Online Services Main Menu**

#### **to invoke the Adabas Fastpath Online Services main menu:**

- 1 logon to Adabas Fastpath online administration
- 2 enter the command MENU

The Main Menu screen appears as shown below:

```
14:06:43 ***** A D A B A S FASTPATH SERVICES 8.2.1 ***** 2011-03-04
                        - Main Menu - F1MAINM1
               Code Service 
                ---- --------------------------------- 
                0 System Settings 
                1 Maintenance 
 2 Current Activity Displays 
 3 Buffer History 
                4 Printing Facility 
                5 Special Services 
                6 Afplook 
                7 About Adabas Fastpath 
                . Exit 
                         ---- --------------------------------- 
         Code ..: _ 
 You can easily switch around the tools for Fastpath, Vista etc by use of 
 PF11, or use the codes COR, AFP, AVI, AAF, ATM as commands - anytime. 
Common and ==Enter-PF1---PF2---PF3---PF4---PF5---PF6---PF7---PF8---PF9---PF10--PF11--PF12---
     Help Exit Prods Vers
```
The following services are available:

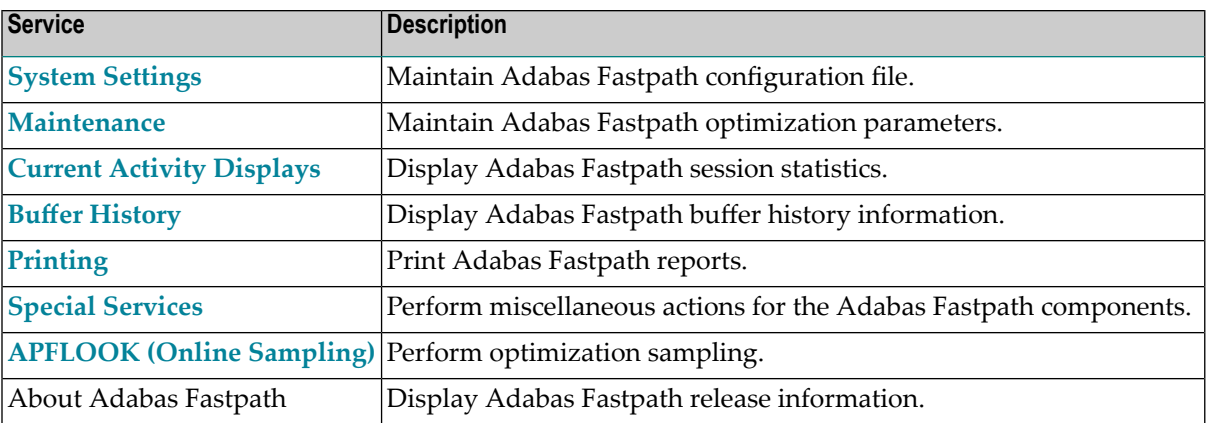

**Note:** When you invoke Adabas Fastpath, you are logged on automatically to the highest installed, non-demo version of Adabas Fastpath Online Services. The Adabas Fastpath version is displayed in the first line of screen headers. If you have not installed the INPL from the Adabas Fastpath installation tape, "Demo" will be appended to the version in this line. From the main menu you can then use PF12 to obtain a list of installed versions, from which you may select one.

<span id="page-8-0"></span>**Note:** From the Adabas Fastpath main menu, you may switch to the online systems of Adabas System Coordinator, Adabas Vista, Adabas SAF Security or Adabas Transaction Manager by pressing PF11. This will result in a window appearing within which you can make your product selection. You may also switch from any screen with a command line by entering the appropriate three-character code (for example, AVI for Adabas Vista) as a command. You may only switch to the same version of another online system.

# **Navigation**

You can access Adabas Fastpath Online Services screens in two ways:

- sequentially by selecting a menu option and entering it in the Option field; or
- directly by typing one of the numerical commands indicated in the following table on the command line.

For example, entering the command 1.1 on the command line directly accesses the Buffer List screen within the Parameter Maintenance function without first accessing the Parameter Maintenance menu.

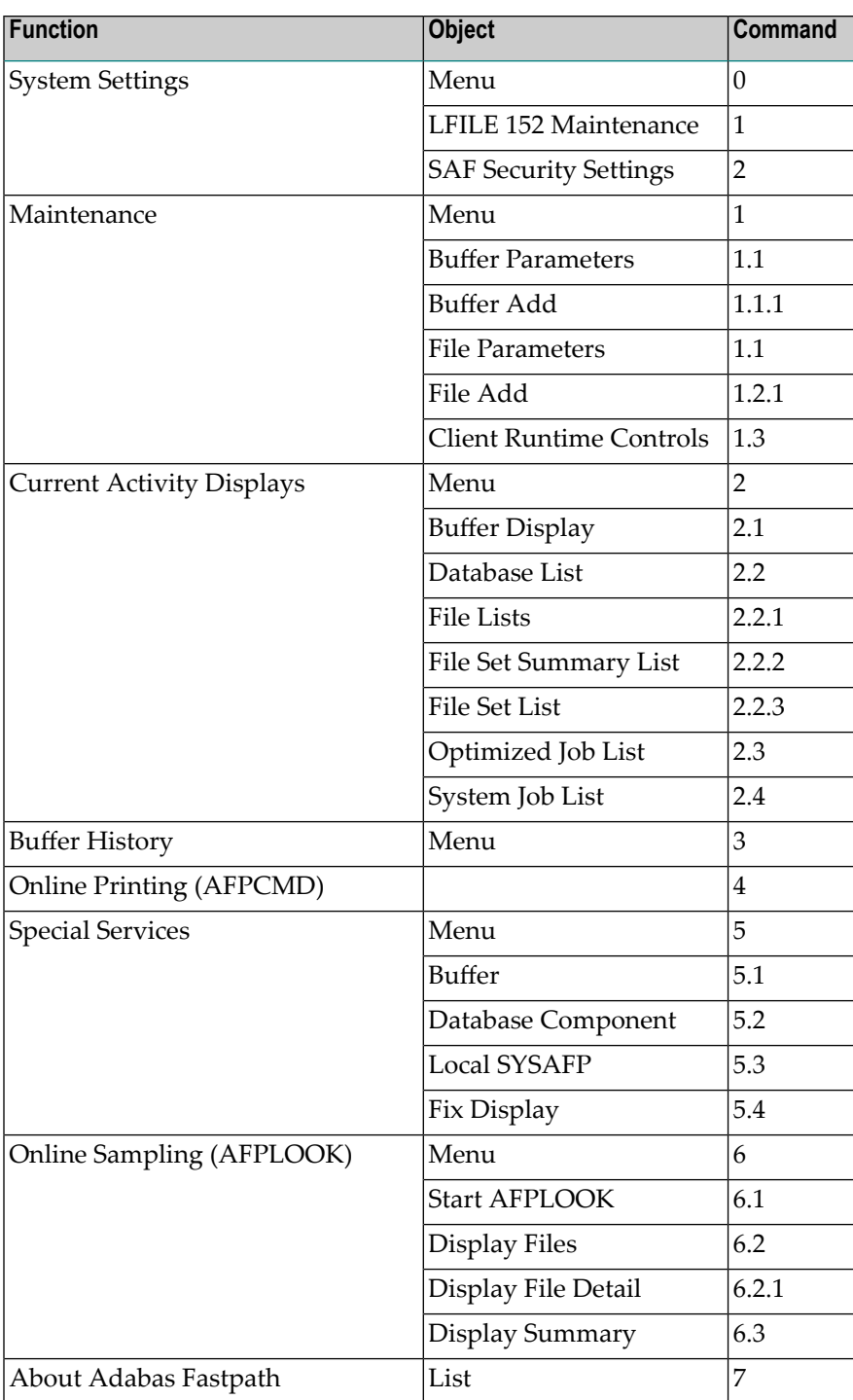

# <span id="page-10-0"></span>**PF Keys**

Adabas Fastpath Online Services uses PF keys for various actions. Key functions are standard throughout the system, wherever possible. The PF keys that apply to each screen are indicated at the bottom of the screen.

The following keys apply throughout the system:

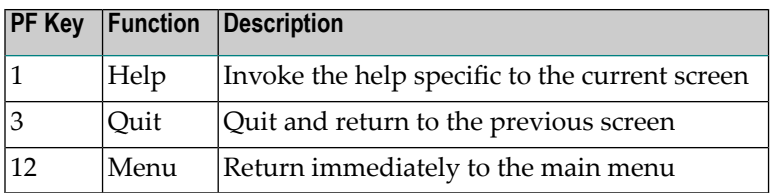

The following keys apply generally, depending upon the type of action or function in use:

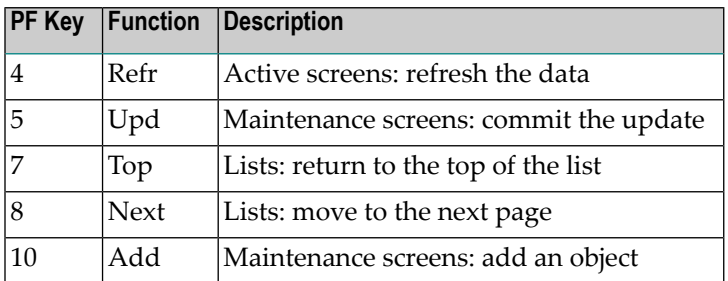

# <span id="page-10-1"></span>**Online Help**

Online help information can be invoked using PF1. The help screen that appears applies to the current screen and may comprise several pages. From each help screen, you can access lower level options or return to previous, higher levels. An example of a help screen follows:

15:40:35 \*\*\*\*\* A D A B A S FASTPATH SERVICES 8.2.1 - DEMO \*\*\*\*\* 2006-05-19 H E L P for Buffer Parameter Maintenance Page 1 of 1 F11100H1 This screen allows the user to select from a list of Adabas Fastpath Buffers. All buffers are shown even though they may not be accessible from the current environment. This allows any parameters to be maintained and controlled from any environment with access to the configuration file. The SVC and DBID shown are for the Buffer; do not confuse with file and database parameters. If the list extends to more than one page, then PF6 may be used to restart the list at the top, PF7 to move back a page, PF8 to move to the next page and PF9 to the bottom of the list. The following options are available: 1 ADD - PF10 is used 2 MODIFY - 'm' = modification of detailed parameters 3 DISPLAY - 'd' = display buffer parameter details 4 PURGE - 'p' = deletion of buffer and any file parameters 5 RENAME - 'r' = rename of the buffer and any file parameters 6 COPY  $\cdot$  'c' = copy buffer and any files to a new name 7 FILE - 'f' = display list of file and database parameters for the buffer Enter options 1 to 7 for Help about the individual functions, or, . '.' to End Help, '-' for Previous Pages

#### **Help Screen Example**

In the above example, you can navigate by entering

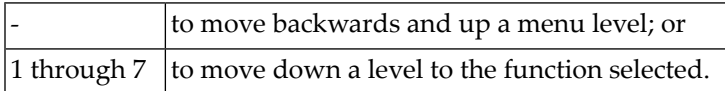

If the help screen comprises multiple pages, you can enter

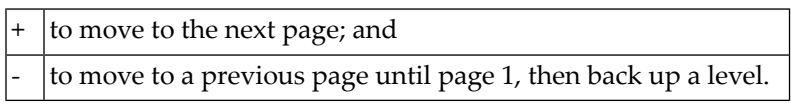

# <span id="page-12-0"></span> $3$ **System Settings**

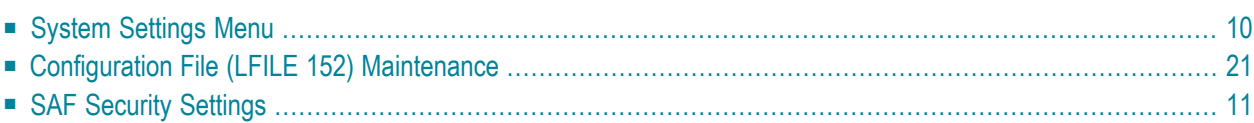

<span id="page-13-0"></span>This service is used to maintain the Adabas Fastpath configuration file.

# **System Settings Menu**

Selecting option code 0 from the main menu or entering the command 0 on the command line displays the System Settings menu.

```
15:18:03 ***** A D A B A S FASTPATH SERVICES 8.2.1 ***** 2011-03-04
                    - System Settings - F10000M1 
              Code Service 
 ---- --------------------- 
               1 LFILE 152 Maintenance 
               2 SAF Security Settings 
               . Exit 
               ---- --------------------- 
         Code..: _ 
Commonad \impliesEnter-PF1---PF2---PF3---PF4---PF5---PF6---PF7---PF8---PF9---PF10--PF11--PF12---
 Help Exit Menu
```
# <span id="page-13-1"></span>**Configuration File (LFILE 152) Maintenance**

Option code 1 on the System Settings menu invokes the screen shown below:

```
18:24:45 LFILE 152 Maintenance 2006-05-19
 U1LFILM2 
Current Settings for LFILE 152:
 Original LFILE = ( 152 , 135 , 18 ) 
Current LFILE = (152, 135), 18,
               (effective only for this Natural session) 
 Default pop-up settings: 
  Do you want to see this window again? 
                      - for the current SYSAFP session... N
                      - for future SYSAFP sessions....... N
            PF3 Exit PF5 Update/Confirm
```
#### **Configuration File Maintenance**

The original and current settings for the Adabas Fastpath configuration file are shown. You can enter or change the database and file number to be used for the current Adabas Fastpath configuration file.

<span id="page-14-0"></span>You can also indicate whether or not you wish to have this window displayed for the current or future SYSAFP sessions.

# **SAF Security Settings**

- **To activate security protection for online administration**
- Select service 2 from the System Settings menu or enter the command 0.2 on a command line. The SAF Security settings window will appear:

15:21:56 SAF Security Settings 2011-03-04 U1SAFSM1 Protect SYSAFP with SAF Security: N (Y/N) System Coordinator Daemon Group : \_ Action if no daemon available (mark one): Disallow all functions: \_ Allow read functions only: \_ Allow all functions: \_ PF3 Exit PF5 Update/Confirm

For an explanation of these settings refer to Activating security protection for online administration of Fastpath in the Adabas SAF Security documentation.

<span id="page-16-0"></span>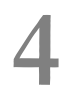

# **Maintenance and Job History**

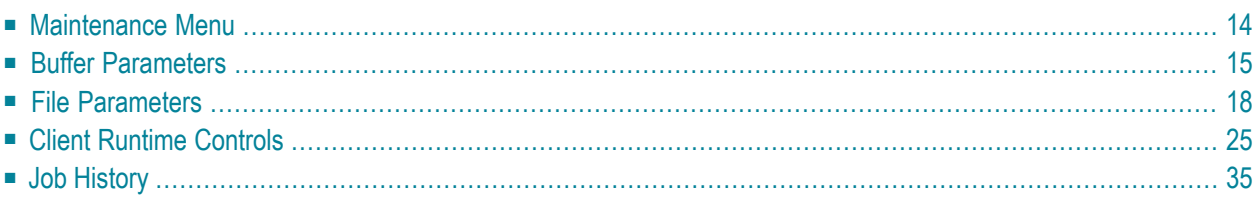

<span id="page-17-0"></span>This service is used to define the Adabas Fastpath optimization parameters.

### **Maintenance Menu**

Selecting option code 1 from the main menu or entering the command 1 on the command line displays the Maintenance menu.

```
18:21:37 ***** A D A B A S FASTPATH SERVICES 8.2.1 ***** 2006-05-19
             - Parameter Maintenance - F11000M1
            Code Service
             ---- -----------------
             1 Buffer Parameters
             2 File Parameters
             3 Client Runtime Controls
             . Exit
             ---- -----------------
      Code ..: _
 Command \Rightarrow Enter-PF1---PF2---PF3---PF4---PF5---PF6---PF7---PF8---PF9---PF10--PF11--PF12
 Help Exit Menu
```
#### **Parameter Maintenance**

Select an option code to invoke the corresponding menu for the type of parameters to be defined/modified:

- **Buffer Parameters**
- **File Parameters**
- **Client [Runtime](#page-28-0) Controls**

**Note:** Before proceeding, you may wish to review the section Adabas Fastpath Parameters which provides a complete list and description of each parameter type.

 $\overline{1}$ 

# <span id="page-18-0"></span>**Buffer Parameters**

Selecting option code 1 from the Parameter Maintenance menu or entering 1.1 on a command line displays the Maintain Buffer Parameters screen.

The currently defined Adabas Fastpath buffers are listed.

For an existing buffer, you can enter any of the option codes described below.

You can use PF10 to add a new buffer definition as described in section **Adding a New Buffer**.

```
12:36:27 ***** A D A B A S FASTPATH SERVICES 8.2.1 ***** 2006-05-19
             - Maintain Buffer Parameters - F11100M1
    <----- Buffer -----> Coordinator Size Direct Read-
 C Name SVC DBID Group (k) Access ahead Comments
  _ AFPDAEF 255 11001 AFPGROUP 4096 ON ON
   _ AFPDA2F 255 11002 AFPGROUP 4096 ON ON
   _ AFPDA3F 255 11003 AFPGROUP 4096 ON ON
   _ V811ME01 244 8111 V811GR01 8192 ON ON
   _ V811ME02 244 8112 V811GR01 4096 ON ON
 Mark with D(isplay),M(odify),P(urge),R(ename),C(opy),F(iles)
End of List
Commonand ==>Enter-PF1---PF2---PF3---PF4---PF5---PF6---PF7---PF8---PF9---PF10--PF11--PF12
    Help Exit Refr Add Menu
```
#### **Maintain Buffer Parameters**

The following information is provided:

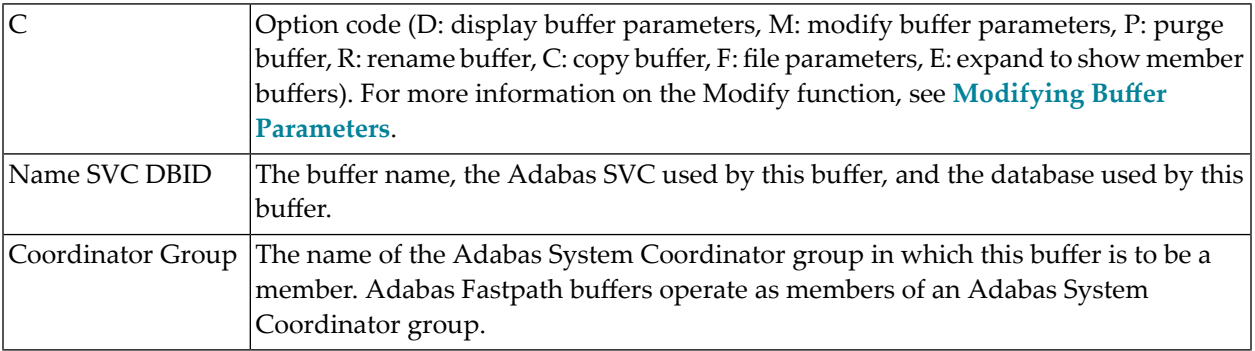

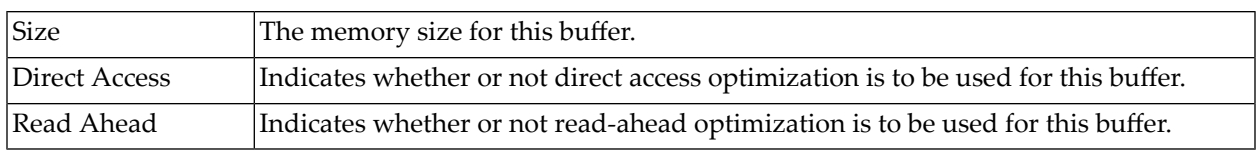

#### **Adding a New Buffer**

To add a new buffer, press PF10 on the Buffer Parameter Maintenance screen. The following screen appears:

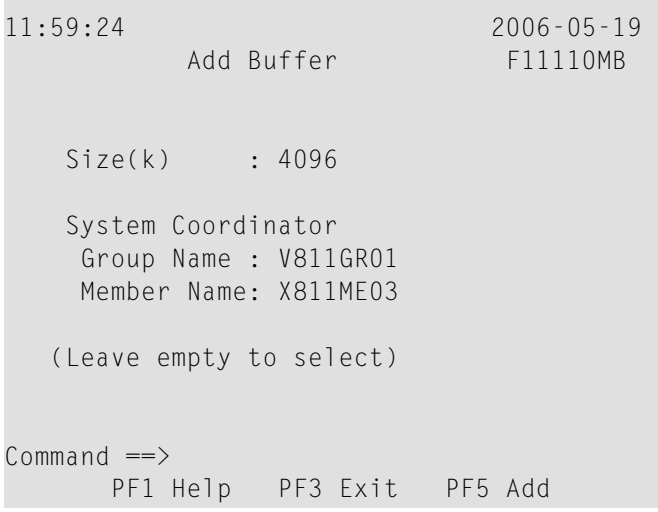

#### **Add Buffer**

You must provide values for the following fields:

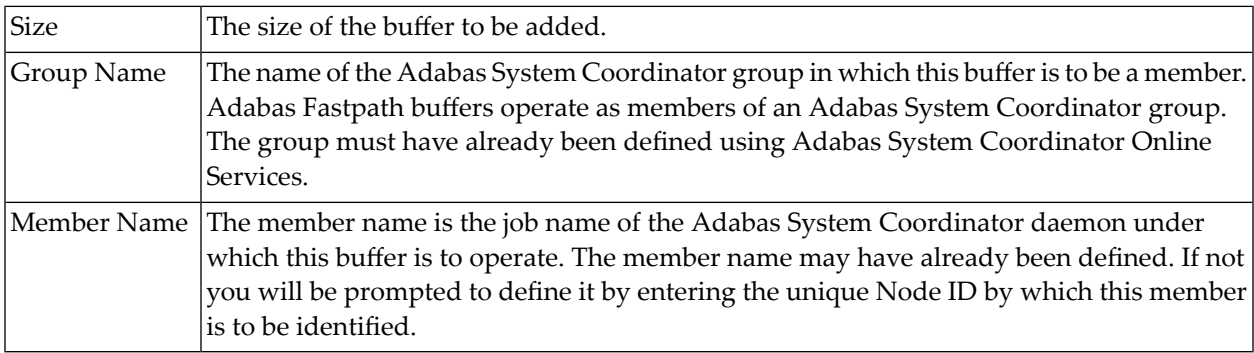

#### <span id="page-20-0"></span>**Modifying Buffer Parameters**

Buffers are added with default parameters. After a buffer has been added, you can view/modify all the default settings by using the d or m option code on the Maintain Buffer Parameters screen. The following sample screen lists the general parameters for buffer A8P17004.

```
13:26:09 ***** A D A B A S FASTPATH SERVICES 8.2.1 ***** 2011-03-04
                       - Buffer A8P17004 - F11120MA 
     System Coordinator Group Name: RPEGRP1_ Member Name: A8P17004 
    Adabas SVC Number: 254 Designated DBID: 17004
     Last Modified: 2011-03-04 By User ID: UKRPE 
     Last Buffer Address: 1587F400 Length: 001FFC00 Session: 821 
     ----------------------------- General Parameters -----------------------------
    Size(k): 2048 Minimum Buffer Size(k): 0
    Maximum Jobs: 12 Set ID Length Limit: 1024
    RB Length Limit: 1024 Message Level(Hex): 00
    Dataspace Name:
     Additional encodings: All _ (mark to alter) 
Commonad ==Enter-PF1---PF2---PF3---PF4---PF5---PF6---PF7---PF8---PF9---PF10--PF11--PF12---
    Help Exit Upd File More Menu
```
You can use this screen to review and, if necessary, modify any of these buffer parameters.

Refer to section Adabas Fastpath Parameters for a description of each of these parameters.

By pressing PF11, you can display the detail parameters for this buffer:

```
16:00:13 ***** A D A B A S FASTPATH SERVICES 8.2.1 ***** 2008-09-11
               Buffer V811ME01 F11120MB
    Adabas SVC Number: 244 Designated DBID: 8111
     Last Modified: 2006-05-19 By User ID: UKSJU
     Last Buffer Address: 00000000 Length: 00000000 Session: 0
     ------------------------- Detailed Parameters --------------------------------
     Fast cache attempts: 32 Fast set create attempts: 25
     Coherence Limit (per sec): 32 Suspension Period (mins): 3 
 Default pacing rate: 10 Set Concurrency: 2 
 Freespace Index: 512 Average Item Size: 256 
                            Async coherence messages: Y 
      ------------------------ Operational Control --------------------------------
 Log every n Minutes: 60 Keep for n Days: 30
Restart every n Hrs: 0 Restart Time: 17:30
 Direct Access: ON Read-ahead: ON
    Find Sx/L1: ON READ_LOGICAL L3: ON
    READ PHYSICAL L2: ON HISTOGRAM L9: ON
Command ==Enter-PF1---PF2---PF3---PF4---PF5---PF6---PF7---PF8---PF9---PF10--PF11--PF12
    Help Exit Upd File Prev Menu
```
<span id="page-21-0"></span>You can use this screen to review and, if necessary, modify any of these buffer parameters.

Refer to section Adabas Fastpath Parameters for a description of each of these parameters.

### **File Parameters**

For each Adabas Fastpath buffer, file parameters can be defined which indicate for exactly which databases/files optimization is to be performed. You can access the File Parameters maintenance function:

- from the Parameter Maintenance screen after specifying a previously defined buffer; or
- from any Buffer Maintenance screen.

By pressing PF10 on either of these buffer modify screens, you can access the File Optimization Parameters screen.

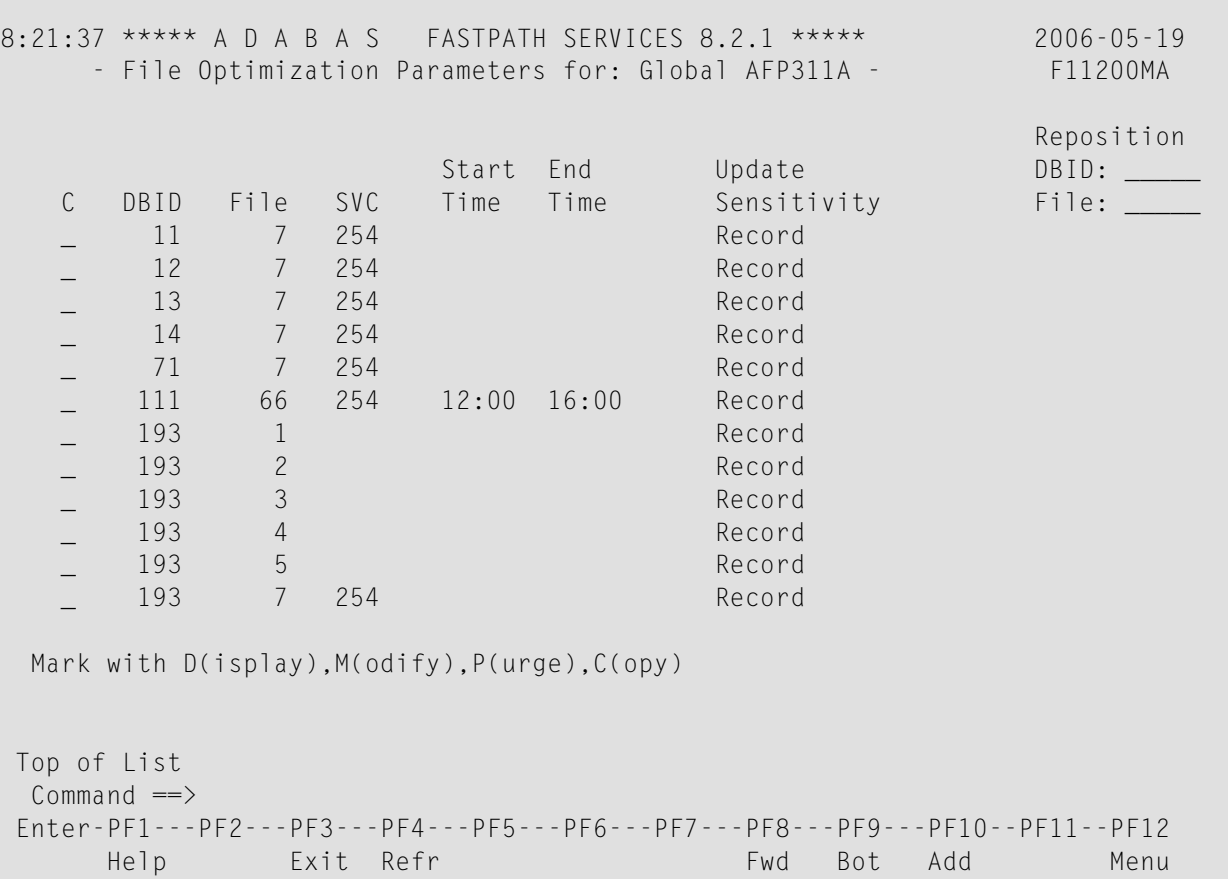

#### **File Parameter Selection**

This screen lists, for the specified Adabas Fastpath buffer, all databases and files curently defined for Adabas Fastpath optimization.

**Note:** You can use the Repostion function to position to a specific database/file in the list.

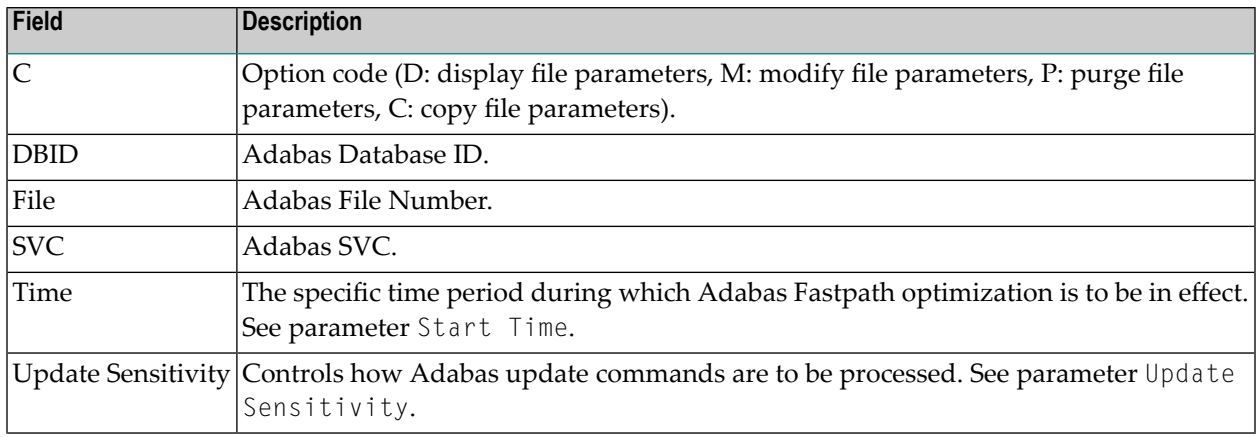

■ Adding File [Parameters](#page-23-0)

#### ■ Maintaining File [Parameters](#page-24-0)

#### <span id="page-23-0"></span>**Adding File Parameters**

In the File Optimization Parameters screen, use PF10 to add a new file parameter. The following screen will appear:

```
12:30:07 2006-05-19
                              F11210M1
  Add File Optimization Parameter
   Buffer Name: V811ME01
         File: 0 
                 (0 = DB default)
          in DBID: _____
         using SVC: (Optional)
   Optional Time Window
  Start(HH:MM): ______ End: _
   (Leave empty for 24 hours)
Command \Rightarrow PF1 Help PF3 Exit PF5 Add
```
#### **Add File Parameter**

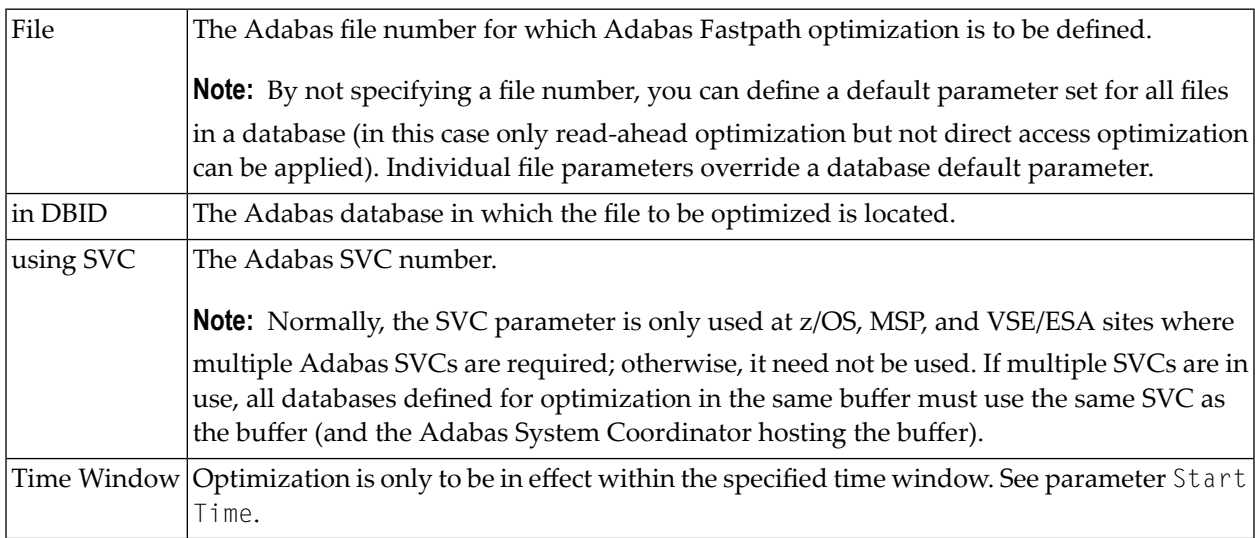

After a file parameter is added, the File Parameters Maintenance screen can be used to define further optimization parameters which are to be in effect for the file. This is described in the following section.

#### <span id="page-24-0"></span>**Maintaining File Parameters**

The File Parameters Maintenance function can be invoked by/from:

- automatically from the Add File Parameters function
- by using option code m on the File Parameter Selection screen
- from an AFPLOOK File Display screen or from the File Set Summary List screen by pressing PF5 . Similarly, hot keys on this screen can be used to access AFPLOOK and File Set Summary.
- $\blacksquare$  by entering 1.2 on a command line anywhere in the system, provided that a database and file number have previously been established using this screen or one of the other functions in the hot key chain.

The following screen appears:

```
 15:30:34 ***** A D A B A S FASTPATH SERVICES 8.2.1 ***** 2006-03-14
      - File Optimization Parameters for: A8P17004 - F11220MA
  File: 9 DBID: 17003 SVC: Last Modified: 2006-03-13 by: UKRPE
 Start Time (HH:MM): ______ End Time: _______ Update Sensitivity: D Distributed
 Initial Status: 0N Set Limit (k): 0
Set Id Length Limit: 0      RB Length Limit: 0      Set Concurrency: 0
 Expanded File: N Cache secure file: N Pacing: 0
  Password for secure file DA-caching (not recommended): 
 Additional encodings: Default _______________ (mark to alter)
 ---- Direct Access ------ Optimization Summary ----- Read-ahead --
 L1 Get/Read by ISN ON | L1 Read by ISN ON
 L3 Read Logical ON | L2 Read Physical ON
 L9 Histogram ON 0N | L3 Read Logical 0N
 S1 Find Records ON | L9 Histogram ON
 S2 Find Sorted ON | S1 Find Records ON
                                  S2 Find Sorted ON
                                  S8 Process ISN List ON
                                  S9 Sort ISN List ON
 PF10 to Modify Direct Access + PF11 to Modify Read-ahead
 Command \Rightarrow Enter-PF1---PF2---PF3---PF4---PF5---PF6---PF7---PF8---PF9---PF10--PF11--PF12
      Help Exit Upd Look File Dir R-a Menu
```
#### **File Optimization Parameters**

The following parameters can be maintained using this screen:

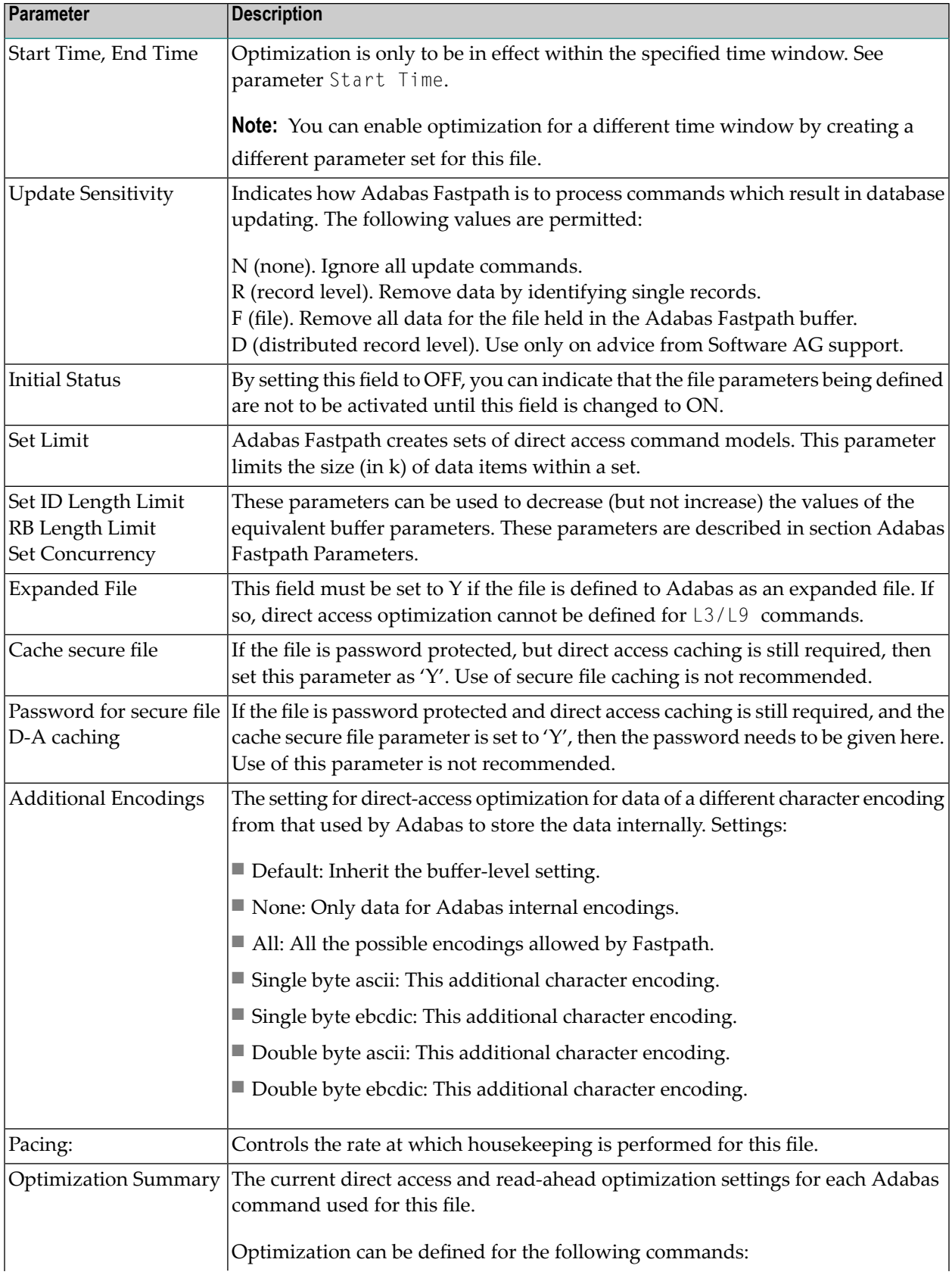

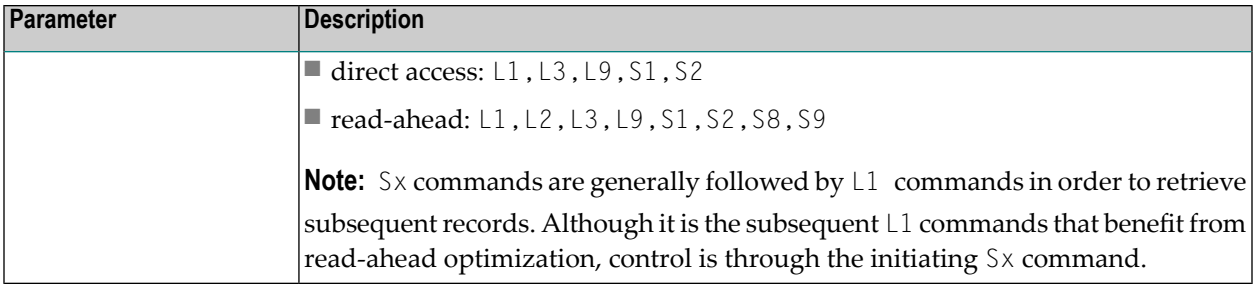

Use PF5 to commit all changes. Use PF3 to exit without applying any changes.

Use PF10 and PF11 to modify the direct access and read-ahead optimization parameters as described in the following sections:

- Direct Access [Optimization](#page-26-0) Parameters
- [Read-Ahead](#page-27-0) Optimization Parameters

#### <span id="page-26-0"></span>**Direct Access Optimization Parameters**

The following screen is displayed when you press PF10 from the File Optimization Parameters screen:

```
15:42:29 ***** A D A B A S FASTPATH SERVICES 8.2.1 ***** 2006-03-14
          - File Optimization Parameters for: A8P17004 - F11220MB
  File: 9 DBID: 17003 SVC: Last Modified: 2006-03-13 By: UKRPE
 Start Time (HH:MM): _____ End Time: _____ Update Sensitivity: R Record
  Initial Status: ON Set Limit (k): 0 
Set Id Length Limit: 0      RB Length Limit: 0      Set Concurrency: 0
 Expanded File: N Cache secure file: N Pacing: 0
  Password for secure file DA-caching (not receommended): 
 --------------------    Direct Access    Optimization --------
                   On/Off Except for: Field level overrides
  L1 Get/Read by ISN ON
 L3 Read Logical OFF Now Optimizes AA AB
 L9 Histogram OFF L9 - L \rightarrow L1 - L2 - L2S1 Find Records ON Now Excludes BB __ _
 S2 Find Sorted ___ OFF
  PF11 to Modify Read-ahead
 Command \Rightarrow Enter-PF1---PF2---PF3---PF4---PF5---PF6---PF7---PF8---PF9---PF10--PF11--PF12
     Help Exit Upd Look File Back R-a Menu
```
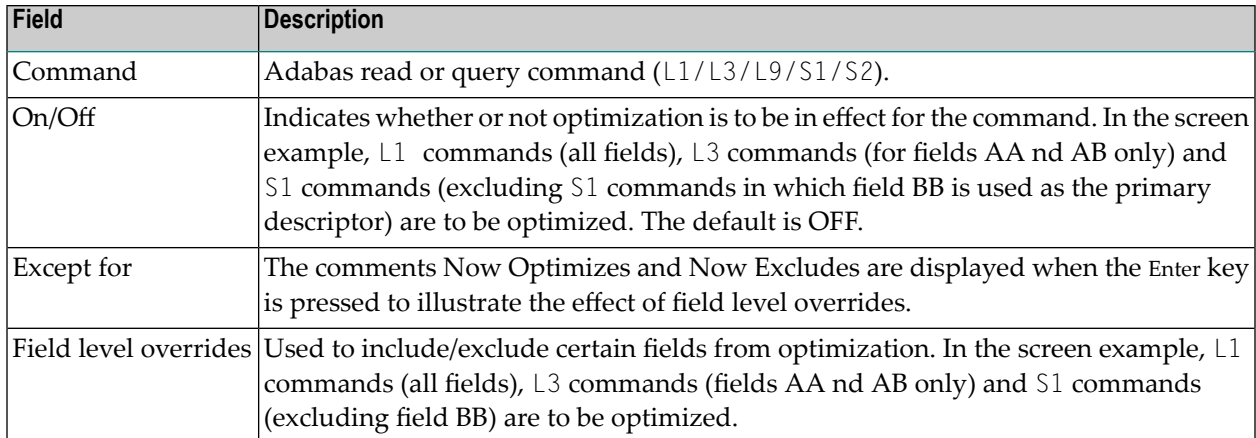

<span id="page-27-0"></span>Use PF5 to commit all changes. Use PF3 to exit without applying any changes.

#### **Read-Ahead Optimization Parameters**

The following screen is displayed when you press PF11 from the File Optimization Parameters screen:

```
15:45:35 ***** A D A B A S FASTPATH SERVICES 8.2.1 ***** 2006-03-14
       - File Optimization Parameters for: A8P17004 - F11220MC
 File: 9 DBID: 17003 SVC: Last Modified: 2006-03-14 by: UKRPE
 Start Time (HH:MM): _____ End Time: ____
 Initial Status: 0N
 Expanded File: N
           --------------------- Read-ahead Optimization --------------------------------
                   On/Off Except for: Field level overrides
 L1 Read by ISN ON
 L2 Read Physical ON
L3 Read Logical      OFF     Now Optimizes   AA  __  __  __  __  __  __  __
 L9 Histogram OFF __ __ __ __ __ __ __
S1 Find Records      ON         Now Excludes    CC  __  __  __  __  __  __  __
 S2 Find Sorted OFF __ __ __ __ __ __ __
  S8 Process ISN List OFF
 S9 Sort ISN List OFF
  PF10 to Modify Direct Access
 Command \Rightarrow Enter-PF1---PF2---PF3---PF4---PF5---PF6---PF7---PF8---PF9---PF10--PF11--PF12
     Help Exit Upd Look File Dir Back Menu
```
#### **Read-Ahead Optimization Parameters**

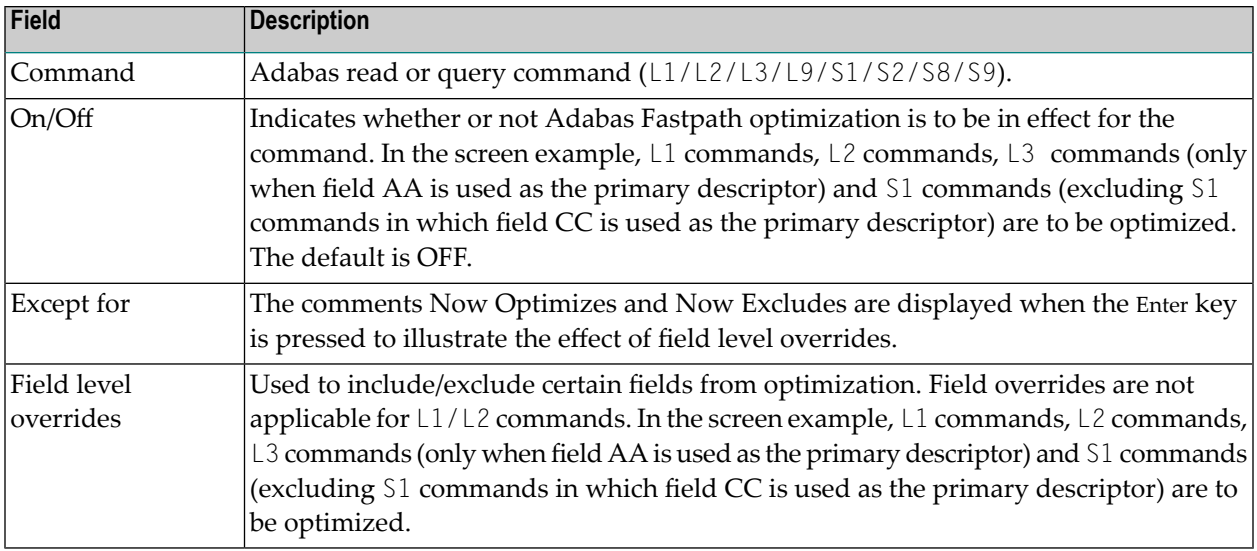

<span id="page-28-0"></span>Use PF5 to commit all changes. Use PF3 to exit without applying any changes.

# **Client Runtime Controls**

Selecting option 3 from the Parameter Maintenance screen or entering 1.3 on a command line displays the Client Runtime controls screen:

13:12:32 \*\*\*\*\* A D A B A S FASTPATH SERVICES 8.2.1 \*\*\*\*\* 2011-03-17 - Client Runtime Controls - U11300M1 Reposition to Type: \_\_\_\_\_\_\_ Name: \_\_\_\_\_\_\_\_\_\_ Client Controls C Type Name AFP AVI ATM COR Comments \_ CICS (DTR) CICSPROD Y \_ CICTDTR Y Y  $\qquad \qquad \text{CICTDT1} \qquad \text{Y} \qquad \qquad \text{Y}$  \_ Misc.DTR UKRPE Y Y Y Y Overrides \_ Batch RPE\*\*\*\*\* Y Y Y Overrides \_ NATPBAT Y \_ RPEAWG Y Y UKRPECMD Y Y Y \_ COM-PLETE DAEFCODE Y Y \_ CICS CICSRPE Y Y \_ CICSTST1 Y Y Overrides \_ CICST1 Y Y Overrides Mark with Display,Expand,Modify,Purge,Rename,Copy,Overrides,Information History  $Commonand ==>$ Enter-PF1---PF2---PF3---PF4---PF5---PF6---PF7---PF8---PF9---PF10--PF11--PF12--- Help Exit Refr Fwd Bot Add Prods Menu

#### **Maintain Client Runtime Controls**

The following information is provided:

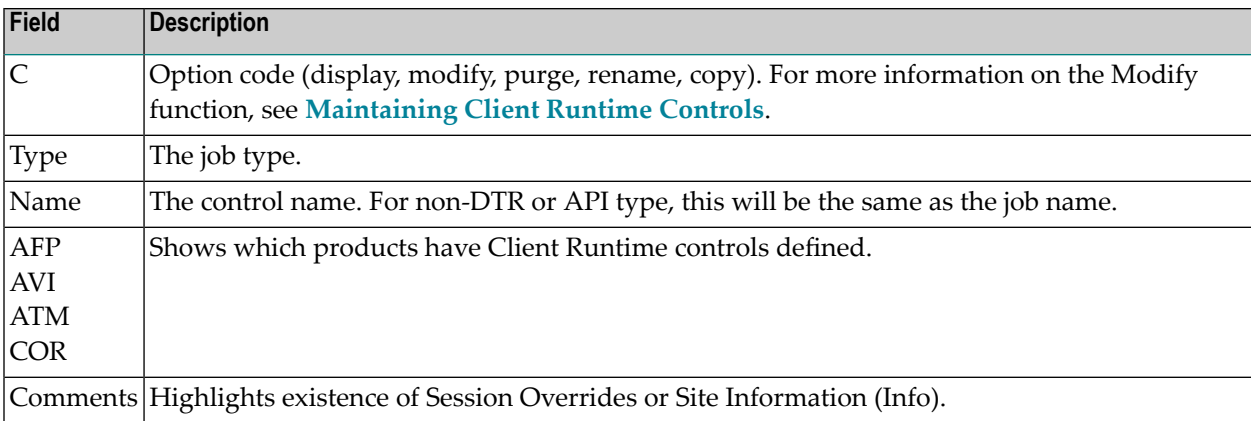

Press PF10 to add a new job.

Press PF11 to switch between products for maintenance of client runtime controls.

#### **Adding Client Runtime Controls**

When you press PF10 on the Maintain Job Parameters screen, the following window is displayed for adding a new job definition:

```
11:45:54 ***** A D A B A S FASTPATH SERVICES 8.2.1 ***** 2006-06-09
                  - Add Client Runtime Control - U11310M1
 Select (mark one) : 
                       _ Batch 
                       _ COM-PLETE 
                       _ CICS (DTR - Dynamic transaction routing) 
                       _ CICS (Standard) 
                       _ IMS (DTR) 
                       _ UTM (DTR) 
                      - TSO
                      \_ CMS- TIAM
                       _ more choices for type or 
                       _ API controlled 
Command ==>
Enter-PF1---PF2---PF3---PF4---PF5---PF6---PF7---PF8---PF9---PF10--PF11--PF12---
 Help Exit Menu
```
#### **Select Job Type**

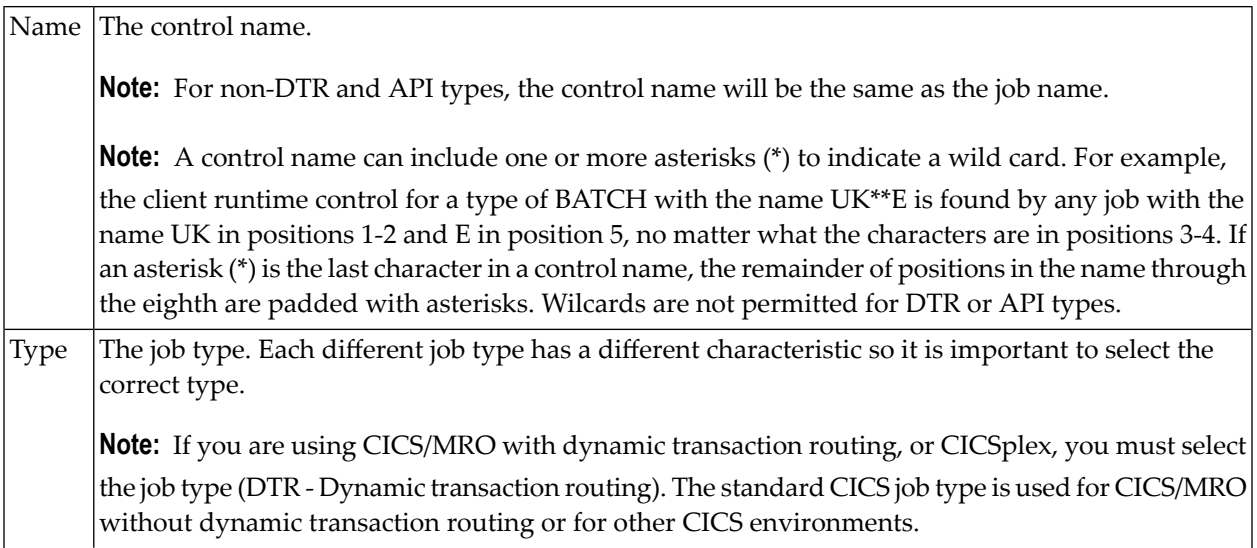

**Note:** If you mark the selection *None of the above*, another selection window appears with additional job types. If you need to use a job type from the second selection window, contact Software AG for advice.

Once you select a job type, a screen will ask for the job name. In this example, controls for a TSO type job are being defined.

```
10:44:09 ***** A D A B A S FASTPATH SERVICES 8.2.1 ***** 2010-12-16
                 - Add Client Runtime Control - U11310M3
        Type: TSO 
       Name: _______ (* for default controls for this type)
 This is a standard type of runtime. 
Command ==>
Enter-PF1---PF2---PF3---PF4---PF5---PF6---PF7---PF8---PF9---PF10--PF11--PF12---
    Help Exit Add Menu
```
Adabas System Coordinator runtime controls will then be required (see the Adabas System Coordinator documentation for further details).

```
10:45:32 ***** A D A B A S FASTPATH SERVICES 8.2.1 ***** 2010-12-16
                - System Coordinator Runtime Controls - U11310M5 
                                    Operation mode (mark one): 
Type: TSO Use normal autodetect approach: X
Name: UKRRRR__ Enable COR even if no products: _
                                    Disable all products including COR: \overline{\phantom{a}} General Settings 
    Statistics externally viewed using group: _
    Refresh statistics every: _______ commands or _____ seconds
     API runtime overrides....: N (Y/N) 
     Use additional exits.....: N (Y/N) 
     Maximum idle time (sec)..: __________ 
     Runtime messages : Y Console message job log (default) 
                            _ Local (DDMSG) file 
                             _ Forward to the Daemon (DDMSG) file 
Commonand ==>Enter-PF1---PF2---PF3---PF4---PF5---PF6---PF7---PF8---PF9---PF10--PF11--PF12---
 Help Exit Add Menu
```
Refer to the Adabas System Coordinator documentation for more information.

The group name will then be required.

```
10:45:55 ***** A D A B A S FASTPATH SERVICES 8.2.1 ***** 2010-12-16
                  - Adabas Fastpath Runtime Controls - U1132FM2 
 Name: UKRRRR 
 Type: TSO 
 Fastpath ON/OFF for Job: ON 
Using Group Name: __________ (Leave empty to select)
Please add Job Parameter details for Fastpath 
Commonand ==>Enter-PF1---PF2---PF3---PF4---PF5---PF6---PF7---PF8---PF9---PF10--PF11--PF12---
     Help Exit Upd and Menu
```
Normally, the absence of client runtime controls for a job implies that optimization is not applied. Thus, you can implement optimization gradually by defining only specific jobs to receive optimization.

Alternatively, this can be reversed. Client runtime controls can be defined for default jobs so that optimization is applied to all jobs of a specific category. Then, you can specify only the jobs that are not to be optimized and those that differ from the default.

**Note:** A specific job definition overrides any wild card job definitions or any default definition.

#### <span id="page-34-0"></span>**Maintaining Client Runtime Controls**

To maintain client runtime controls, on the client runtime controls screen, enter the option code m next to the job for which parameters are to be maintained. In the sample screen shown below, the job parameters for batch job KM27WD are displayed.

The following screen will be displayed:

```
17:44:06 ***** A D A B A S FASTPATH SERVICES 8.2.1 ***** 2010-10-21
           - Adabas Fastpath Runtime Controls - F11320M1
Name: KM27WD Last Modified: 2010-10-21
 Type: Batch by Userid: UKSJU
System Coordinator (Buffer) Group Name.: SYSCO33 
Fastpath ON/OFF........: ON Read-ahead Optimization Control: TP 
Direct Access..........: ON Read-ahead Memory Limit(k) ....: 0
Tracing................: N Command Time (Hex).............: 00000000 
End-of-job statistics..: X None 
                    _ Daemon messages
                    _ File history with maximum records.....: 0 
Commonand ==>Enter-PF1---PF2---PF3---PF4---PF5---PF6---PF7---PF8---PF9---PF10--PF11--PF12
 Help Exit Upd Menu
```
#### **Detailed Client Runtime Controls**

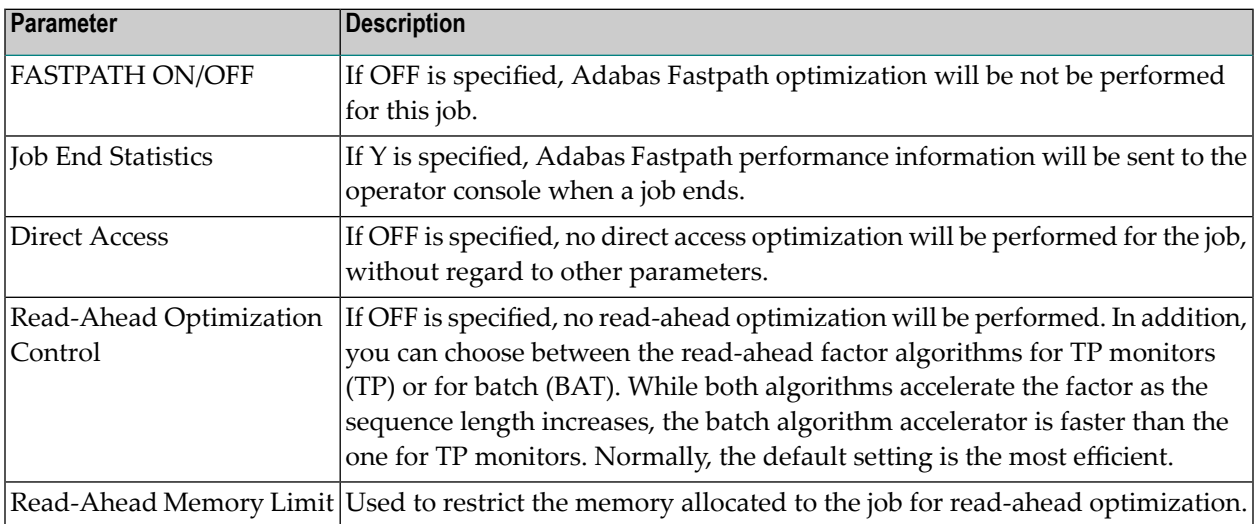

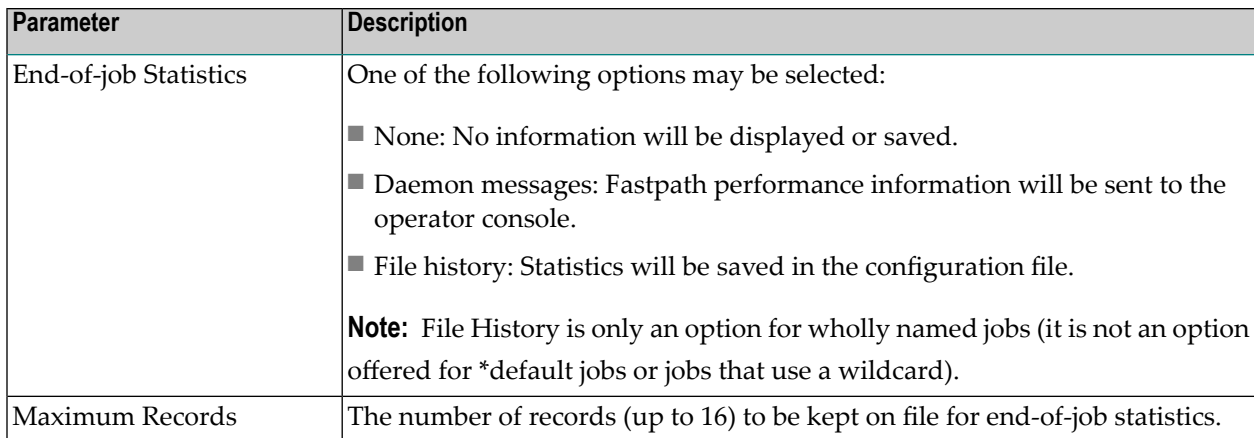

#### **Specifying Overrides to Client Runtime Controls**

Overrides to the base-level client runtime controls may be specified. This provides the possibility for a greater granularity of control, allowing controls to relate specifically to particular logins, job steps or transactions.

Enter'O' next to a job which already has AFP client controls in the Client Runtime Controls screen.

**Note:** Not all job types will support overrides.

Then enter PF10 to add some client runtime control overrides.

The following screen will be displayed:

 $\overline{\phantom{a}}$
```
15:54:06 ***** A D A B A S FASTPATH SERVICES 8.2.1 ***** 2010-10-21
               - Add Client Runtime Control Override -
  Type: Batch Name: BLAH1 
 Select the override type ....: _ Login id
  (mark one) X Stepname 
  and specify the override name: AFPTEST1 
 Commoned ==>
 Enter-PF1---PF2---PF3---PF4---PF5---PF6---PF7---PF8---PF9---PF10--PF11--PF12---
     Help Exit Add Menu
```
In the example an overrides to a job of type batch is being created, for a specific step.

The following screen will be displayed:

```
15:55:56 ***** A D A B A S FASTPATH SERVICES 8.2.1 ***** 2010-10-21
             - Client Runtime Controls Override Summary - U11380M1 
Type: Batch Name: BLAH1
                          Overrides 
C Type Mame AFP AVI ATM COR Comments
\angle Stepname AFPTEST1 *Added (empty)
 Mark with Display,Modify,Purge,Rename,Copy,Information 
Command ==>
Enter-PF1---PF2---PF3---PF4---PF5---PF6---PF7---PF8---PF9---PF10--PF11--PF12---
    Help Exit Refr Add Menu
```
Select M to modify the override client runtime controls.

The following screen will be displayed:

```
15:59:56 ***** A D A B A S FASTPATH SERVICES 8.2.1***** 2010-10-21
                  - Adabas Fastpath Runtime Controls - U1138FM1 
Control Type : Batch Name: BLAH1 Last Modified: 2006-04-05
Override Type: Stepname Name: AFPTEST1 by Userid: UKRPE
System Coordinator (Buffer) Group Name.: RPEGRP4 
Fastpath ON/OFF........: ON Read-ahead Optimization Control: TP 
Direct Access..........: ON Read-ahead Memory Limit(k) ....:
Tracing................: N Command Time (Hex).............: 00000000 
End-of-job statistics..: X None 
                      _ Daemon messages
                      _ File history with maximum records.....: 0 
Commonand ==>Enter-PF1---PF2---PF3---PF4---PF5---PF6---PF7---PF8---PF9---PF10--PF11--PF12---
 Help Exit Upd Menu
```
These runtime controls may be modified and saved using PF5.

In the Client Runtime Controls screen 'Overrides' will appear in the comments.

These overrides will now apply in preference to the base-level controls for the specific login, job step or transaction.

# **Job History**

#### **Save Job History**

That Job history information be kept may be specified in the Client Runtime Controls.

The end-of-job statistics control may be set to save the Adabas Fastpath end-of-job statistics to the configuration file.

```
18:26:18 ***** A D A B A S FASTPATH SERVICES 8.2.1 ***** 2011-03-17
            - Adabas Fastpath Runtime Controls - F11320M1
Name: RPEAWG Last Modified: 2011-03-17
 Type: Batch by Userid: UKRPE
System Coordinator (Buffer) Group Name.: RPEGRP1 
Fastpath ON/OFF........: ON Read-ahead Optimization Control: BAT
Direct Access..........: ON Read-ahead Memory Limit(k) ....: 0
Tracing................: N Command Time (Hex).............: 00000000 
End-of-job statistics..: _ None 
                    _ Daemon messages
                    X File history with maximum records.....: 8 
Command ==>
Enter-PF1---PF2---PF3---PF4---PF5---PF6---PF7---PF8---PF9---PF10--PF11--PF12
 Help Exit Upd Menu
```
A maximum of 16 history records may be specified.

**Note:** History is not supported for wildcard job names.

#### **Display Job History**

To display saved Job History information enter "H" on the Client Runtime controls screen next to a job which has AFP client controls.

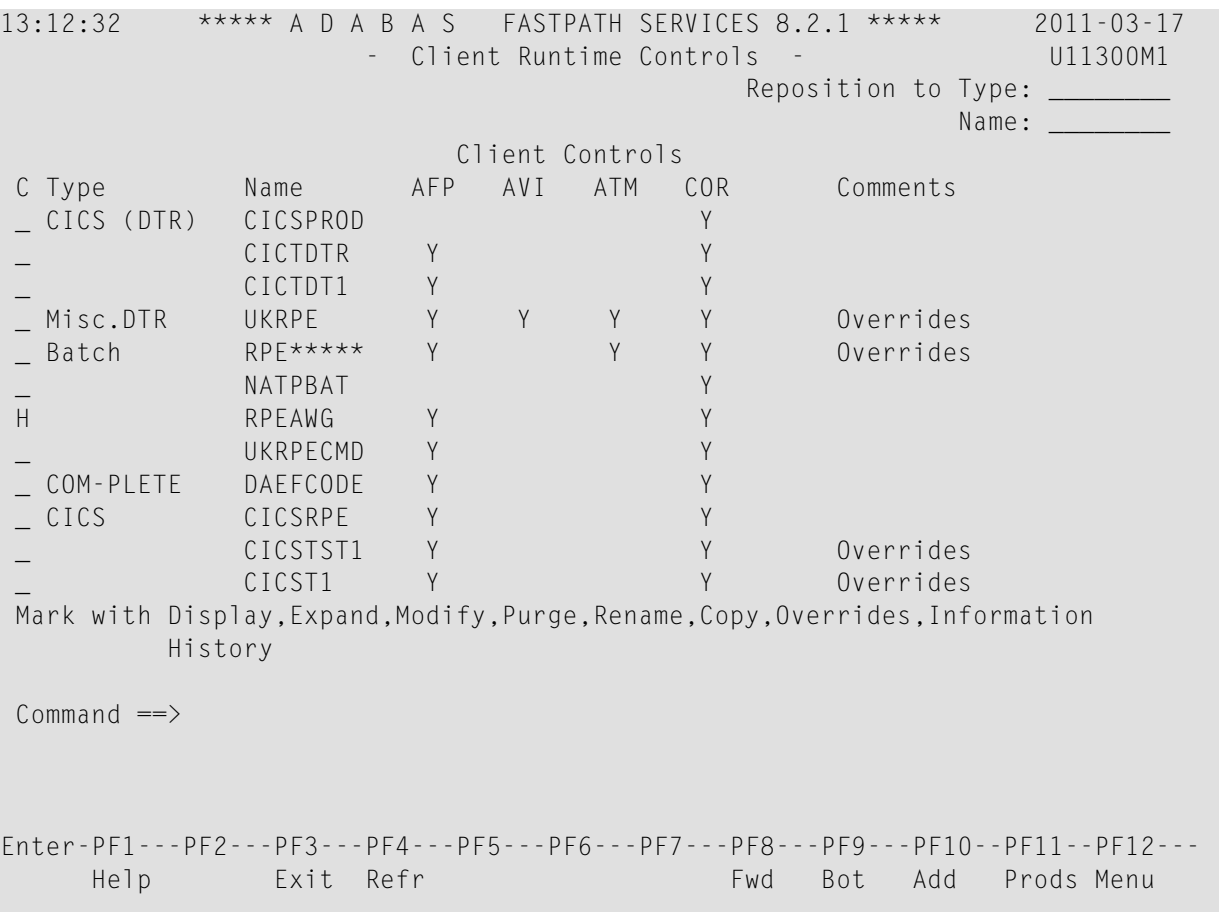

If history has been saved for the job then the following screen will be displayed:

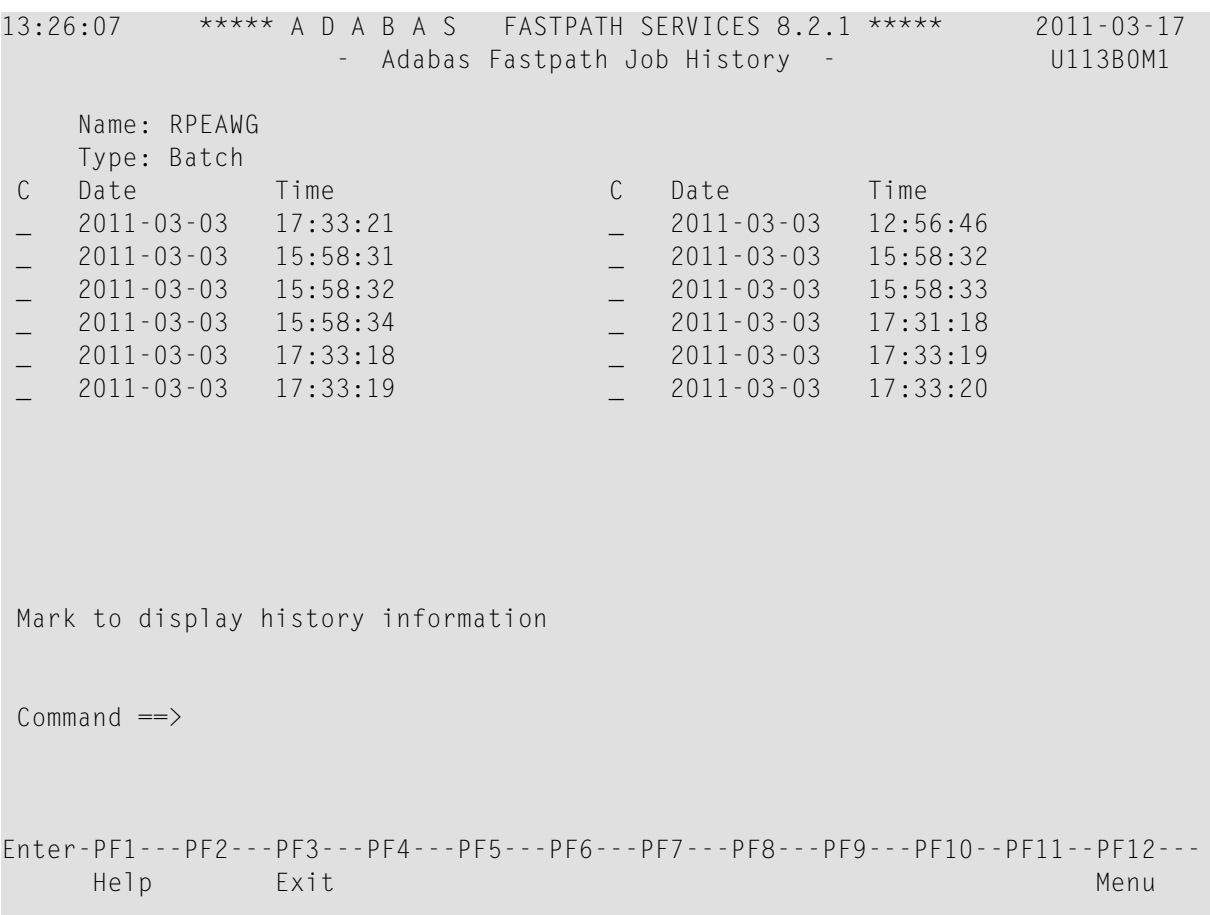

In the example a job of type batch has 12 history items.

An individual history item can be selected and the following screen will be displayed:

13:27:41 \*\*\*\*\* A D A B A S FASTPATH SERVICES 8.2.1 \*\*\*\*\* 2011-03-17 - Adabas Fastpath Job History - U113B0MB Job: RPEAWG Type: Batch Number: B45852 Started: 2011-03-03 15:58 ---------------------------- Optimization Summary ---------------------------- Access Type **Attempts** (58%) <---------Successes (61%) Read-ahead: (0%) (0%) (0%) Direct: 9 (40%) 4 (44%) RCs:  $4 \t(18\%)$   $4 \t(18\%)$  Others: 9 (42%) Total: 22 (100%) 8 (36%) ------------------------------------------------------------------------------ Over-reads: Status: 00 00 00 00 System ID: BATCH Command  $\Rightarrow$ Enter-PF1---PF2---PF3---PF4---PF5---PF6---PF7---PF8---PF9---PF10--PF11--PF12--- Exit Excl Menu

This information is provided in the same format as that provided by the Current Activity Displays at the Buffer level (see section **Buffer [Information](#page-46-0)**).

Then enter PF6 to see the exclusions.

```
13:29:10 ***** A D A B A S FASTPATH SERVICES 8.2.1 ***** 2011-03-17
                - Adabas Fastpath Job History - U113B0MD 
 Job: RPEAWG Type: Batch Number: B45852 Started: 2011-03-03 15:58
    Statistics for commands that have optimization potential but were 
    unable to be optimized: 
       Unsuitable command type: 0
        Disqualified: 0 
       Optimization was disabled: 0
        Multi-fetch was already set: 0 
        Command details exceed Set-id limit: 0 
       Record Buffer exceeds the limit: 0
Commonad ==Enter-PF1---PF2---PF3---PF4---PF5---PF6---PF7---PF8---PF9---PF10--PF11--PF12---
             Exit Gen Gen Menu
```
The information is provided is in the same format as that provided by the Current Activity Displays at the buffer level (see section **Buffer [Information](#page-46-0)**).

## 5 **Current Activity Displays**

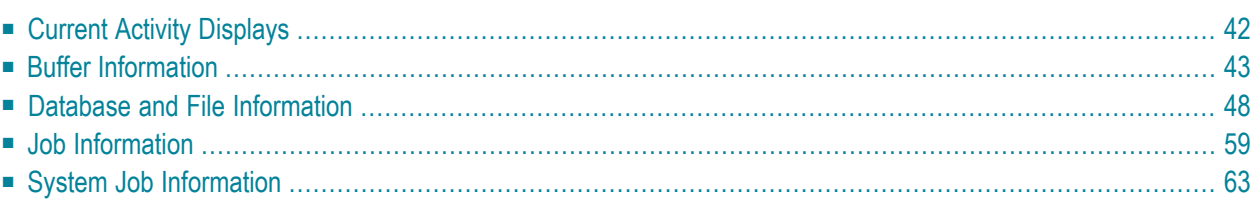

This section describes how to obtain and use the buffer statistics available for the active Adabas Fastpath buffer.

# <span id="page-45-0"></span>**Current Activity Displays**

Active Fastpath buffers can be monitored and controlled by selecting option code 2 on the Online Services main menu or by entering the command 2 on the command line.

The Session Monitoring menu is then displayed.

```
13:34:17 ***** A D A B A S FASTPATH SERVICES 8.2.1 ***** 2011-03-04
Run-mode: 17004 - Current Activity Displays - F12000M1
               Code Service 
 ---- ----------------------------- 
                1 Buffer Information 
                2 Database and File Information 
                3 Optimized Job Information 
                4 System Job Information 
                . Exit 
                ---- ----------------------------- 
        Code ..:
     Perspective: 17004 A8P17004 
         Status: Active 
                Started Mar 4,2011 at 13:33 
Common and ==Enter-PF1---PF2---PF3---PF4---PF5---PF6---PF7---PF8---PF9---PF10--PF11--PF12---
 Help Exit Menu
```
The following fields are provided:

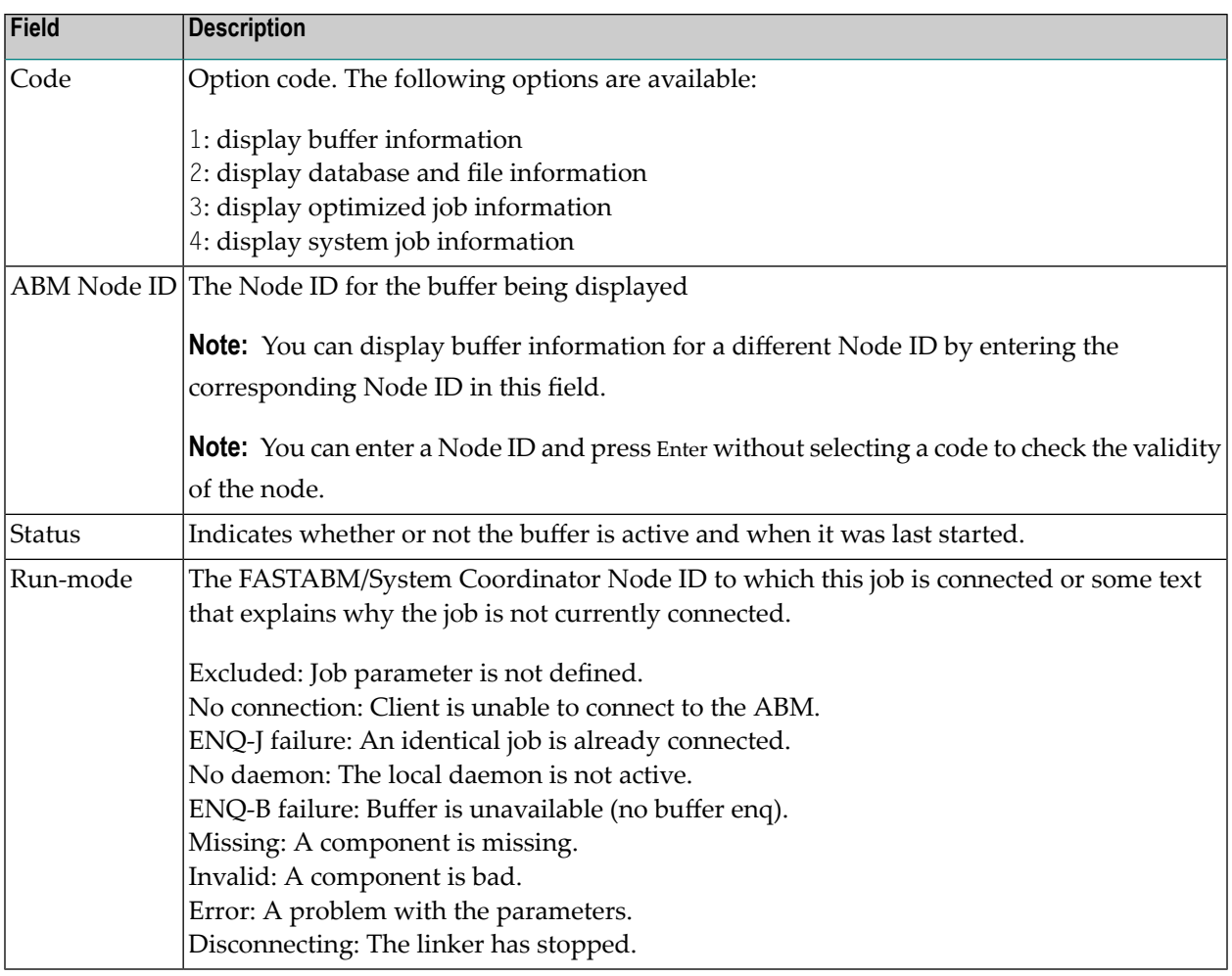

# <span id="page-46-0"></span>**Buffer Information**

Selecting option code 1 on the Current Activity Displays screen invokes the General Information screen.

**Note:** You can also access this screen by entering 2.1 on the command line.

13:04:24 \*\*\*\*\* A D A B A S FASTPATH SERVICES 8.2.1 \*\*\*\*\* 2010-10-22 Run-mode: 17004 - General Information - F12100MA Name: A8P17004 SVC: 254 DB: 17004 Connected to: Buffer Status : Active Started: Oct 22,2010 at: 12:46 Ave Memory Val: Address: 16BAE400 Size(k): 1023 Session Number: 113 ------------------------------ Buffer Statistics ----------------------------- Access Type Attempts (67%) <----------Successes (59%) Read-ahead: 457 (22%) 320 (70%) Direct: 815 (40%) 384 (47%) RCs: 119 (5%) 119 (14%) Others: 623 (33%) Total: 2,014 (100%) 823 (40%) ------------------------------------------------------------------------------  $Commonand ==>$ Enter-PF1---PF2---PF3---PF4---PF5---PF6---PF7---PF8---PF9---PF10--PF11--PF12--- Help **Exit Refr Serv Excl** Parm Zero Node Menu

The first section of this screen provides general information for the buffer. The following information is provided:

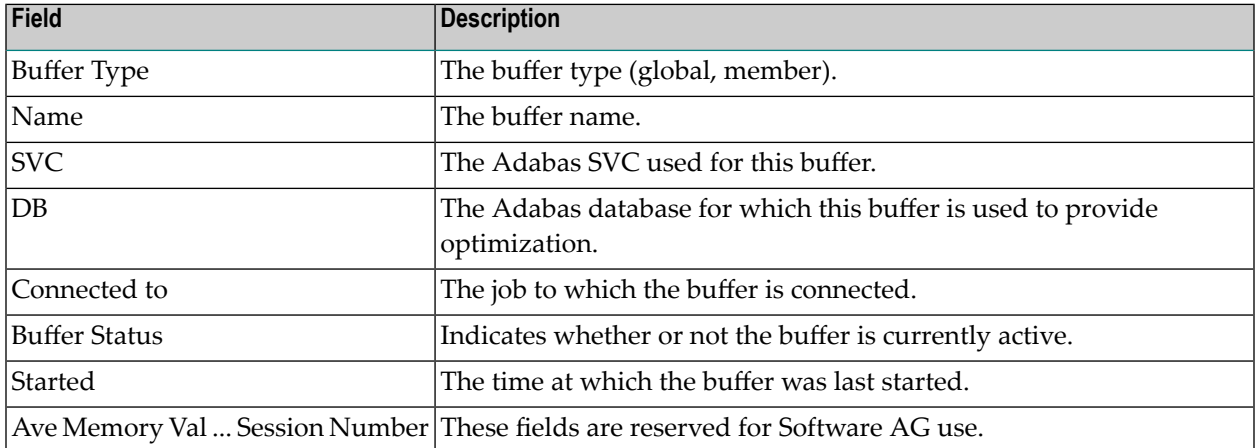

The next section provides the buffer statistics. The following information is provided:

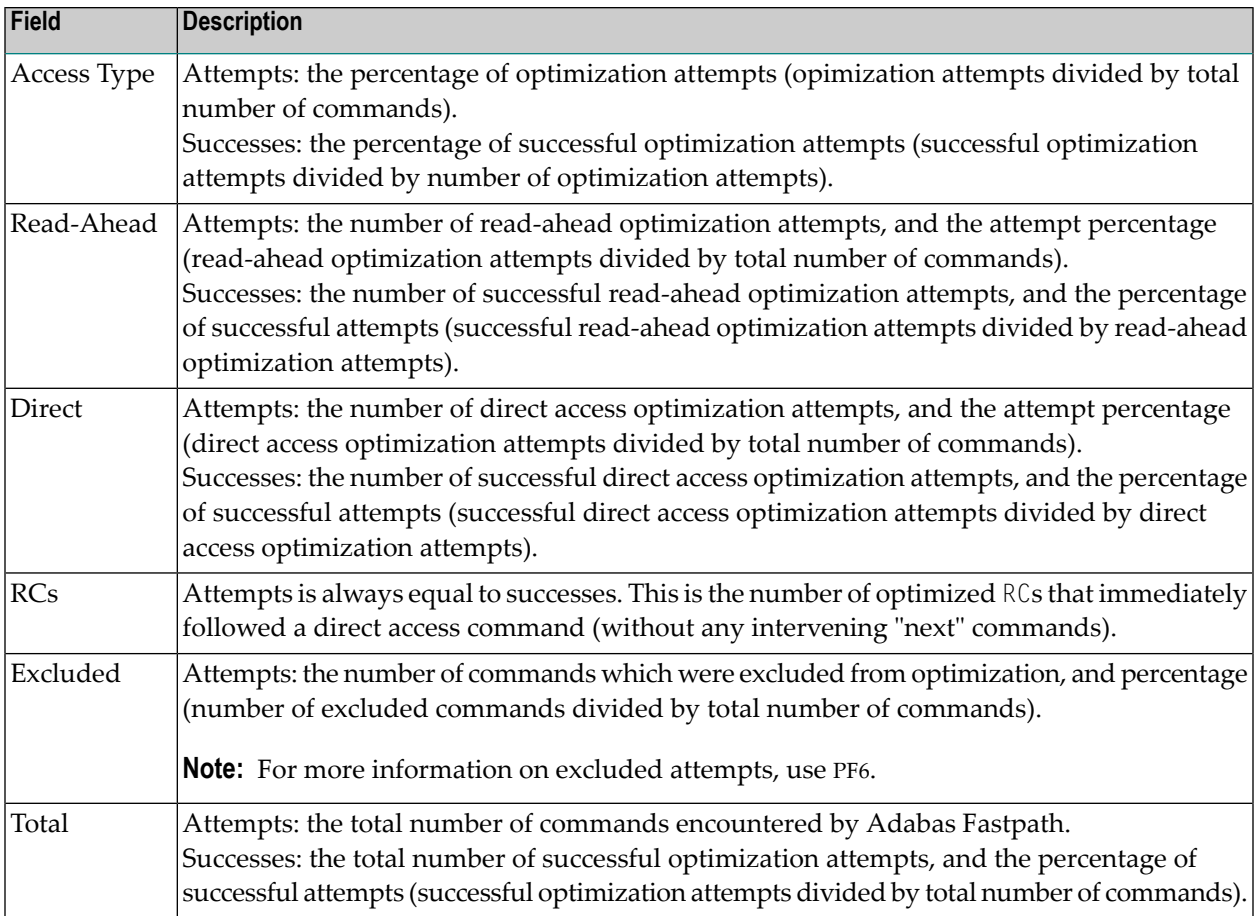

Pressing PF6 from any of the buffer information screens displays the Excluded Command Analysis screen:

```
13:05:49 ***** A D A B A S FASTPATH SERVICES 8.2.1 ***** 2010-10-22
Run-mode: 17004 - Excluded Command Analysis - F12100ME
                      Buffer: A8P17004 Node Id: 17004 
    Statistics for commands that have optimization potential but were 
    unable to be optimized: 
        Unsuitable command type: 23
         Disqualified: 258 
        Optimization was disabled: 0
        Multi-fetch was already set: 0
         Command details exceed Set-id limit: 0 
         Record Buffer exceeds the limit: 4 
Commonand ==>Enter-PF1---PF2---PF3---PF4---PF5---PF6---PF7---PF8---PF9---PF10--PF11--PF12---
    Help Exit Refr Serv Gen Barm Zero Node Menu
```
This screen displays the following information:

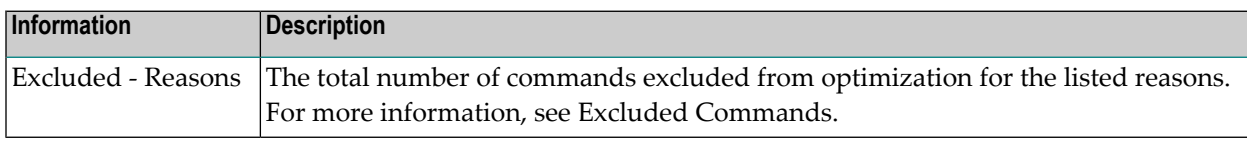

**Note:** This same analysis can be displayed for jobs, databases, and files.

Pressing PF9 from any of the buffer information screens invokes the General Parameters screen:

# **Parameter Display**

г

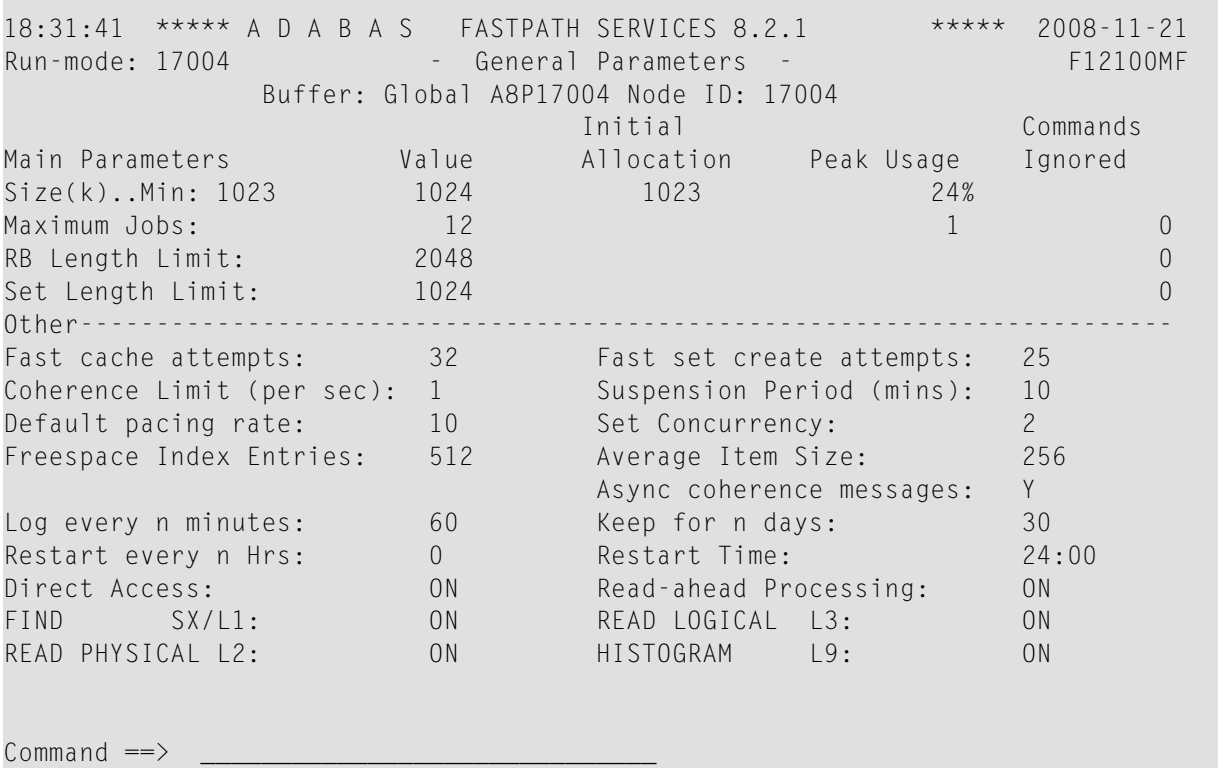

For description and use of these parameters, see section Adabas Fastpath Parameters.

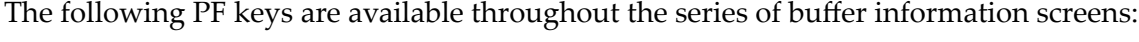

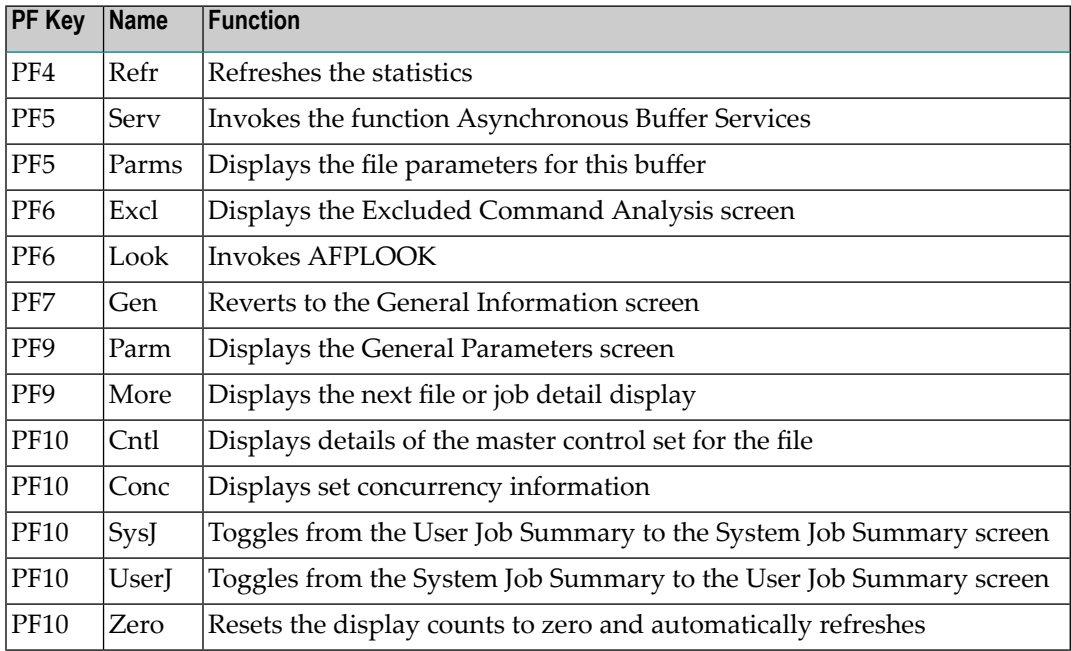

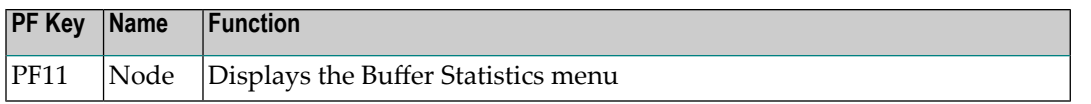

# <span id="page-51-0"></span>**Database and File Information**

Selecting option code 2 on the Current Activity Displays screen, invokes the Database Summary screen.

**Note:** You can also access this screen by entering 2.2 on the command line.

For each database, a summary of activity is displayed as shown on the following example screen:

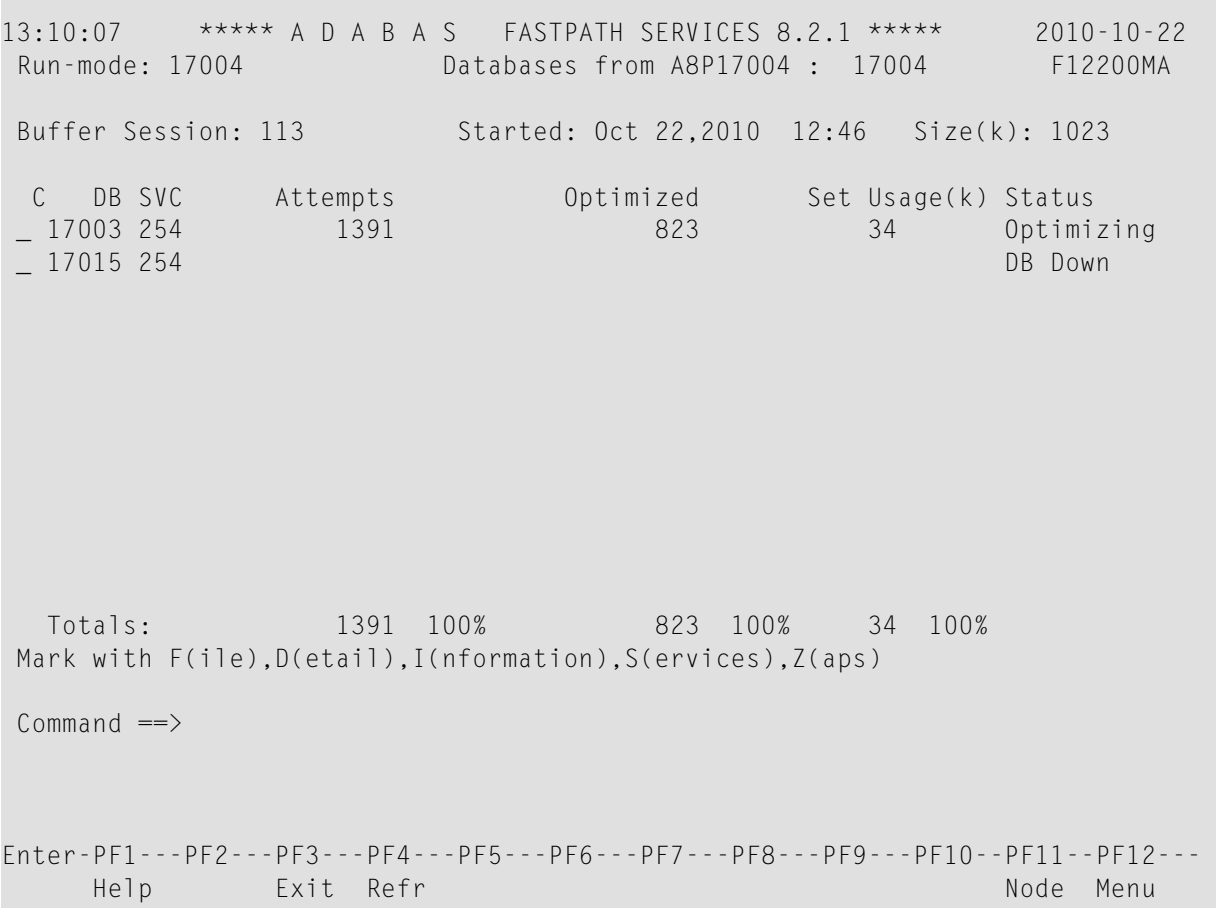

The following information is provided on this screen:

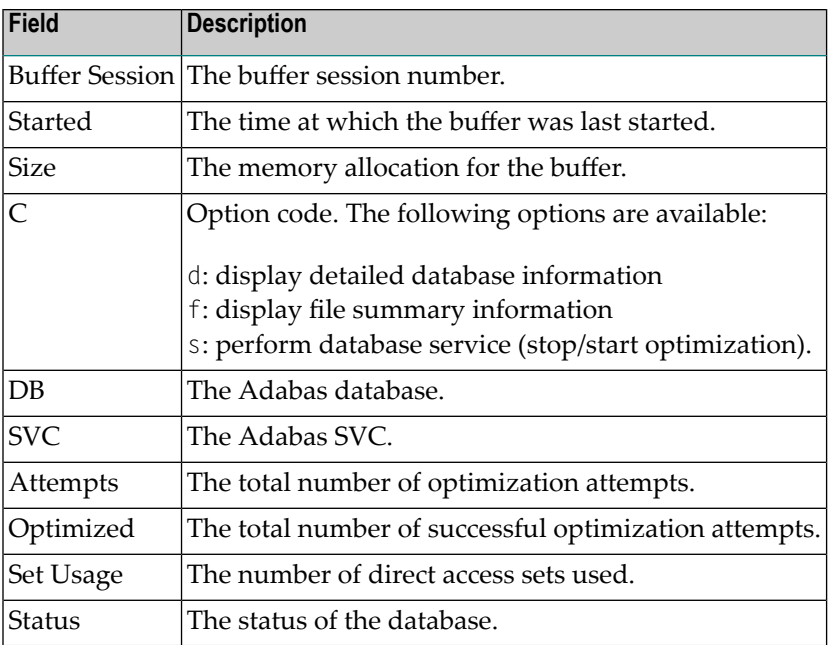

#### **Database Services**

If the option code s is selected for a database, the following window is displayed:

```
13:11:00 2010-10-22
                         F12200MC 
        Stop/Start Optimization 
        for: Database 17003 
          S Stop Optimization 
          R Start Optimization 
          . Exit 
 Code..: 
Command \Rightarrow PF1 Help PF3 Exit
```
Using this window, you can stop/restart optimization for a database.

If database optimization is stopped, no further optimization occurs for its files and sets. In addition, all direct access data is removed from the Adabas Fastpath buffer for sets belonging to files within this database.

**Note:** A similar service is available at the file and file set levels.

#### **Detailed Database Information**

If the option code d is selected for a database, the Database Details screen is displayed.

This screen contains a performance analysis for the selected database.

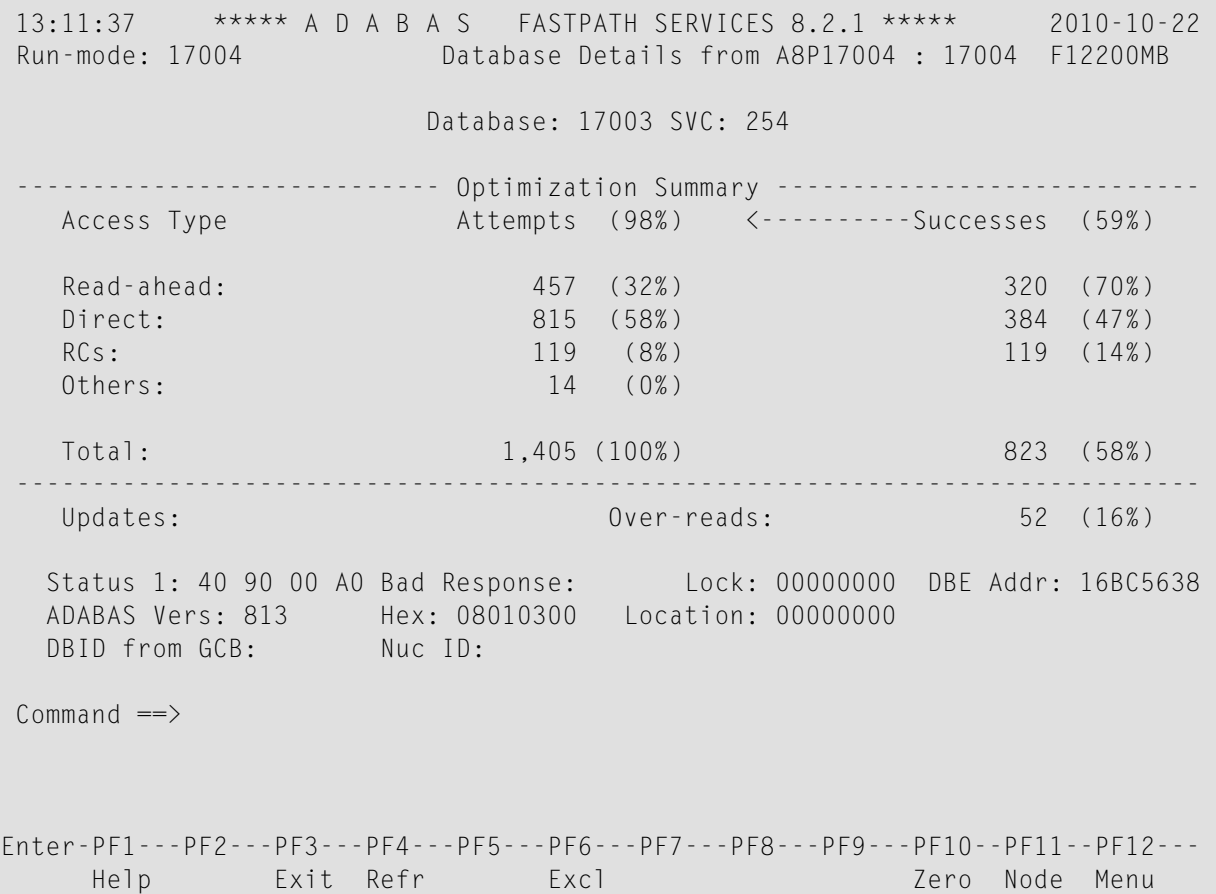

The first section of this screen (Optimization Summary) provides optimization statistics for this database. This information is provided in the same format as that provided at the buffer level (see section **Buffer Information**). The statistics shown at the database level are exclusively for commands that are eligible for optimization. The excluded count therefore differs from the buffer level count.

The second section of this screen provides the following information:

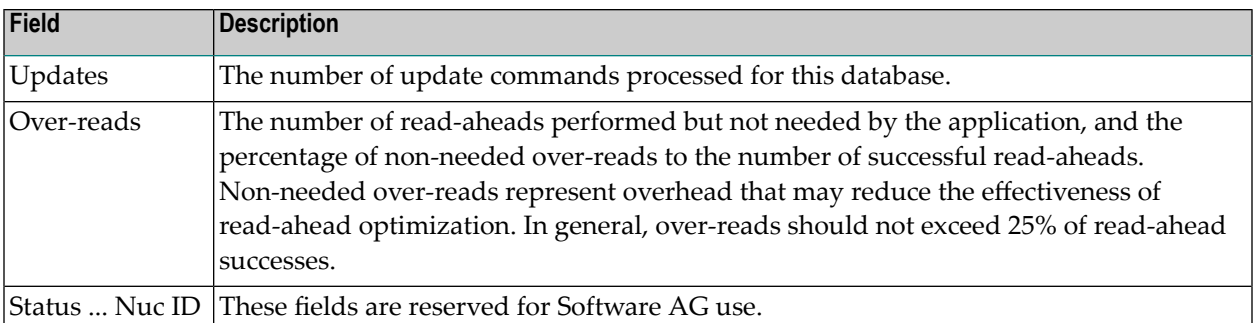

#### **Excluded Command Analysis**

Pressing PF6 on the Database Details screen displays the excluded command analysis for the selected database:

13:12:22 \*\*\*\*\* A D A B A S FASTPATH SERVICES 8.2.1 \*\*\*\*\* 2010-10-22 Run-mode: 17004 Database Details from A8P17004 : 17004 F12200MG Database: 17003 SVC: 254 Statistics for commands that have optimization potential but were unable to be optimized: Unsuitable command type: 2<br>Disqualified: 4 Disqualified: 4 Optimization was disabled: 0 Multi-fetch was already set: 0 Command details exceed Set-id limit: 0 Record Buffer exceeds the limit: 4 Command ==> Enter-PF1---PF2---PF3---PF4---PF5---PF6---PF7---PF8---PF9---PF10--PF11--PF12--- Help Exit Refr Gen Gen Zero Node Menu

The information is provided in the same format as that provided at the buffer level (see section **Buffer [Information](#page-46-0)**).

**Note:** A similar analysis can be displayed from the file detail screen.

 $\overline{a}$ 

## **Summary File Information**

If the option code f is selected for a database, the File Summary screen is displayed.

**Note:** You can also access this screen by entering 2.2.1 on the command line.

This screen displays a summary of activity for each file in the selected database.

```
13:13:00 ***** A D A B A S FASTPATH SERVICES 8.2.1 ***** 2010-10-22<br>Run-mode: 17004 Files from A8P17004 : 17004 F12210MA
Run-mode: 17004 Files from A8P17004 : 17004
                                Database: 17003 SVC 254 
 C File Attempts Optimized Set Usage(k) Status 
                                                                       _ Optimizing 
         _ 9 1391 823 34 Optimizing 
       10 Optimizing the contract of the contract of the contract of the contract of the contract of the contract of the contract of the contract of the contract of the contract of the contract of the contract of the contract of 
  Totals: 1391 100% 823 100% 34 100% 
Mark with D(etail), F(ile Sets), S(ervices)
 Command ==> 
Enter-PF1---PF2---PF3---PF4---PF5---PF6---PF7---PF8---PF9---PF10--PF11--PF12---
      Help Exit Refr Node Menu
```
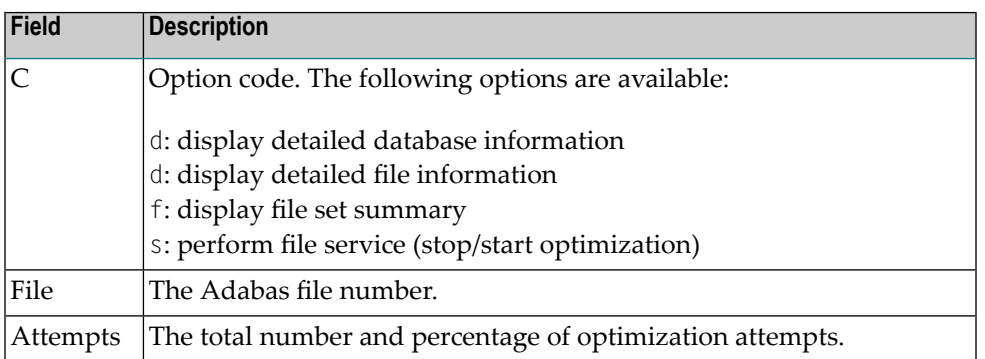

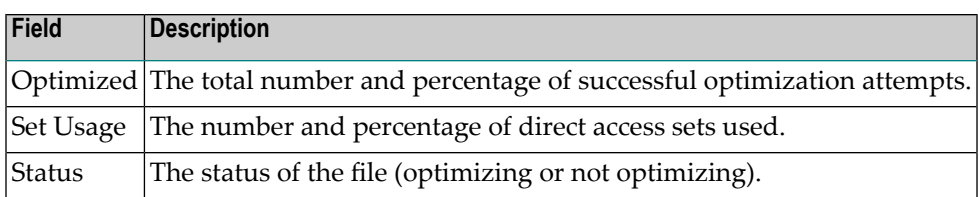

## **Detailed File Information**

If option code d is selected on the File Summary screen, the File Details screen is displayed.

This screen contains optimization performance information for the selected file.

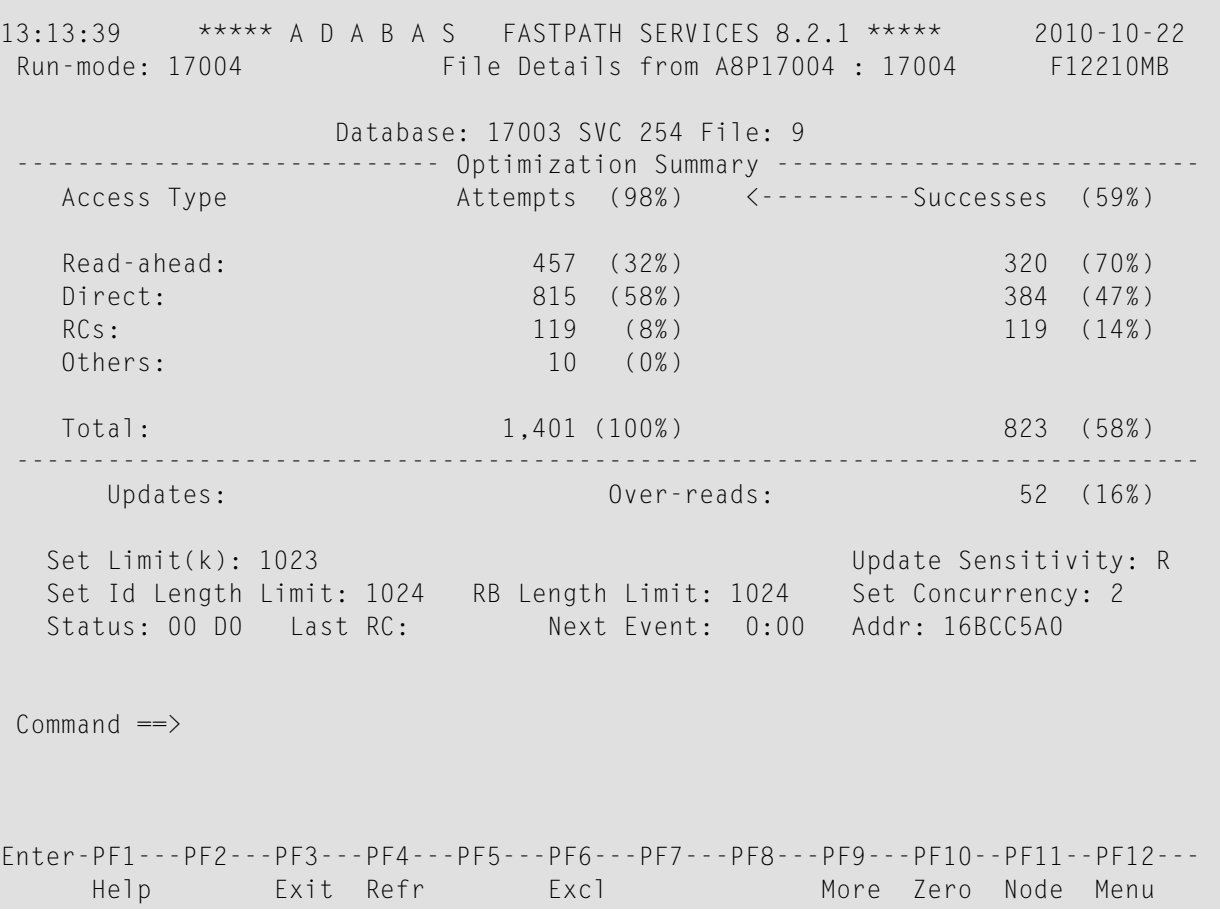

The first section of this screen (Optimization Summary) provides optimization statistics for the file. This information is provided in the same format as that provided at the database level.

The second section of this screen provides the following information:

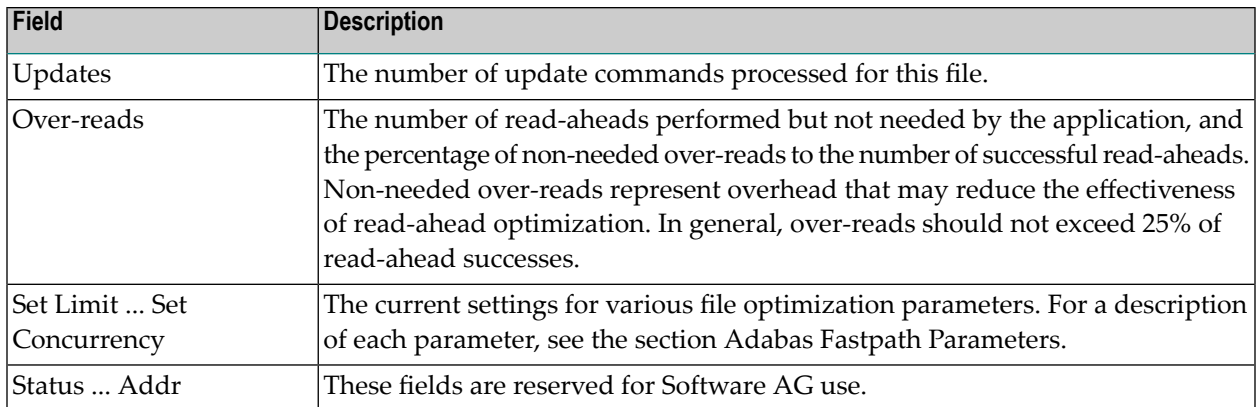

Pressing PF9 invokes the second File Details screen. This screen shows whether or not optimization has been defined for the Adabas command/descriptor pairs which are used to access the file.

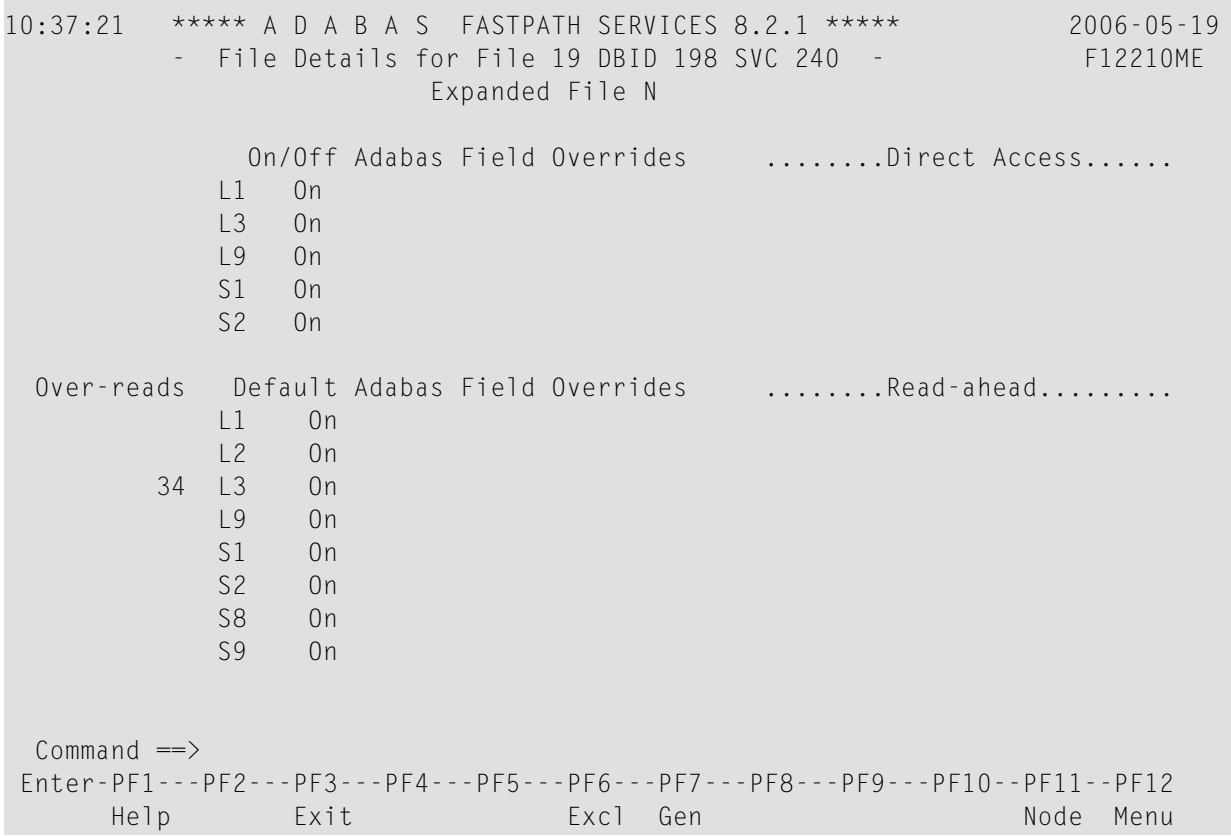

#### **File Details 2**

The two sections of the screen provide optimization information for direct access and read-ahead commands respectively.

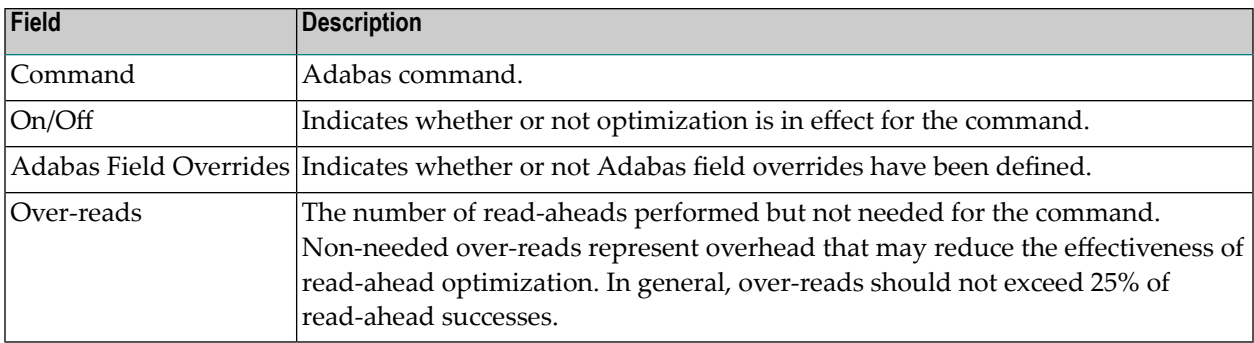

#### <span id="page-58-0"></span>**File Set Summary Information**

If the option code f is entered for a file on the File Summary screen, the Set Summary screen is displayed. This screen contains summary information for each Adabas command/descriptor pairing:

- **Note:** You can also access this screen by entering 2.2.2 on any command line.
- **Note:** You can also access this screen using PF9 from AFPLOOK File Details or File Parameter Maintenance. In addition, this screen gives hot key access to AFPLOOK (PF6) and File Parameters (PF5). Pressing PF10 displays details of the master control set for the file.

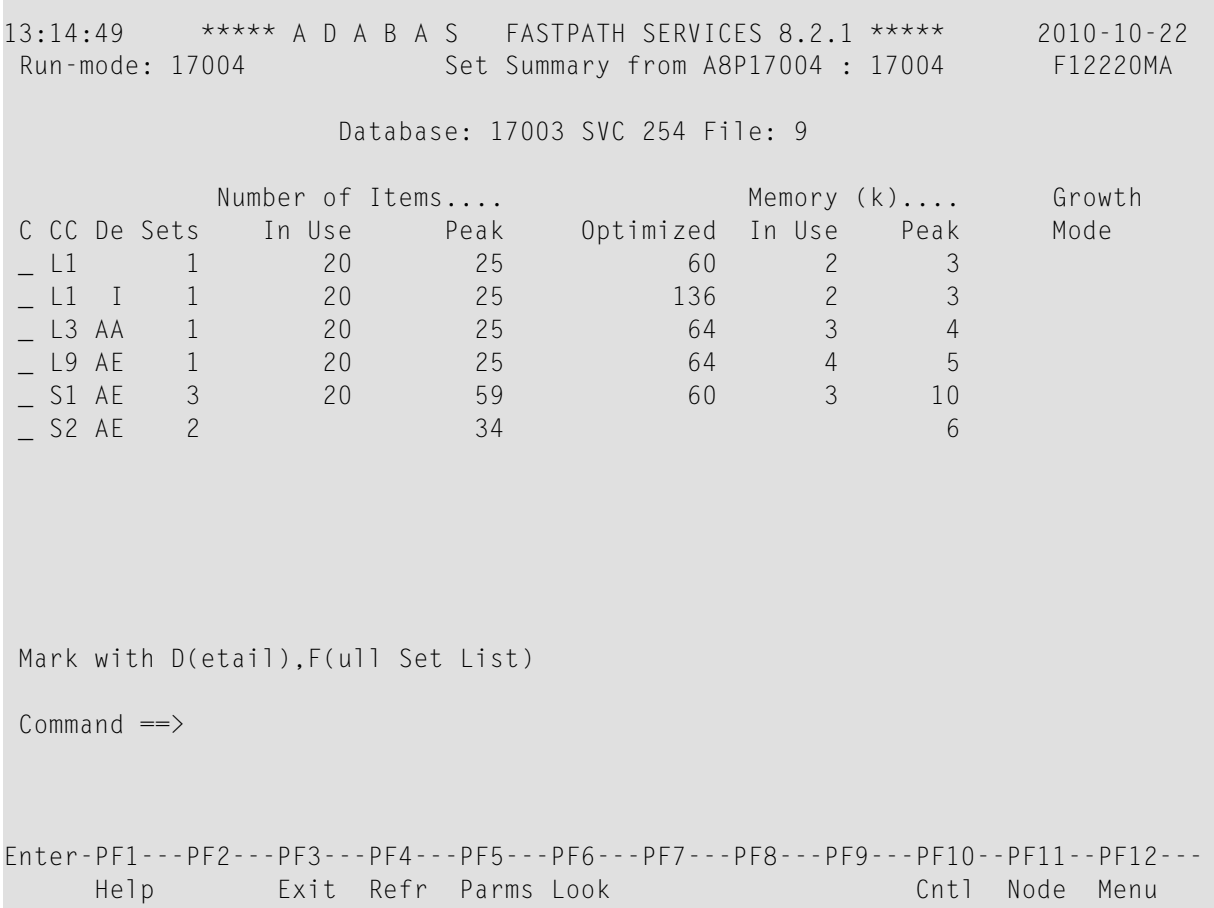

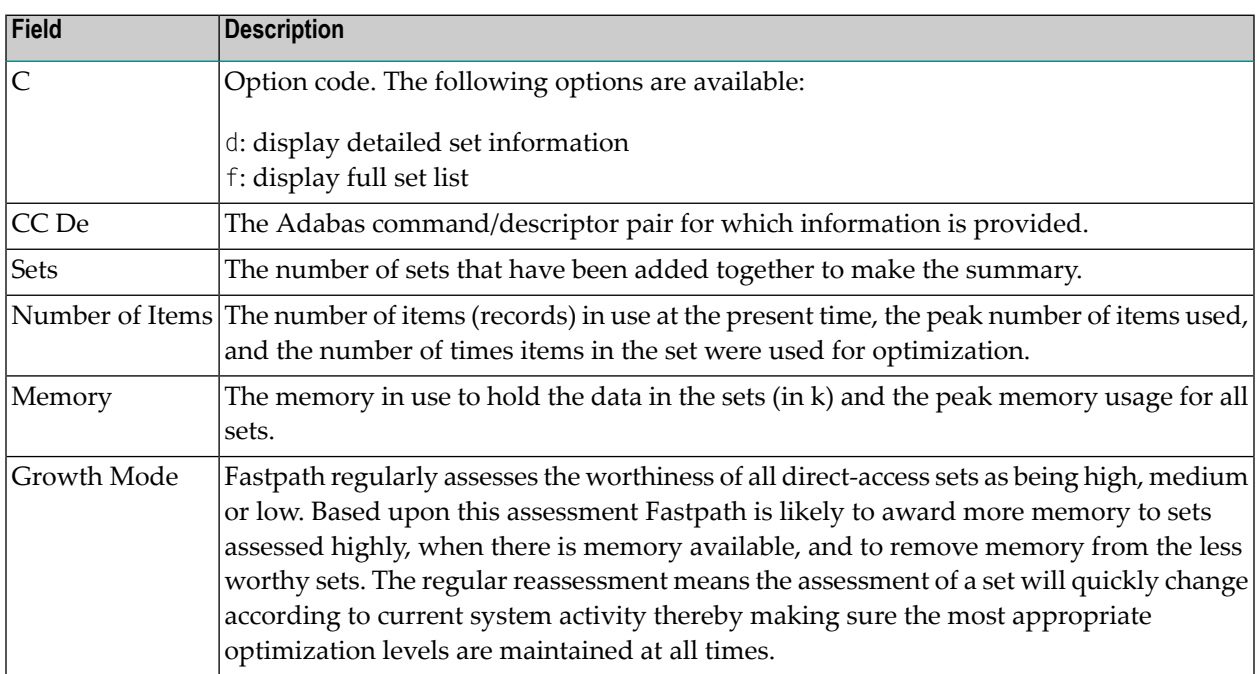

## **File Set List**

If the option code f is selected for a command/descriptor pair on the File Set Summary screen, the Set Summary screen will be displayed.

This screen contains an activity summary for each direct access set used by the selected command/descriptor pair.

```
13:15:28 ***** A D A B A S FASTPATH SERVICES 8.2.1 ***** 2010-10-22
Run-mode: 17004 Set Summary from A8P17004 : 17004 F12230MA
           Database: 17003 SVC 254 File: 9 CC: S1 De: AE 
       Number of Items...... Memory (k)..... Growth
 C SSID In Use Peak Optimized In Use Peak Mode 
     _ 3 20 25 60 3 4 
\frac{1}{2} 17 3
\sim 9 \sim 17 \sim 3
Mark with D(etail), S(start/stop)
Command \RightarrowEnter-PF1---PF2---PF3---PF4---PF5---PF6---PF7---PF8---PF9---PF10--PF11--PF12---
    Help Exit Refr Cntl Node Menu
```
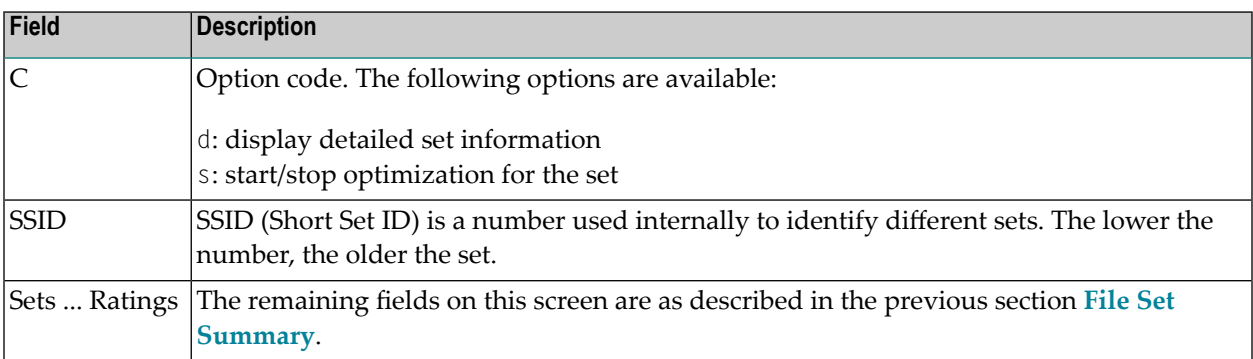

## **Detailed Set Information**

The Set Detail screen can be invoked by selecting the option code d for a set or pressing PF10 on the File Set Summary screen:

```
13:15:57 ***** A D A B A S FASTPATH SERVICES 8.2.1 ***** 2010-10-22
Run-mode: 17004 Set Detail from A8P17004 : 17004 F12230MB
                Database: 17003 SVC 254 File: 9 
Command: S1 Primary Descriptor: AE SSID: 3
 Items - Optimized: 60 Growth Mode: 
 Current: 20 Added: 20 Removed: 
        Peak: 25 RLU: 25 Peak: 0verwrites:
 Free: 5 Resets: Collisions: 
 Memory - Used(k): 3 Peak(k): 4 Free(k): 
 Status: 00 04 0E 08 Expansion: 1 Acc.Mask Entries 2 
 Used FB: 1 RB: Indexes: 3 Address: 16BDCF28 
 Lengths: SB: 8 VB: 20 Code: Lock: 00000000 
 SetID Length: 21
 Reject: 
 SB AE,20,A. 
FB.
Commonad ==Enter-PF1---PF2---PF3---PF4---PF5---PF6---PF7---PF8---PF9---PF10--PF11--PF12---
   Help Exit Refr Conc Menu
```
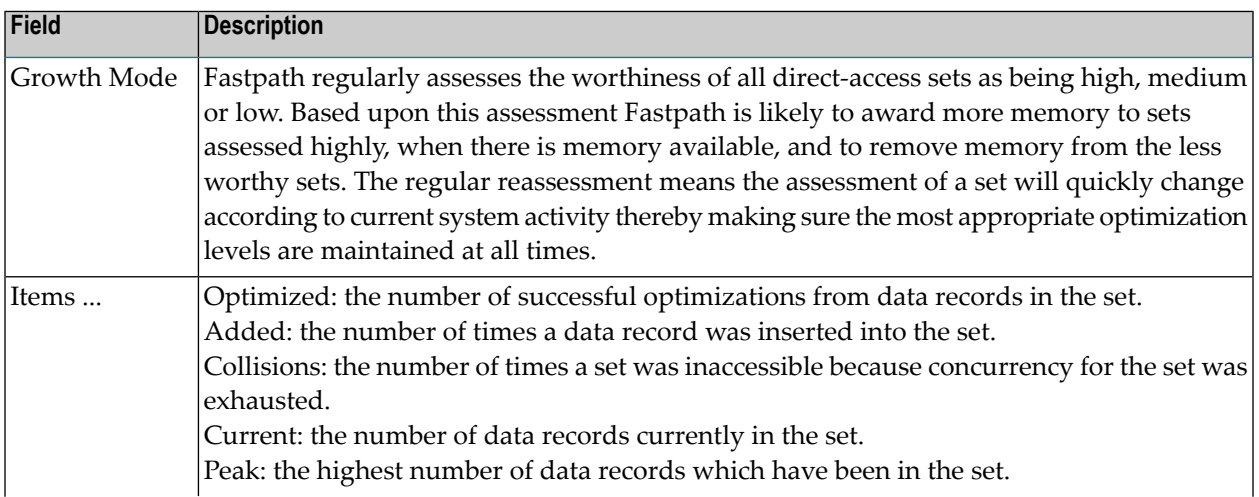

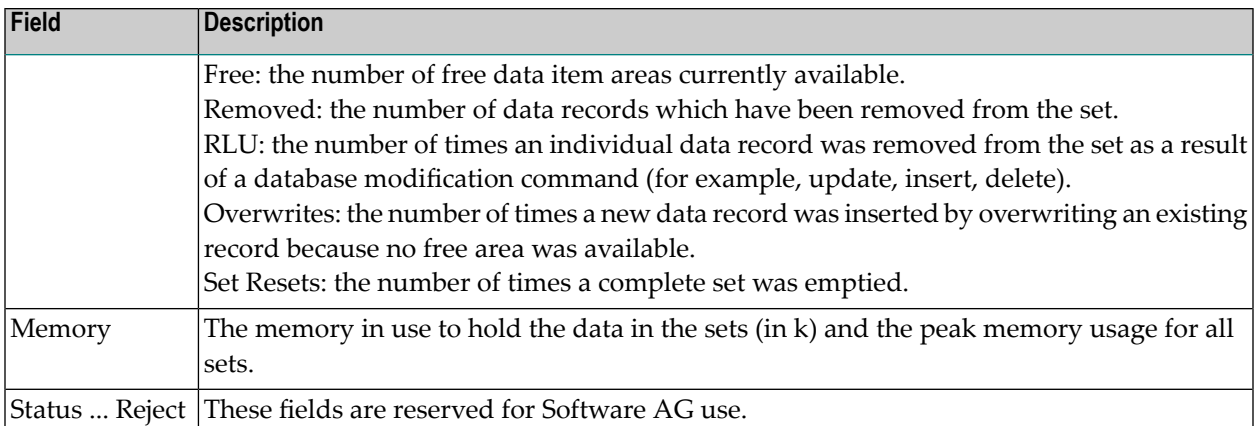

<span id="page-62-0"></span>Press PF10 to display set concurrency information.

# **Job Information**

Selecting option code 3 on the Current Activity Display screen, displays the Job Summary screen.

**Note:** You can also access this screen by entering 2.3 on the command line.

This screen displays a summary of activity for each job.

```
 13:17:32 ***** A D A B A S FASTPATH SERVICES 8.2.1 ***** 2010-10-22
 Run-mode: 17004 Job Summary for A8P17004 : 17004 F12300MA 
 Buffer Session: 113 Started: Oct 22,2010 12:46 Size(k): 1023 
 C Job Name Number Job Type Attempts Optimized Mem(k) Status 
 _ UKRPE U54670 TSO 1391 823 Active 
 _ Unused 
 _ Unused 
 _ Unused 
 _ Unused 
 _ Unused 
 _ Unused 
 _ Unused 
 _ Unused 
 _ Unused 
 _ Unused 
 _ Unused 
 Mark with D(etail),S(ervices) 
Common and ==Enter-PF1---PF2---PF3---PF4---PF5---PF6---PF7---PF8---PF9---PF10--PF11--PF12---
  Help Exit Refr Sysj Node Menu
```
The following information is provided:

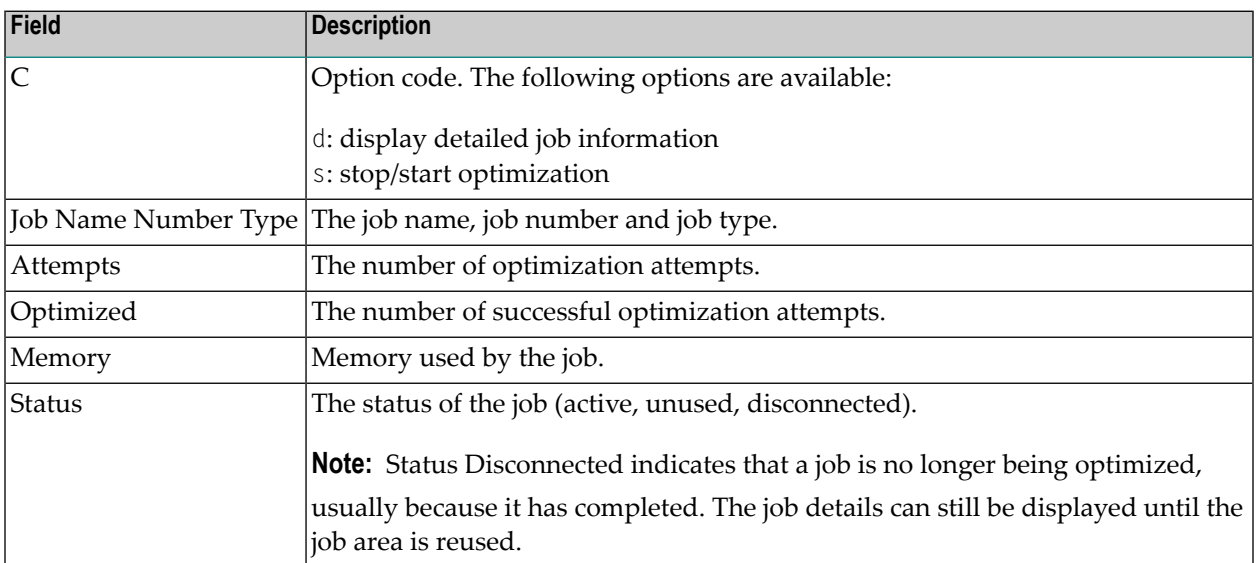

Press PF10 to display the System Job Summary screen.

## **Detailed Job Information**

Selecting option code d for a job on the Job Summary screen displays the Job Details screen.

```
13:19:03 ***** A D A B A S FASTPATH SERVICES 8.2.1 ***** 2010-10-22
 Run-mode: 17004 Job Details from A8P17004 : 17004 F12300MB 
 Job: UKRPE Type: TSO Number: U54670 Started: Oct 22,2010 12:29
 ---------------------------- Optimization Summary ----------------------------
  Access Type \left(\begin{array}{ccc} 4\pi/3 & 4\pi/3 \end{array}\right) attempts \left(\begin{array}{ccc} 64\% & -1\pi/3 \end{array}\right) \left(\begin{array}{ccc} -1 & -1 & -1\pi/3 \end{array}\right) attempts \left(\begin{array}{ccc} -1 & -1 & -1\pi/3 \end{array}\right)Read-ahead: 457 (21%) 320 (70%)<br>Direct: 384 (47%) 384 (47%)
   Direct: 815 (38%) 384 (47%)
   RCs: 119 (5%) 119 (14%)
    Others: 709 (36%) 
  Total: 2,100 (100%) 823 (39%)
  ------------------------------------------------------------------------------
 Memory(k): RA Memory: 0ver-reads: 52
   Status: 00 00 00 00 System ID: TSO Area Address: 16BBAB88 
Command ==>
Enter-PF1---PF2---PF3---PF4---PF5---PF6---PF7---PF8---PF9---PF10--PF11--PF12---
      Help Exit Refr Excl More Zero Node Menu
```
The first section of this screen (Optimization Summary) provides optimization statistics for this job. This information is provided in the same format as that provided at the buffer and database level (see section **Buffer [Information](#page-46-0)**).

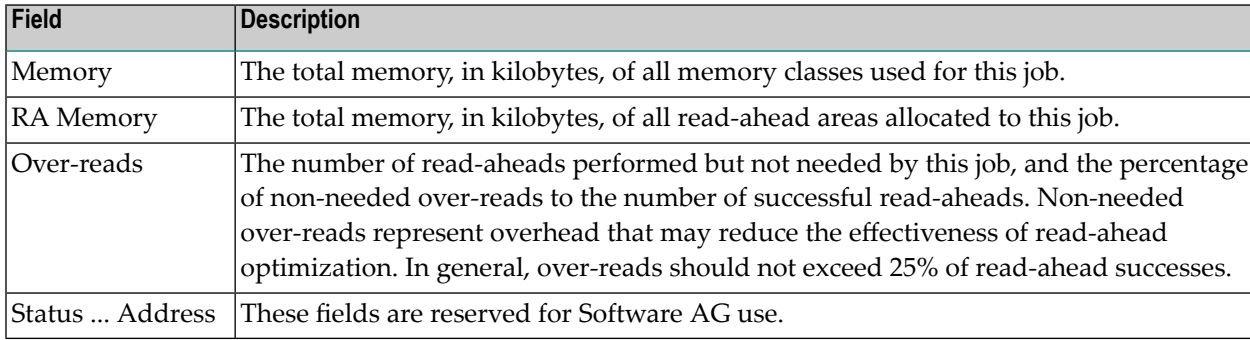

The following additional fields are displayed:

PF9 on the Job Details screen can be used to display the second job detail screen.

```
13:19:29 ***** A D A B A S FASTPATH SERVICES 8.2.1 ***** 2010-10-22<br>Run-mode: 17004        Job Details from A8P17004 : 17004    F12300MC
                            Run-mode: 17004 Job Details from A8P17004 : 17004 F12300MC 
 Job: UKRPE Type: TSO Number: U54670 Started Oct 22,2010 12:29
 Job Information---------------------------------------------------------------
  CID Areas: In Use: 3 Peak: 4
 Client Runtime Controls-------------------------------------------------------
   System Coordinator (Buffer) Group Name: RPEGRP1 
 Fastpath ON/OFF......: ON Read-ahead Optimization Control: BAT 
 Direct Access........: ON Read-ahead Memory Limit(k).....: 0 
   Tracing..............: N Command time (Hex).............: 00000000
   End-of-job-statistics: None 
                            Daemon messages 
                           X File history with maximum records........: 5 
 Command ==> 
Enter-PF1---PF2---PF3---PF4---PF5---PF6---PF7---PF8---PF9---PF10--PF11--PF12---
     Help Exit Refr Excl Gen and Excl Mode Menu
```
The first section of this screen (Job Information) provides the following information:

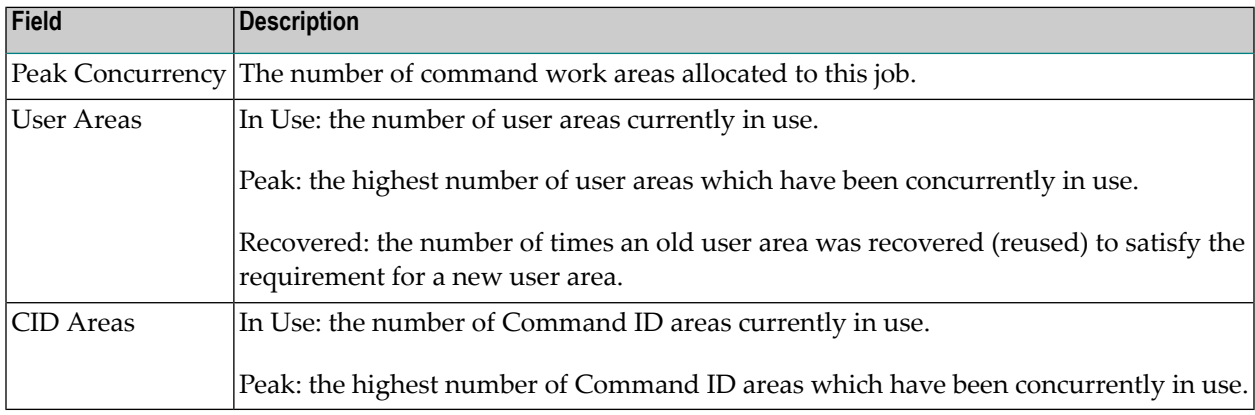

The second section (Read-Ahead Memory Categories) provides the following information:

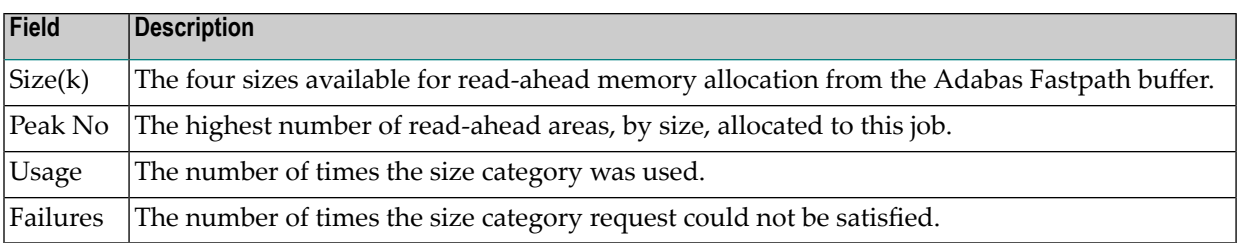

The third section contains the current values for the client runtime controls. See the section Adabas Fastpath Parameters for descriptions of these parameters.

 $\overline{\phantom{a}}$ 

**Note:** The parameter values currently being used by the job are displayed. Once a job is disconnected, these values are reset automatically to the default parameter values.

<span id="page-66-0"></span>PF6 can be used to display the Excluded Command Analysis screen as described in the section **Buffer [Information](#page-46-0)**.

# **System Job Information**

Selecting option code 4 on the Current Activity Display screen invokes the System Job Summary screen.

**Note:** You can also access this screen by entering 2.4 on the command line.

This screen contains a list of system job areas for the active Adabas Fastpath buffer. This is normally the Asynchronous Buffer Manager task and any database components.

```
15:53:10 ***** A D A B A S FASTPATH SERVICES 8.2.1 ***** 2008-11-26
 Run-mode: 17004 Jobs for A8P17004 : 17004 F12400MA 
 Buffer Session: 567 Started: Nov 26,2008 10:25 Size(k): 1023 
C Job Name Number Job Type SVC DB Nuc ID Status
 _ AFPADA 254 17015 DB down 
  N8C81003 C34417 AFPADA 254 17003 254 254 254 254 254 254 254 254 265 267 268 269 261 262 268 268 269 268 269 26
 _ A8P17004 C32991 AFPABM Active 
 Mark with D(etail),S(ervices) 
Command ==>
Enter-PF1---PF2---PF3---PF4---PF5---PF6---PF7---PF8---PF9---PF10--PF11--PF12---
     Help Exit UserJ Node Menu
```
The following information is provided:

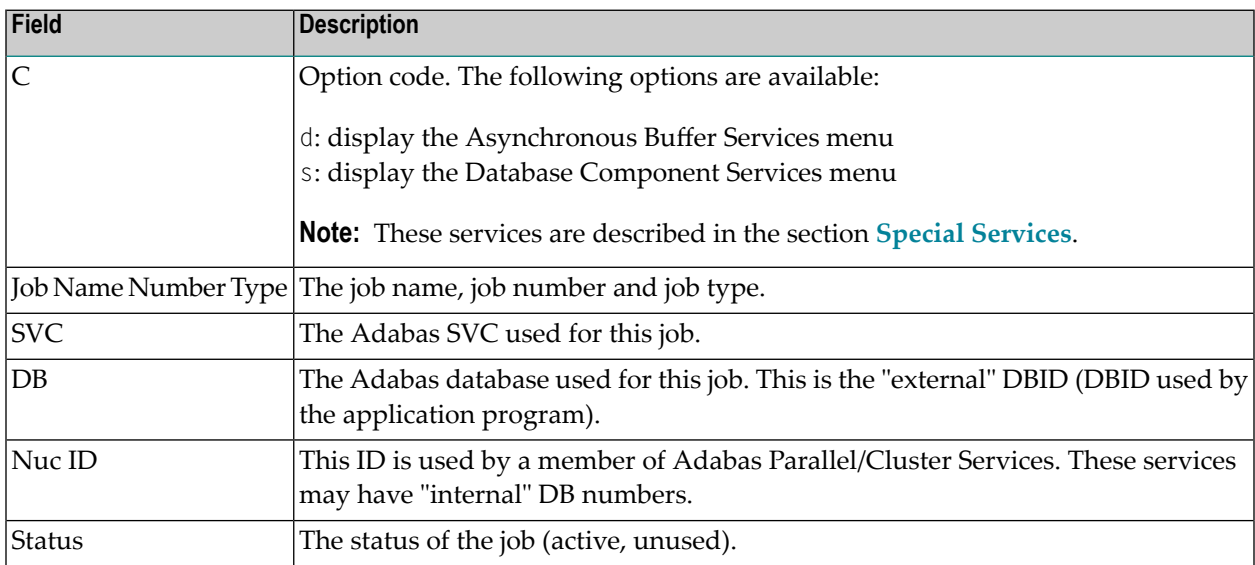

PF10 can be used to display the Optimized Job Summary screen.

# **6 Buffer History**

This function can be used to display the Adabas Fastpath buffer history information that has been recorded in the Adabas Fastpath configuration file either

- automatically (see the Adabas Fastpath Log Parameter) or
- by using the log function of **Adabas [Fastpath](#page-78-0) Special Services**.

If history logs are present for more than one buffer, selecting option code 3 from the main menu or entering the direct command 3 from the command line displays the following screen:

```
10:22:42 ***** A D A B A S FASTPATH SERVICES 8.2.1 ***** 2010-10-25
                    - Buffer History - F13000MA
            Please mark to select Buffer for History Display 
                       AFP17004 Global
                        _ A8P17004 Global 
                        _ A8P17013 Global 
Command ==>
Enter-PF1---PF2---PF3---PF4---PF5---PF6---PF7---PF8---PF9---PF10--PF11--PF12---
 Help Exit Top Menu
```
## **Buffer History Selection**

Mark the buffer for which history information is to be provided. The following Buffer History Available screen appears:

**Note:** This is the first screen displayed if history logs exist for only one buffer.

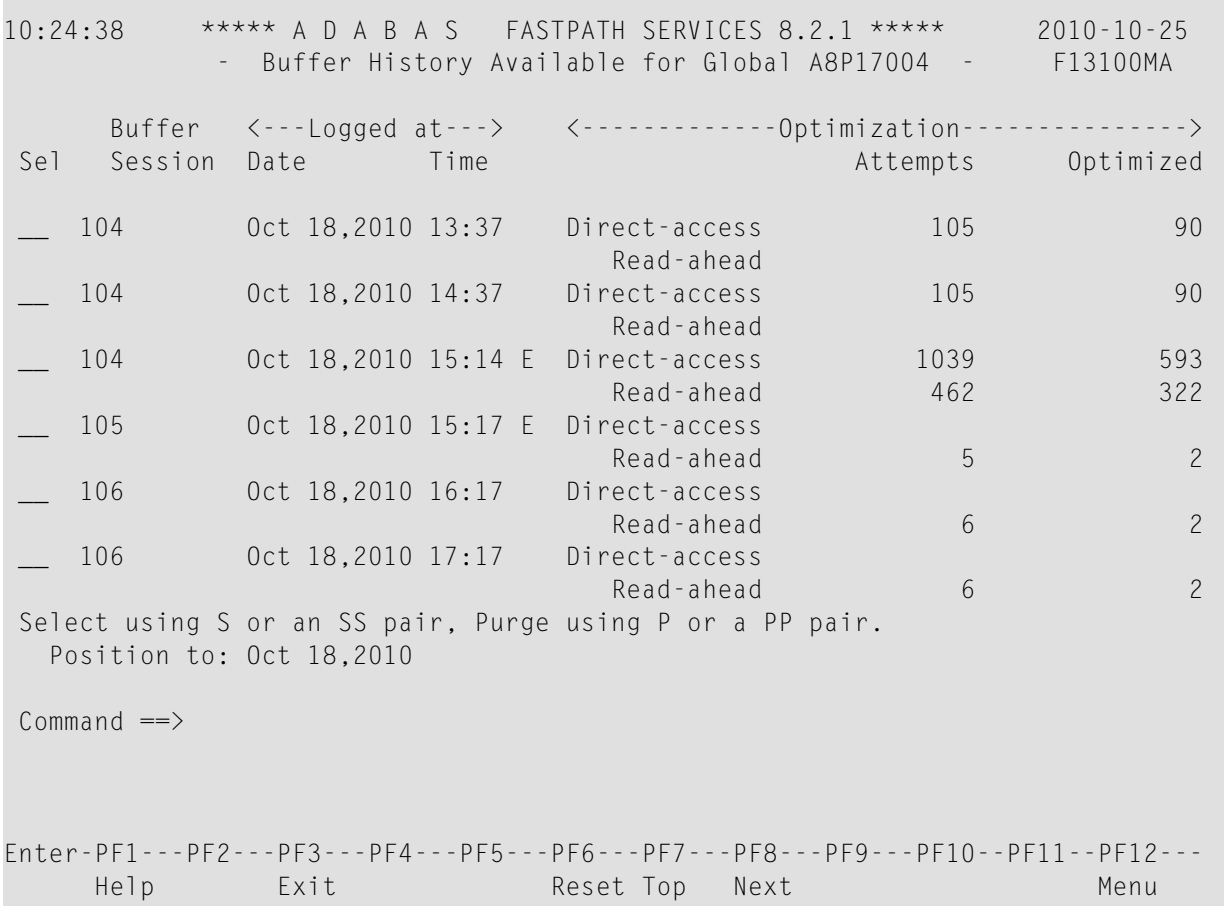

## **Buffer History**

This screen displays a two-line summary for each log record of the selected (or default) buffer. The summary includes the following information:

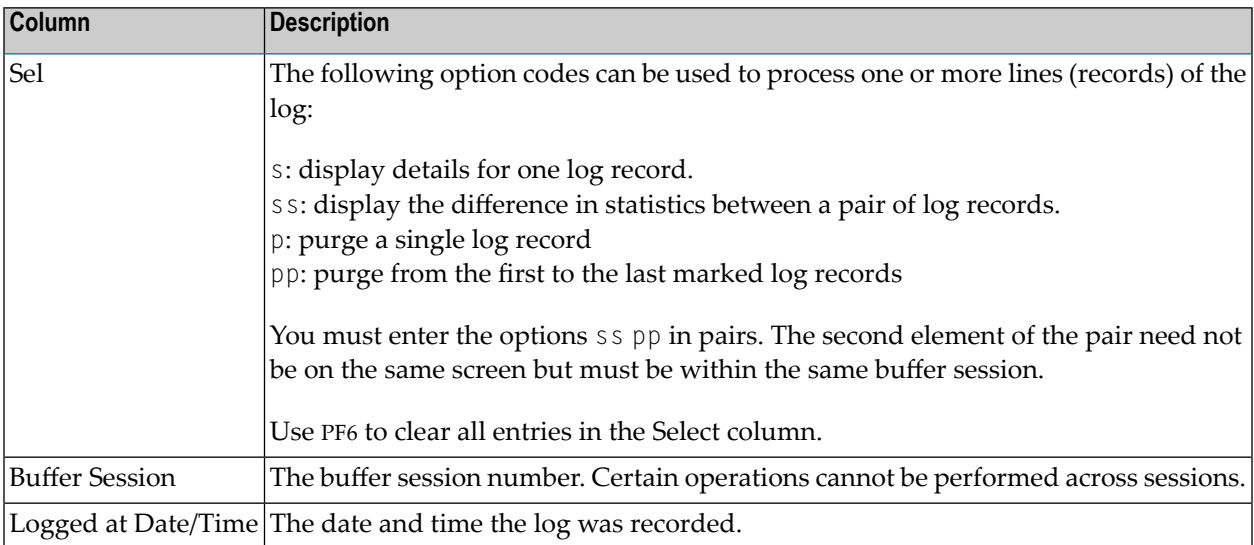

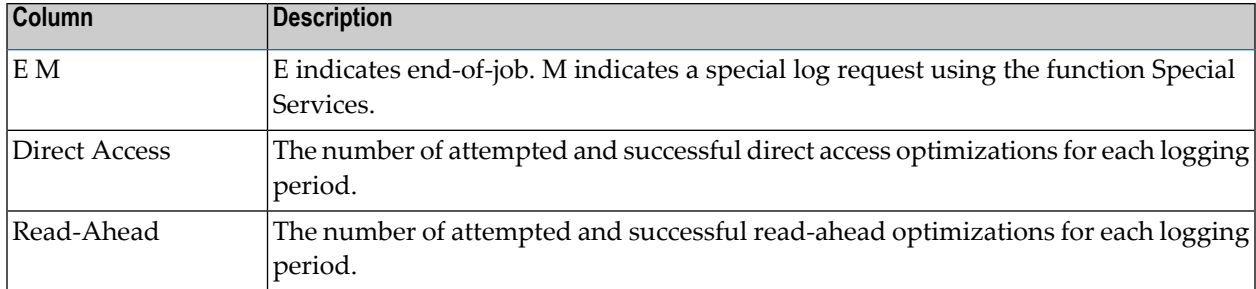

Use PF8 to display the next page of log records.

If option code ss is marked for a pair of records, the following History Interval screen appears. This screen displays the statistics for the time interval specified in the screen heading.

```
10:27:36 ***** A D A B A S FASTPATH SERVICES 8.2.1 ***** 2010-10-25
 History Interval - Oct 18,2010 14:37 to 15:14 F13110MA
  Name: A8P17004 SVC: 254 DB: 17004
   Connected to: Buffer Status : Buffer Stopped 
 Started: Oct 18,2010 at: 11:37 Ave Memory Val: 2 
 Address: 176FE400 Size(k): 1023 Session Number: 104 
       ------------------------------ Buffer Statistics -----------------------------
   Access Type Attempts (42%) <----------Successes (59%) 
   Read-ahead: 462 (14%) 322 (69%) 
  Direct: 815 (25%) 384 (47%)
  RCs: 119 (3%) 119 (14%)
   Others: 1,862 (58%) 
  Total: 3,258 (100%) 825 (25%)
 ------------------------------------------------------------------------------
Common and ==Enter-PF1---PF2---PF3---PF4---PF5---PF6---PF7---PF8---PF9---PF10--PF11--PF12---
    Help Exit Excl Gen Buff Parm Menu
```
## **History Interval Logs**

The information contained on this screen is exactly like the General Information screen available directly from this screen by pressing PF7. The excluded command analysis, buffer memory and parameter screens can also be invoked by pressing PF6, PF8, and PF9, respectively. All of these screens are described in the section **Buffer [Information](#page-46-0)**.
If, on the Buffer History screen, you marked a record with an s instead of marking a pair, the following screen will appear displaying the statistics at the time the history log was recorded:

10:26:11 \*\*\*\*\* A D A B A S FASTPATH SERVICES 8.2.1 \*\*\*\*\* 2010-10-25 Buffer History - Logged Oct 18,2010 15:14 F13110MA Name: A8P17004 SVC: 254 DB: 17004 Connected to: Buffer Status : Buffer Stopped Started: Oct 18,2010 at: 11:37 Ave Memory Val: 2 Address: 176FE400 Size(k): 1023 Session Number: 104 ----------------------------- Buffer Statistics -------------------------------- Access Type Attempts (42%) <----------Successes (60%) Read-ahead:  $462 \t(13%)$   $322 \t(69%)$ Direct: 920 (26%) 474 (51%) RCs: 119 (3%) 119 (12%) Others: 1,995 (58%) Total: 3,496 (100%) 915 (26%) ------------------------------------------------------------------------------  $Commonand ==>$ Enter-PF1---PF2---PF3---PF4---PF5---PF6---PF7---PF8---PF9---PF10--PF11--PF12--- Help Exit Next Excl Gen Buff Parm ZNext Menu

#### **Buffer History**

This screen displays the details for a single log record. PF keys can be used to display the next sequential log record until the end of session is found:

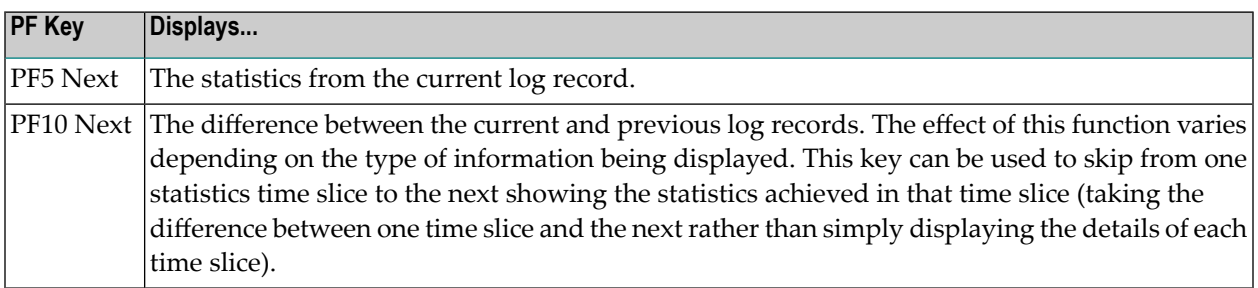

Other PF keys provide direct access to the Excluded Command Analysis, General Information, Buffer Memory, and Parameter screens, which are described in the *Buffer [Information](#page-46-0)* section.

# **Printing Facility (AFPCMD)**

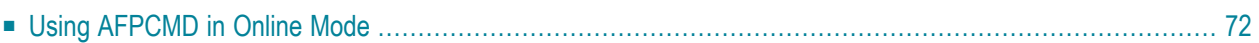

The function AFPCMD provides operating and reporting functions forthe Adabas Fastpath buffer. AFPCMD can be used interactively in online mode or it can be invoked using Natural in batch mode.

<span id="page-75-0"></span>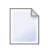

**Note:** This section describes only the basic usage of AFPCMD using Online Services. For a complete description, see the section AFPCMD.

## **Using AFPCMD in Online Mode**

In online mode, AFPCMD can be invoked by:

- selecting option code 4 from the Online Services main menu, or
- by entering the command 4 on any screen command line, or
- by entering AFPCMD on any screen command line.

The Online Printing Facility screen will appear:

```
11:14:31 ***** A D A B A S FASTPATH SERVICES 8.2.1 ***** 2006-05-19
               - On-Line Printing Facility - F14000MA
Please enter the following to specify the required report:
  Command: __________ DISPLAY, LIST, PARMS
  Objects: __________ BUFFER, JOB, AFPLOOK, TRACE, DATABASE, FILE, SUMMARY, SET
                    or ALL
Keywords: _
           (Press Enter to be prompted for the appropriate keywords)
 Printer: _
 PC for download via NATURAL CONNECTION to a PC printer or file.
 SOURCE for output to the NATURAL source area.
 CONNECT for output into a CON-NECT folder.
  Valid Name known to COMPLETE, NAF or any spooling system
 Commonand ==> Enter-PF1---PF2---PF3---PF4---PF5---PF6---PF7---PF8---PF9---PF10--PF11--PF12
 Help Exit Menu
```
#### **Online Printing Facility**

You must enter a valid command, object, keywords and printer. To print to PC or a printer, print file 7 must be defined correctly.

You can either enter the keywords or repeatedly press the Enter key to be prompted for keywords one at a time. When all keywords are valid, the function is executed and control is returned to this screen.

Refer to the following sections for information on commands, objects and keywords:

- AFPCMD Commands
- AFPCMD Objects
- AFPCMD Keywords

## 8 **Special Services**

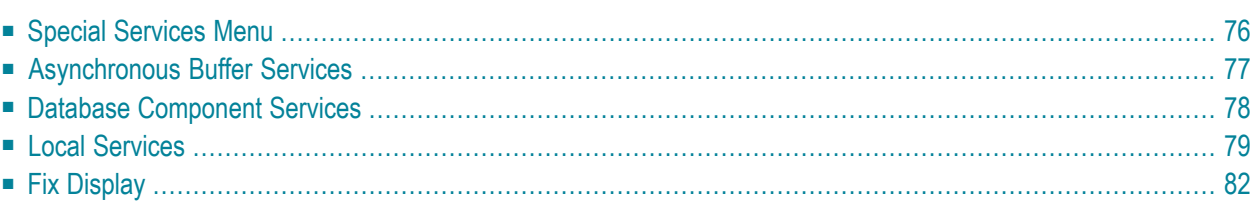

<span id="page-79-0"></span>This section describes the special services functions provided by Online Services.

## **Special Services Menu**

Selecting option code 5 from the Online Services main menu or entering the command 5 on the command line displays the Special Services menu.

```
10:45:13 ***** A D A B A S FASTPATH SERVICES 8.2.1 ***** 2010-10-25
                       - Special Services - F15000M1
                Code Service 
                ---- ---------------------------- 
                 1 Asynchronous Buffer Services 
                 2 Database Component Services 
                 3 Local SYSAFP Services 
                 4 Fix Display 
                 . Exit 
                              ---- ---------------------------- 
         Code ..: _ 
Common and ==Enter-PF1---PF2---PF3---PF4---PF5---PF6---PF7---PF8---PF9---PF10--PF11--PF12---
     Help Exit Recon Menu
```
The following services are available, and can be invoked using the appropriate option code.

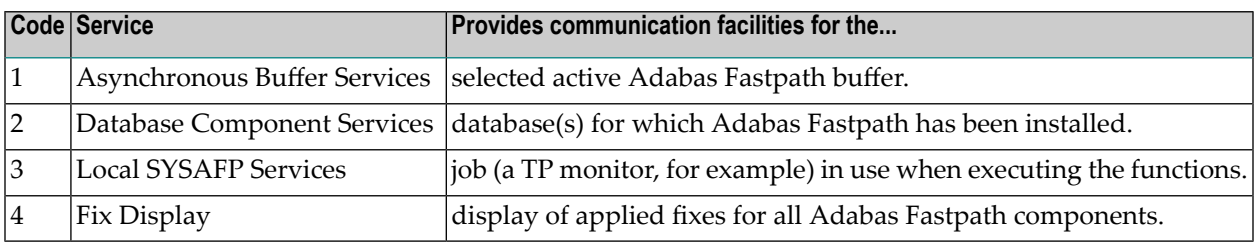

## <span id="page-80-0"></span>**Asynchronous Buffer Services**

Selecting option code 1 from the Special Services menu or entering the command 5.1 on any command line displays the following window:

```
10:45:53 2010-10-25
                       F15100MA 
         Special Services 
for ABM Node Id: 17004 A8P17004 
       Status Active 
         R Restart..(Stop/Start) 
         S Stop.....(Terminate) 
         N Newcopy..(and Restart)
         P Snap 
         L Log 
         I ABM Information 
         . Exit 
Code..: _ 
Command == PF1 Help PF3 Exit
```
Asynchronous Buffer Services communicates with the buffer indicated at the top of the window. If the job is connected to a buffer, that buffer is shown when the window opens. You can override the default buffer by changing the database number to the one defined for the required buffer. All actions are a request to the Asynchronous Buffer Manager (AFPABM) to perform the function.

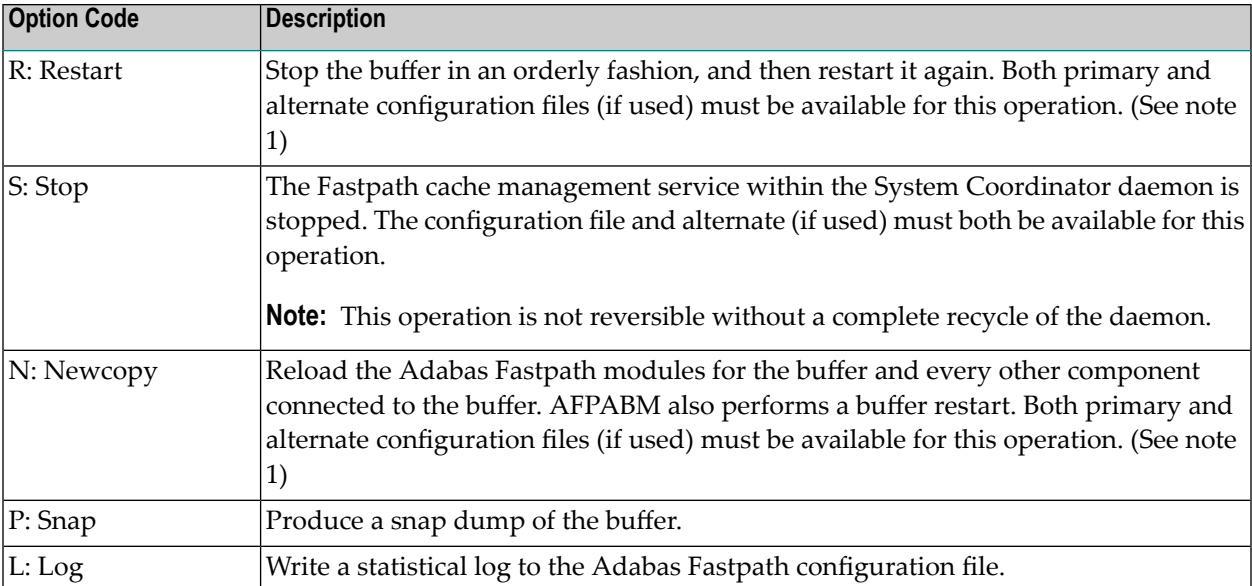

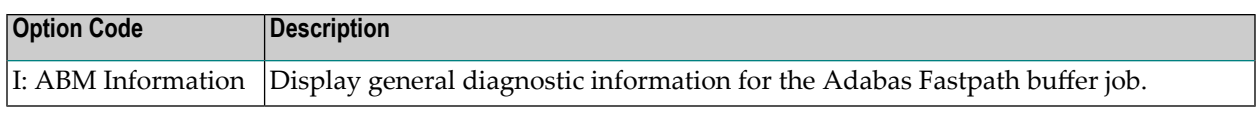

**Notes:**

1. Multi-task clients (such as RPC and NDV servers) are not compatible with the dynamic Restart or Newcopy. Such jobs should be stopped before issuing the Fastpath operator command and restarted after the action has completed.

## <span id="page-81-0"></span>**Database Component Services**

Selecting option code 2 from the Special Services menu or entering the command 5.2 on any command line displays the following window:

```
10:46:24 2010-10-25
                        F15200MA 
      Special Services for:- 
         DBID: 0____ 
   SysCo Node: 17004 
         I Connection Information 
         . Exit 
Code..: _ 
Commonand ==> PF1 Help PF3 Exit PF5 Action
```
The following fields are provided:

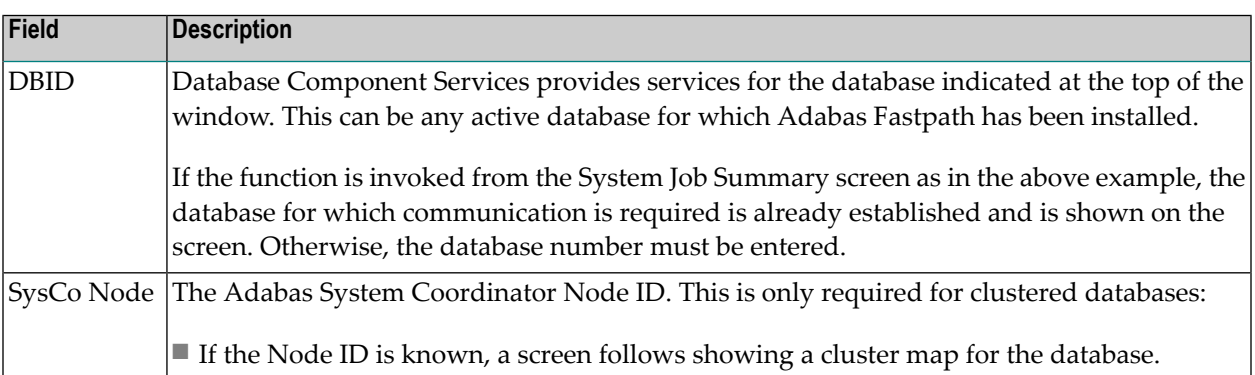

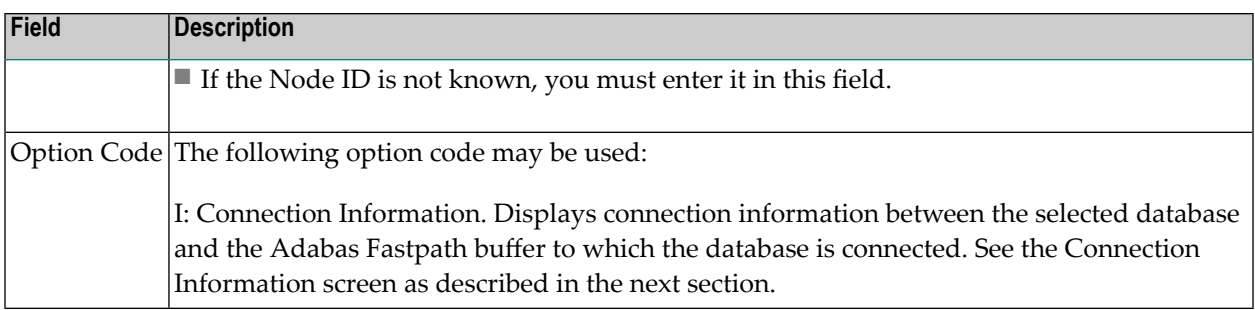

## <span id="page-82-0"></span>**Local Services**

Selecting option code 3 from the Special Services menu or entering the command 5.3 on any command line displays the following window.

Local Services provides service request communication for a local job with the TP monitor in use.

```
10:47:10 2010-10-25
                       F15300MA 
       Special Services for: 
         Local Job UKRPE 
         I Connection Information
         S Job Statistics 
         C ReConnect 
         D Disconnect from Buffer
         N Newcopy 
         . Exit 
Code..: _ 
Commonand ==>PF1 Help PF3 Exit
```
The following fields are available:

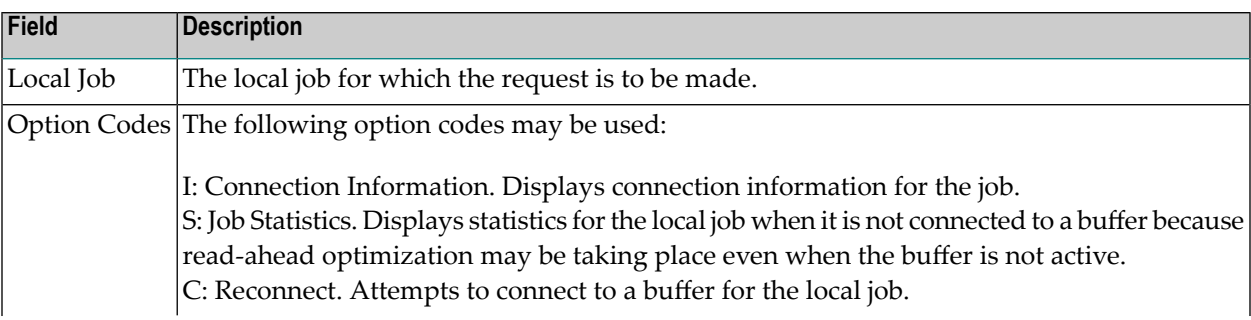

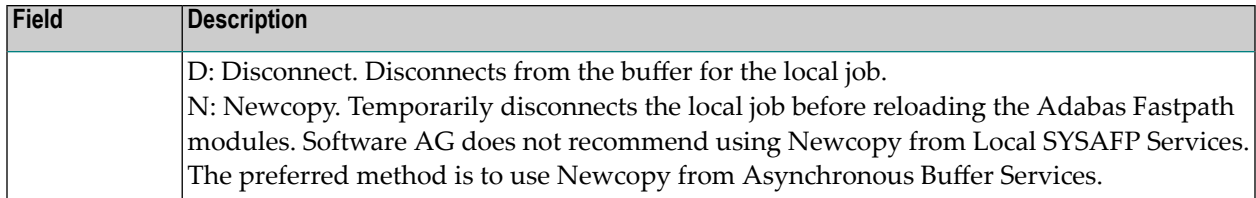

#### **Connection Information**

The Connection Status screen, which can be accessed from any of the Service options, displays connection status information:

10:47:50 \*\*\*\*\* A D A B A S FASTPATH SERVICES 8.2.1 \*\*\*\*\* 2010-10-25 Run-mode: 17004 - Connection Status Information - F1CNXSMA \*\*\*\*\* Information Request \*\*\*\*\* Status Indicators: 00 1E 00 20 Owner: 0000000000000000 Jobname: UKRPE No: U12954 Type: 29 Amode: 00 Address List: 2633C1D8 Initialization Code: ok RC: Linker Stub: 263E3960 Retry Count: 1000 Limit: 1000 Connection-0: 2642F420 Linker SVC: 254 Connection-1: 263EDDA0 Event: Connection-X: 263E75A0 System File: SVC: 254 DB: 17003 AFPKRN A6457F78 FNR: 34 Buffer: SVC: 254 DB: 17004 Poolname: Anchor: 16BAE400 Pool Address: 00000000 Session: 16BBB3B8 User Exit 4 Routine: Reserved: 0000000000000000 CLOGIO: 00 This Information Screen may be useful to Software AG Technical Support Enter-PF1---PF2---PF3---PF4---PF5---PF6---PF7---PF8---PF9---PF10--PF11--PF12--- Exit CodeI

#### **Connection Information Screen**

Although this screen is primarily intended for Software AG use to assist in identifying connection problems, some of the following information may be helpful to users.

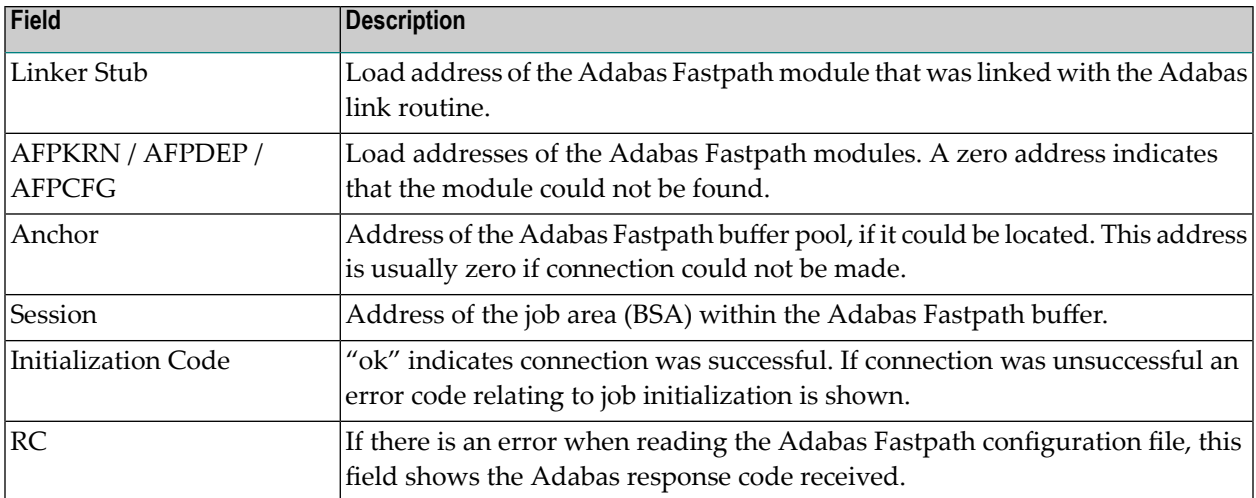

### **Job Statistics**

The Local Job Statistics screen can be invoked by selecting option code S from the Special Services for Local Job window:

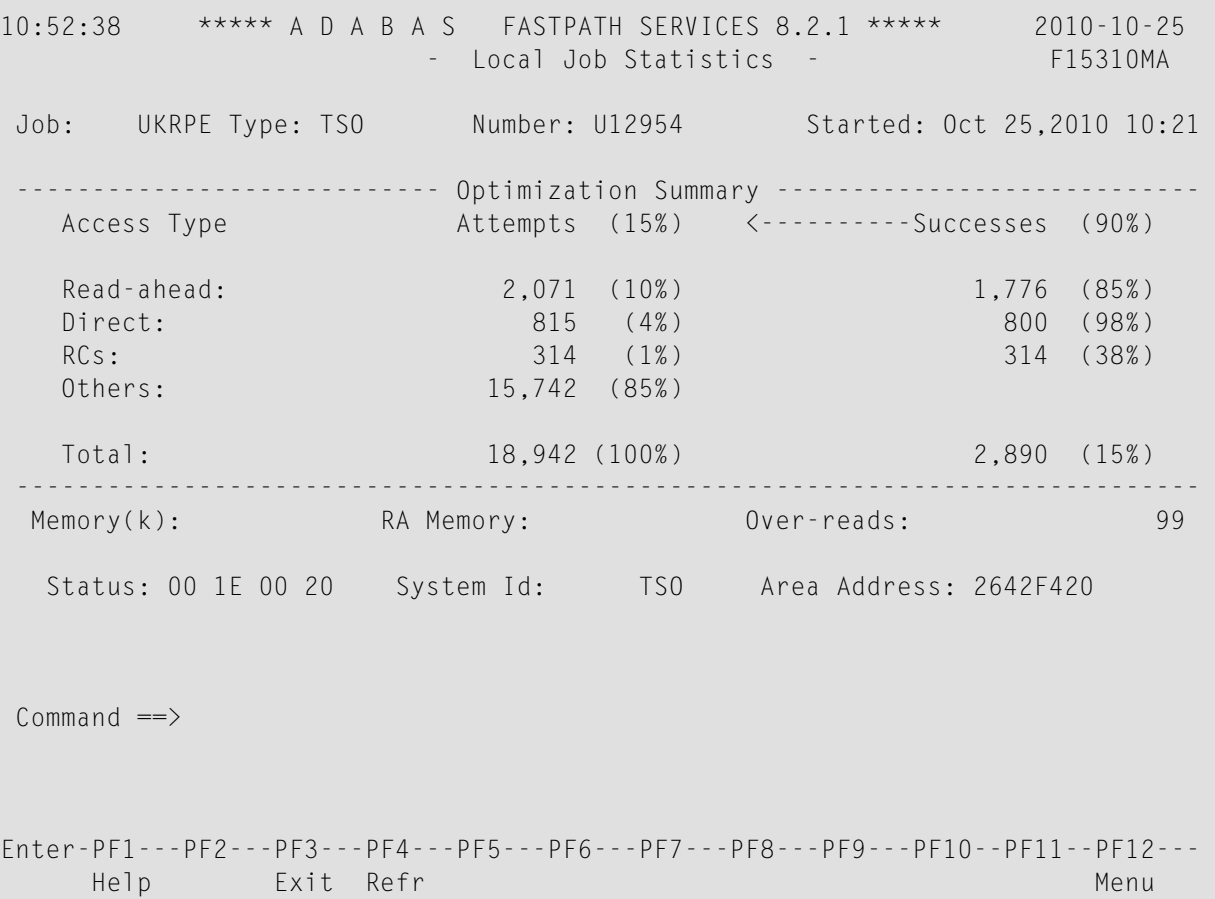

This screen is useful when the job is not connected to a buffer to show the read-ahead optimization, which can continue even when the buffer is not connected.

<span id="page-85-0"></span>The information provided is in the same format as that described in the section **[Detailed](#page-64-0) Job In[formation](#page-64-0)**.

# **Fix Display**

#### **To display the applied fixes**

Select option 4 from Special Services menu.

```
08:36:03 ***** A D A B A S FASTPATH SERVICES 8.2.1 ***** 2010-04-23
              - Fix Display: AFP 8.2.1 Patch: 0000 06/22/09 - U1FIX0M1 
               Local client job running this current session 
  C Patch Reference Type Description 
    0000 AW821001 EXE For example only
 Mark with any character for detail 
Commonand ==>Enter-PF1---PF2---PF3---PF4---PF5---PF6---PF7---PF8---PF9---PF10--PF11--PF12---
                Exit Other Prods Menu
```
Initially the screen will list all fixes applied to the Adabas Fastpath kernel in the local client environment.

You can select other display perspectives (e.g. Coordinator daemon or Adabas database) by using PF4. You can also directly list the applied fixes for Adabas System Coordinator, Adabas Vista, and Adabas Transaction Manager by using PF11 to first select the appropriate product.

## 9 **APFLOOK (Optimization Sampling)**

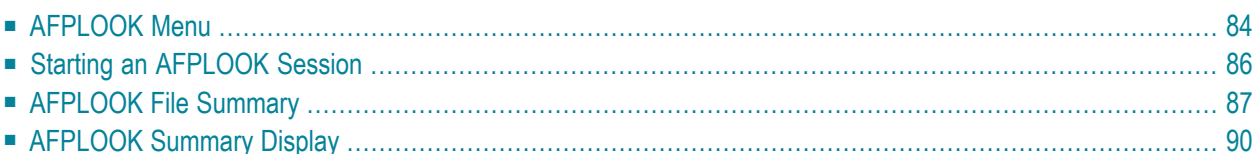

AFPLOOK can be used to determine whether or not Adabas Fastpath optimization for specific databases or files should be used. This section describes how to use AFPLOOK in online mode.

**Note:** This section describes only the usage of AFPLOOK using Online Services. For a complete description, see the section AFPLOOK.

## **AFPLOOK Menu**

<span id="page-87-0"></span>

Selecting option code 6 from the Online Services main menu or entering the command 6 on the command line displays the AFPLOOK Services menu:

```
18:10:59 ***** A D A B A S FASTPATH SERVICES 8.2.1 - DEMO ***** 2006-05-19
                 - Afplook Services - F16000MA
                     Code Service
                     ---- --------------------
                     1 Start Afplook
                     2 File Display
 3 Display Summary
 4 Freeze/Pause Afplook
                     5 Release Afplook
. Exit Exit
                           ---- --------------------
               Code ..: _
                     DB ID: 131 NUC131
                     Status: Active
                     User= UKPAL May 19,2006 17:52
                    System Coordinator Node: _____
 Common and == Enter-PF1---PF2---PF3---PF4---PF5---PF6---PF7---PF8---PF9---PF10--PF11--PF12
 Help Exit Menu
```
#### **AFPLOOK Menu**

The following fields are provided:

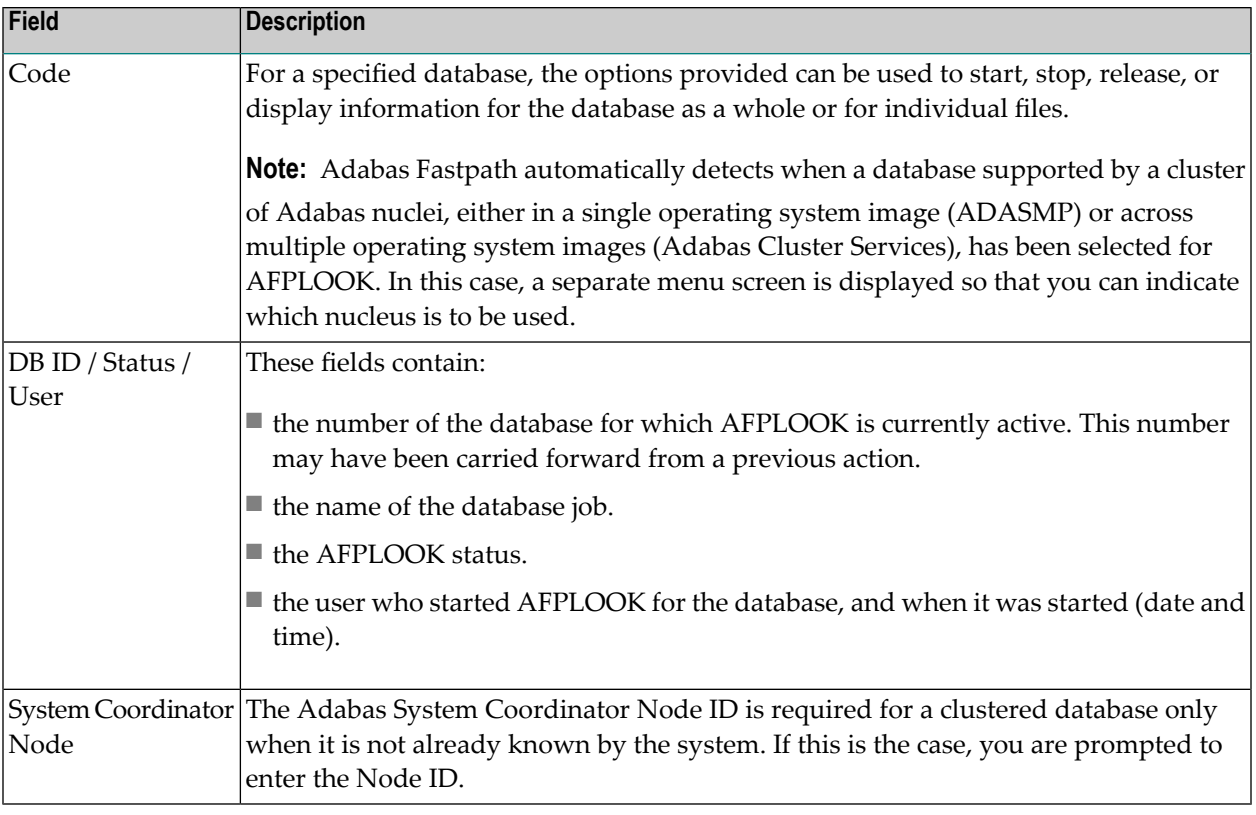

Because only one AFPLOOK can be active for a database at one time, a strict record of events is needed to establish sequence.

The screen example shows the status of database 131 as *active*. To display the AFPLOOK status of a different database, you may change the database number and press Enter. This may show that the new database is *not active* or it may say "AFPADA not installed". Otherwise, the name changes and the status of the new database is displayed.

- Initially, AFPLOOK is at status *released* : a start can only be invoked when this status is current.
- Once at status *started*, AFPLOOK can be stopped (but not directly released).
- Status *stopped* can then be changed to released, at which point all statistics are discarded.

Statistics, both general and for files, can be displayed when the status is either *active* or *stopped*. When the Adabas nucleus terminates normally, any active or stopped statistics are printed on the DDPRINT file. AFPLOOK statistics can also be printed using AFPCMD.

## <span id="page-89-0"></span>**Starting an AFPLOOK Session**

Selecting option code 1 from the AFPLOOK Services menu or entering 6.1 on any command line displays the AFPLOOK Start Sampling screen:

```
16:36:23 ***** A D A B A S FASTPATH SERVICES 8.2.1 2006-05-19
       - Afplook - Start Sampling for DB 198 - F16100MA
       Maximum Files 64 (See Note 2)
       Max.Commands/Descriptors per File 32
       Maximum Concurrent Users 100
       Max.CIDs per User 10
       Max.Commands to Sample 0 (0=No Limit)
       Restrict to Job Name
       Restrict to Files \_ Notes: 1. To sample ALL files - leave the above file table empty
              2. Max. files will be set automatically if file numbers
                    are selected
        Press PF5 to Confirm Start
 Command ==>
 Enter-PF1---PF2---PF3---PF4---PF5---PF6---PF7---PF8---PF9---PF10--PF11--PF12
     Help Exit Start Communication Menu
```
#### **Start APFLOOK Processing**

The parameters on this screen are described briefly in the following table. Initially, default values for the parameters are shown. You can modify certain parameter values from this screen.

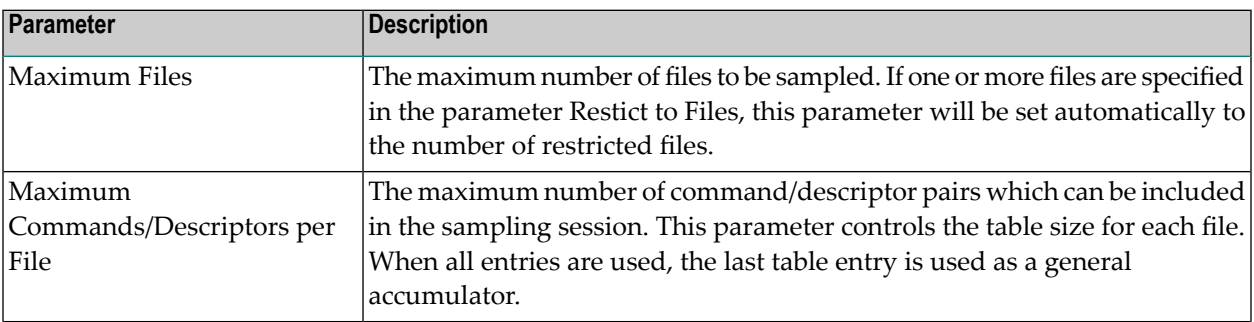

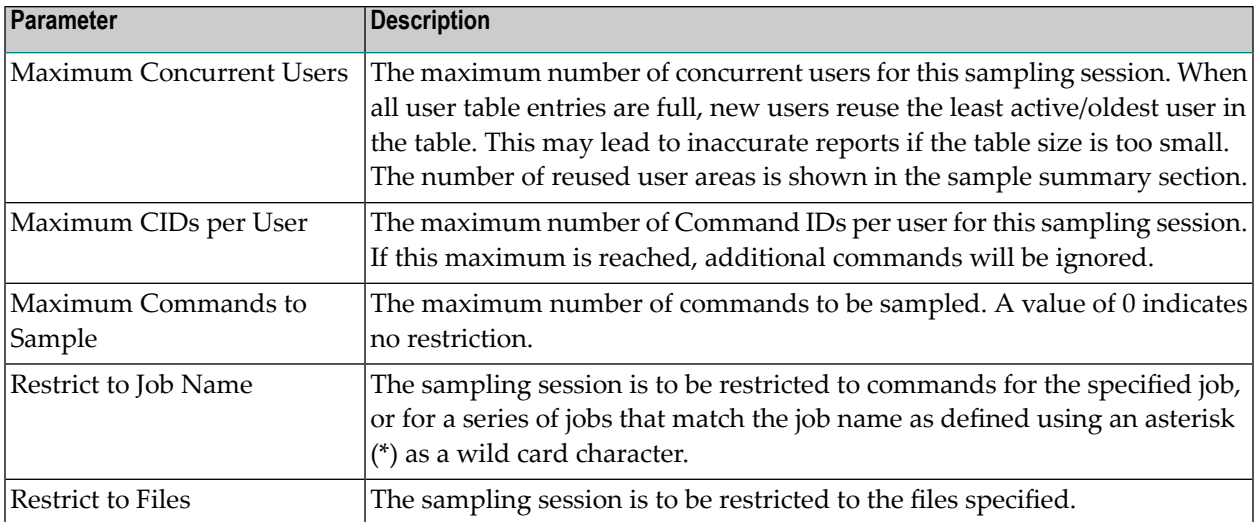

# <span id="page-90-0"></span>**AFPLOOK File Summary**

Selecting option code 2 from the AFPLOOK Services menu or entering 6.2 on any command line displays the AFPLOOK File Summary screen.

This screen lists the active files for the selected database, the number of commands for each file, and the potential optimization.

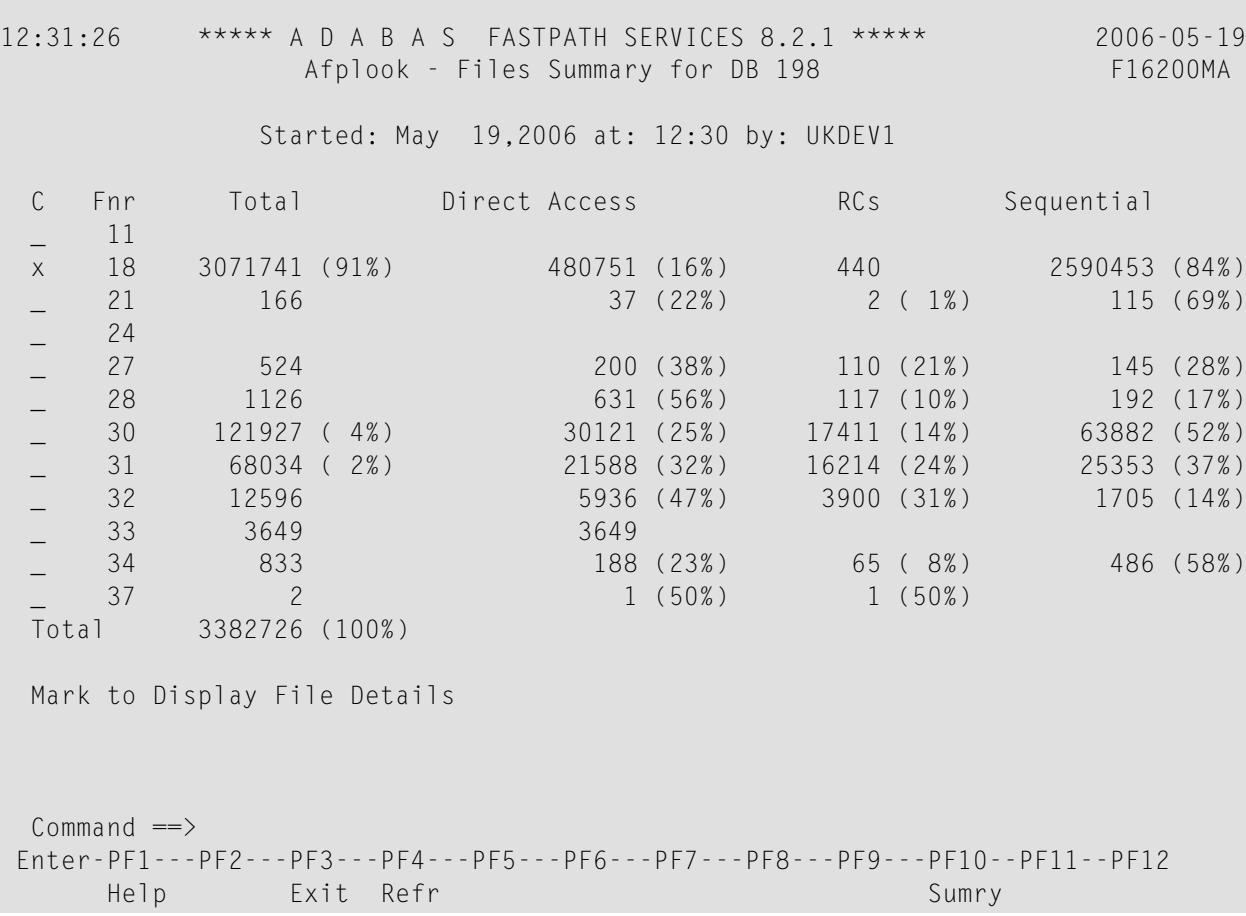

### **APFLOOK File Summary**

The following fields are provided:

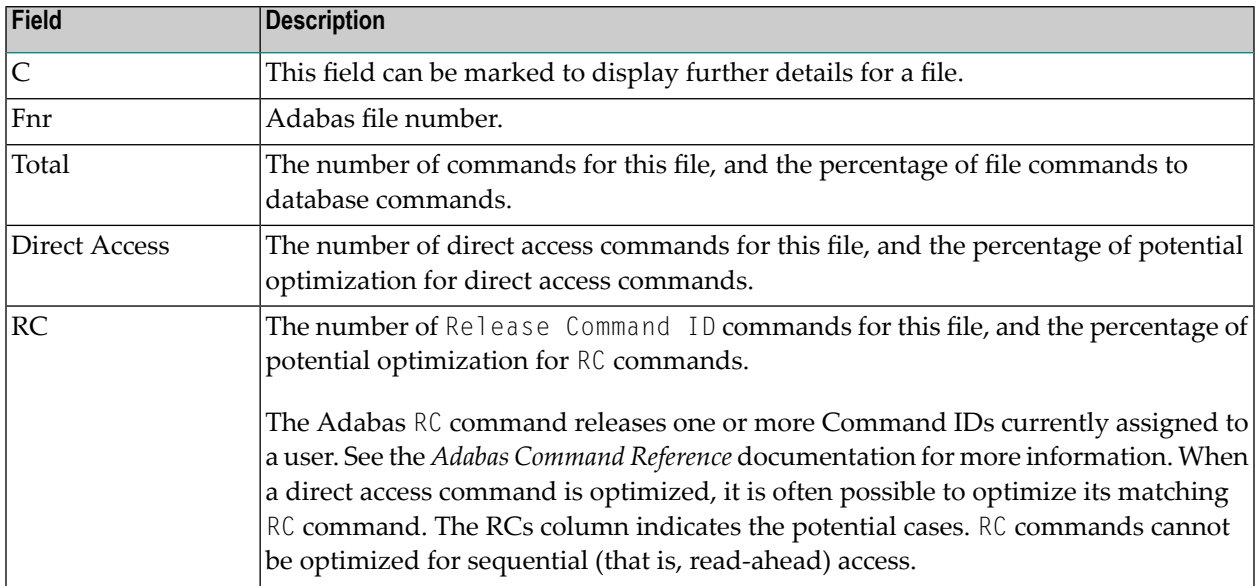

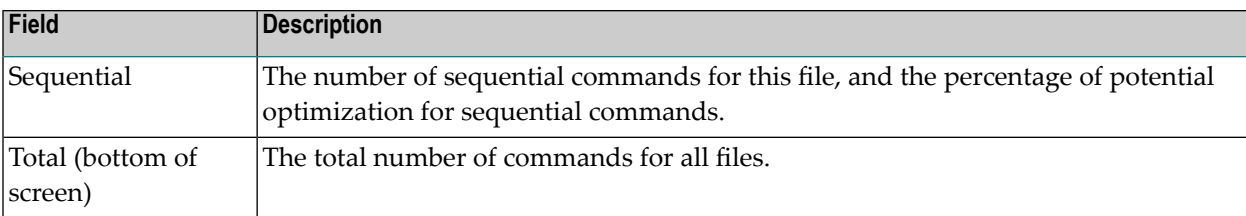

In the above example, file 18 would be a prime candidate for optimization in that 91% of the database commands are for file 18. In addition, the sampling indicates that 16% of direct access commands and 84% of sequential access for file 18 can be optimized using Adabas Fastpath.

Further details for a file can be obtained by

- marking column C for the file, or
- $\blacksquare$  entering 6.2.1 on any command line to display a previously accessed file.

The File Details screen will appear. This screen provides information for each command/descriptor pair which could be defined for Adabas Fastpath optimization.

```
12:32:21 ***** A D A B A S FASTPATH SERVICES 8.2.1 ***** 2006-05-19
           - Afplook - Details for DB 198 File 19 - F16210MA
             Started: May 19,2006 at: 12:30 by: UKDEV1
 CC DE Direct Acc and RCs Sequential Sequences Non-Qualifying
  L3 KK 480777 415 2590506 480362 Updates 34
  L1 -- 2 Inserts 1620
 L9 KK 15 15 15 15 Deletes 1670
 S1 KK 10 10
                                           Prefetch 0
                                           Excluded 2255
Spare 0. And the control of the control of the control of the control of the Spare 0.
 No CID 0
                                           Max.CIDs 0
                                           Bad Rsp. 0
                                           Max.Rec.Buff.Len
  Total 480804 440 2590506 Direct Acc 1120
 Total Commands for File 3071847 Sequential 1120
 Command ==>
 Enter-PF1---PF2---PF3---PF4---PF5---PF6---PF7---PF8---PF9---PF10--PF11--PF12
    Help Exit Refr Parms File File Menu
```
#### **APFLOOK File Details Display**

For information on how to interpet the above information, refer to the section APFLOOK.

## <span id="page-93-0"></span>**AFPLOOK Summary Display**

Selecting option code 3 from the AFPLOOK Services menu, or pressing PF10 from the Files Summary screen displays the AFPLOOK Summary screen.

This screen summarizes the potential for Adabas Fastpath optimization. It is important to note that whereas the estimates provided are useful in determining where optimization potential may exist, it cannot be guaranteed that this potential will always be attained to the extent estimated.

```
12:33:10 ***** A D A B A S FASTPATH SERVICES 8.2.1 ***** 2006-05-19
            - Afplook - Summary for DB 198 - F16300MA
            Afplook Started May 19,2006 at 12:30 by UKDEV1
     ----------------------- Potential Optimization Summary ---------------------
        Sampled Commands Potential Optimization
 Sampled File Commands 3383333 (75%) <=== Sequential: 2722211 (80%)
 Direct Access: 579729 (17%)
                                            RCs: 58540 ( 2%)
 Excluded Commands 1130492 (25%)
  Totals 4513825 (100%) 3360480 (74%)
------------------------------------------------------------------------------
 Command \Rightarrow Enter-PF1---PF2---PF3---PF4---PF5---PF6---PF7---PF8---PF9---PF10--PF11--PF12
     Help Exit Refr File More Menu
```
#### **AFPLOOK Summary Display**

Refer to the section AFPLOOK for descriptions of the statistics shown.

Pressing PF11 on the previous screen displays the Summary Command Analysis screen:

```
12:33:41 ***** A D A B A S FASTPATH SERVICES 8.2.1 ***** 2006-05-19
            - Afplook - Summary for DB 198 - F16300MB
          Afplook Started May 19,2006 at 12:30 by UKDEV1
 ------------------------------    Command Analysis ------------------------------
  Rejected Commands:
         Max.Users Exceeded:
         Max.CIDs Exceeded:
         Max.Files Exceeded:
  Excluded Commands:
 Bad Commands: 365
 Non-File Commands: 1000944
         Non-File RCs: 31309
 Excluded File Commands: 44988
 Update Commands: 52886
        Already Prefetched: 1130492 (25%)
 Sampled File Commands: 3383333 (75%)
  All Commands Seen: 4513825 (100%)
------- Parameters and High Water Marks Reused User Areas:
Max.Files: 64 Files Needed: 21 Max. DE: 32 Overflows:
 Max.Users: 100 Peak Users: 9 Max.CID: 10 Peak CIDs: 5
Common and ==> Enter-PF1---PF2---PF3---PF4---PF5---PF6---PF7---PF8---PF9---PF10--PF11--PF12
     Help Exit Refr File Prev Menu
```
#### **AFPLOOK Command Summary Display**

This screen summarizes command processing and also displays the parameters that were used for the sampling session.

Refer to the section AFPLOOK for descriptions of the statistics shown.

# **Adabas System Coordinator online administration**

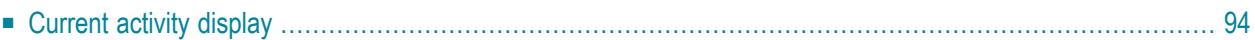

This section describes the administrative functions relating to Adabas Fastpath that are found with Adabas System Coordinator.

## <span id="page-97-0"></span>**Current activity display**

Use the System Coordinator current activity display function to see the activities of Adabas jobs and the client sessions within them, including specific detail for Fastpath.

#### **Display job statistics**

**To display Adabas Fastpath statistics within System Coordinator:**

Use PF11 to select Adabas Fastpath and the following will appear:

11:17:07 \*\*\*\*\* A D A B A S SYSTEM COORDINATOR 8.2.1 \*\*\*\*\* 2011-03-17 - Adabas Fastpath Session Statistics - U1STS0M2 Node ID: 17004 Session ID: TSU42818 Hex: E3E2E4F4F2F8F1F8 Job Name: UKRPE ---------------------------- Optimization Summary ---------------------------- Access Type Attempts (80%) <----------Successes (90%) Read-ahead: 7,769 (23%) 5,440 (70%) Direct: 13,871 (41%) 13,668 (98%) RCs: 5,372 (16%) 5,372 (16%) Others: 6,401 (19%) Total: 33,413 (100%) 24,480 (73%) ------------------------------------------------------------------------------ Over-reads: 884 (16%)  $Commonand ==>$ Enter-PF1---PF2---PF3---PF4---PF5---PF6---PF7---PF8---PF9---PF10--PF11--PF12--- Exit Refr Excl Tasks Prods

#### **Display session statistics**

**To display Adabas Fastpath session statistics within System Coordinator:**

■ Use PF11 to select Adabas Fastpath and the following will appear:

```
11:17:07 ***** A D A B A S SYSTEM COORDINATOR 8.2.1 ***** 2011-03-17
                - Adabas Fastpath Session Statistics - U1STS0M2 
Node ID: 17004 Session ID: TSU42818 Hex: E3E2E4F4F2F8F1F8 Job Name: UKRPE 
 ---------------------------- Optimization Summary ----------------------------
   Access Type Attempts (80%) <----------Successes (90%) 
   Read-ahead: 7,769 (23%) 5,440 (70%)
   Direct: 13,871 (41%) 13,668 (98%)
   RCs: 5,372 (16%) 5,372 (16%)
    Others: 6,401 (19%) 
   Total: 33,413 (100%) 24,480 (73%) 
        ------------------------------------------------------------------------------
                               Over-reads: 884 (16%) 
Command \RightarrowEnter-PF1---PF2---PF3---PF4---PF5---PF6---PF7---PF8---PF9---PF10--PF11--PF12---
              Exit Refr Excl Tasks Prods
```
The following information is provided:

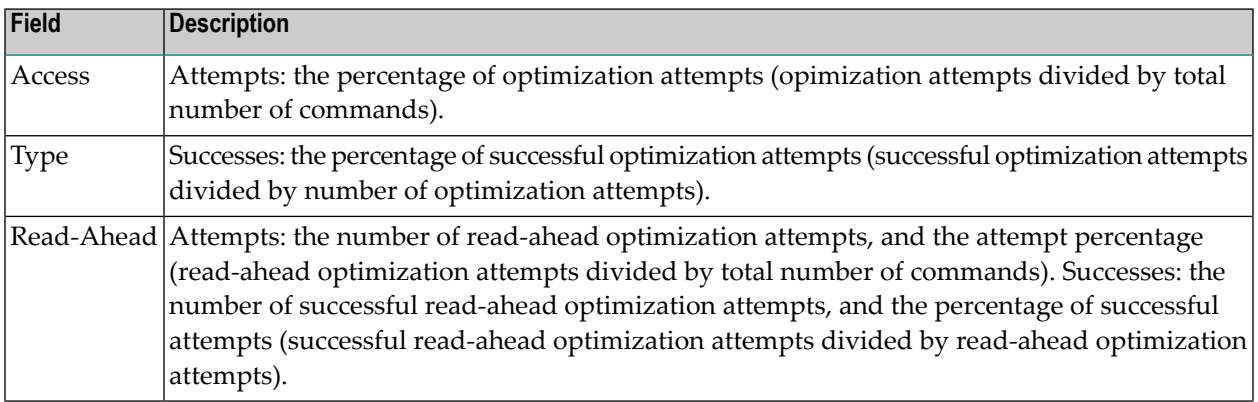

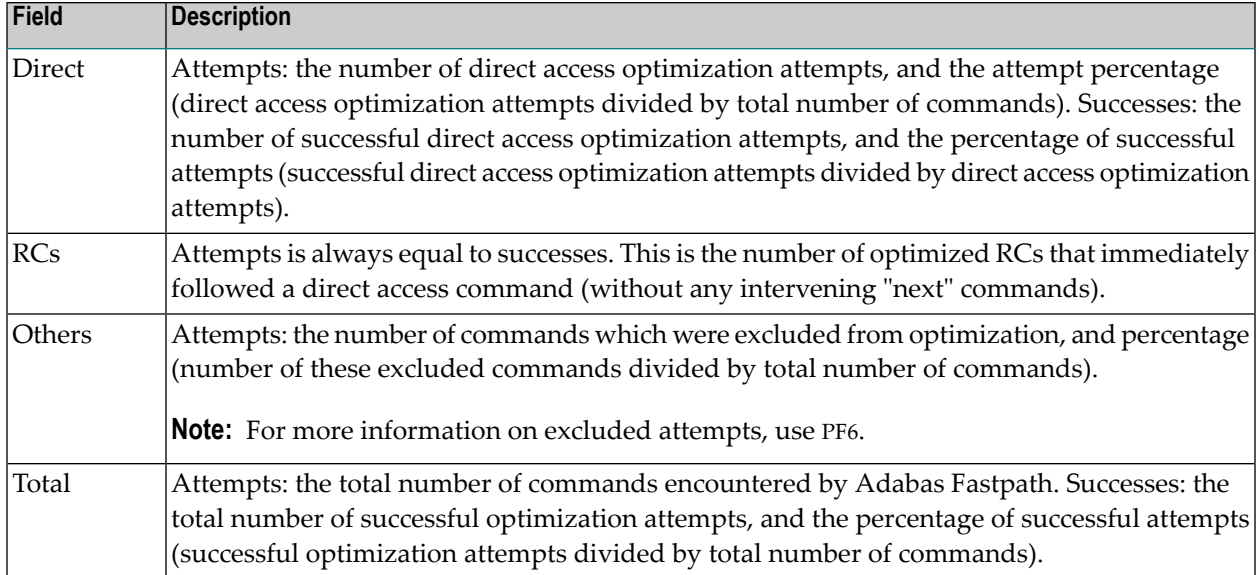

### **Display session exclusions**

## **To display session exclusions:**

■ Press PF6 from the Adabas Fastpath session statistics screen and the following will appear:

```
11:17:58 ***** A D A B A S SYSTEM COORDINATOR 8.2.1 ***** 2011-03-17
               - Adabas Fastpath Session Statistics - UISTSOM5
Node ID: 17004 Session ID: TSU42818 Hex: E3E2E4F4F2F8F1F8 Job Name: UKRPE 
    Statistics for commands that have optimization potential but were 
    unable to be optimized: 
        Unsuitable command type: 71
        Disqualified: 3,972
         Optimization was disabled: 0 
        Multi-fetch was already set: 0
        Command details exceed Set-id limit: 0<br>Record Buffer exceeds the limit: 0
        Record Buffer exceeds the limit:
Commonad ==Enter-PF1---PF2---PF3---PF4---PF5---PF6---PF7---PF8---PF9---PF10--PF11--PF12---
              Exit Refr Gen Gen Tasks Prods Menu
```
This screen displays the following information:

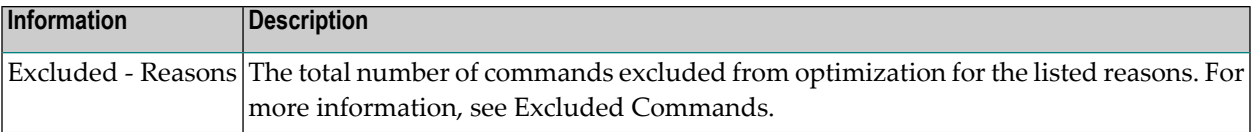